### MINISTERUL EDUCAȚIEI NAȚIONALE

**Rodica Pintea** 

Filonela Bălașa

### INFORMATICĂ SI T  $\mathbb T$

#### Manual pentru clasa a V-a

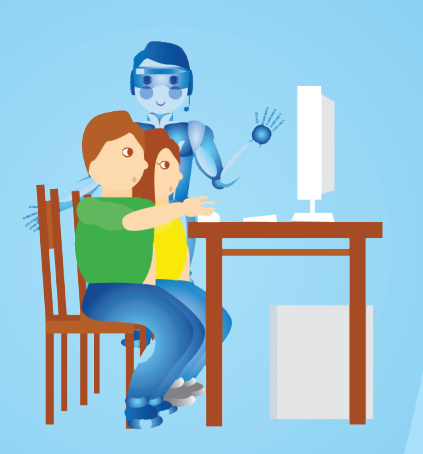

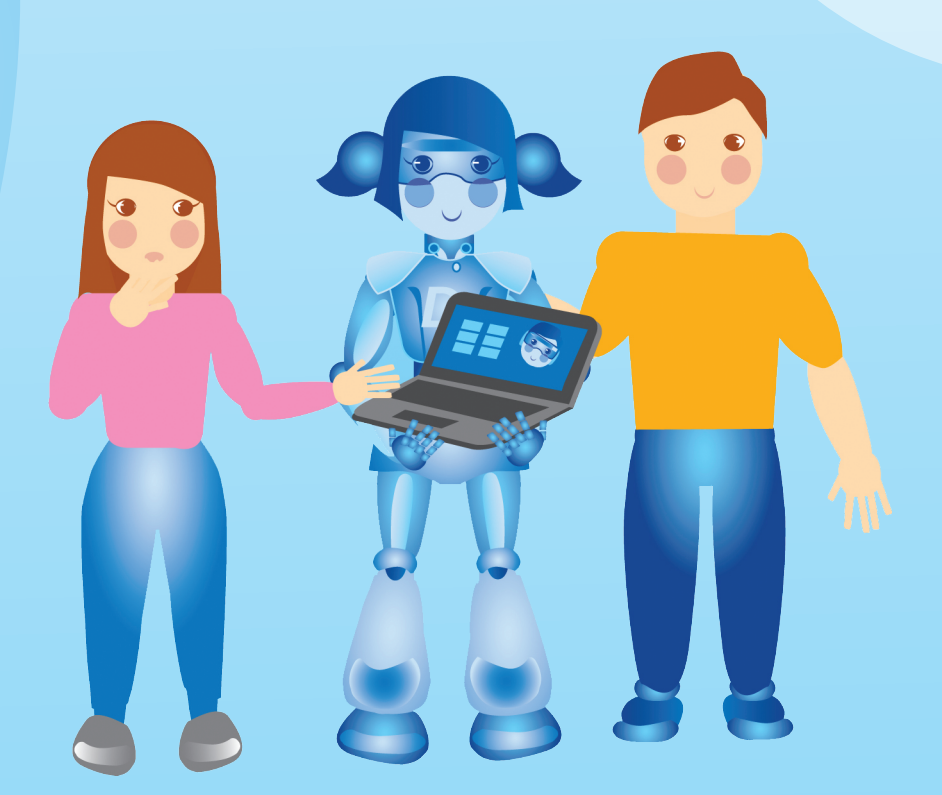

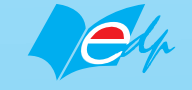

EDITURA DIDACTICĂ ȘI PEDAGOGICĂ R.A.

Acest manual este proprietatea Ministerului Educației Naționale. Acest proiect de manual școlar este realizat în conformitate cu Programa școlară aprobată prin OM nr. 3393/28.02.2017. 116.111 - numărul de telefon de asistență pentru copii

#### MINISTERUL EDUCAȚIEI NAȚIONALE

**Rodica Pintea** Filonela Bălașa

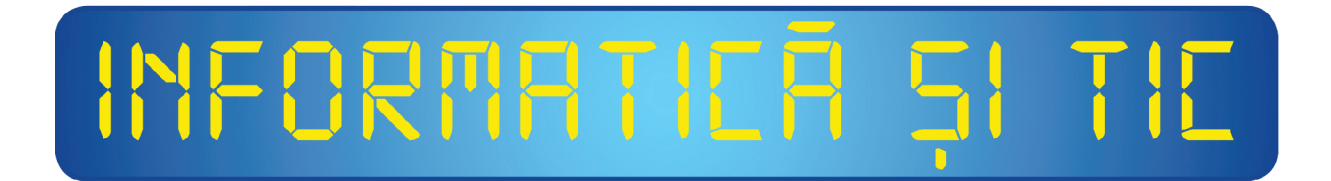

#### Manual pentru clasa a V-a

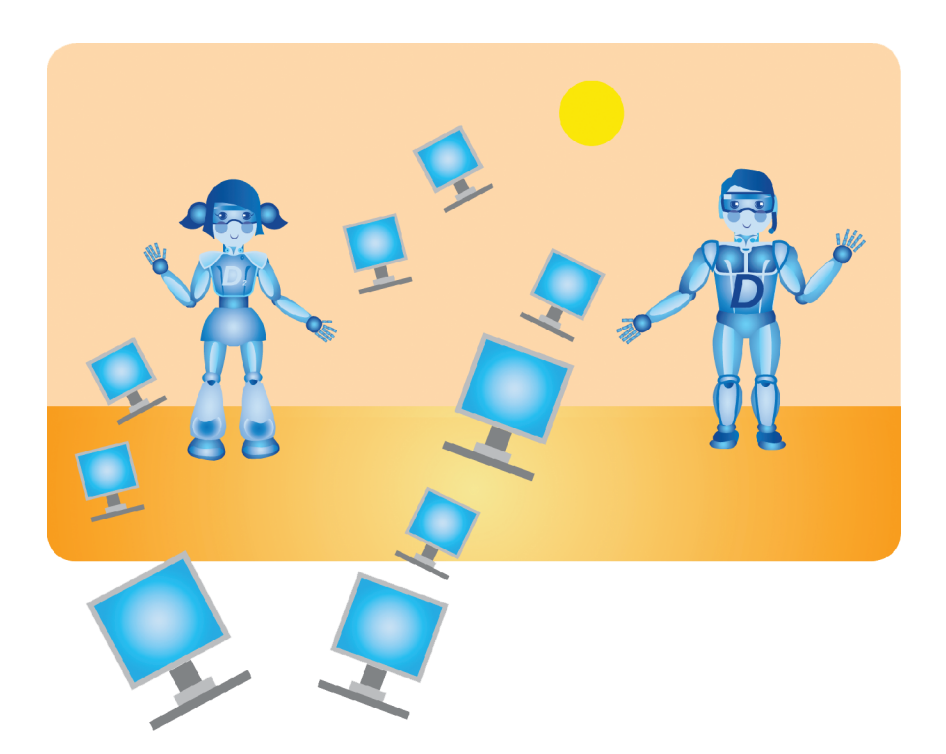

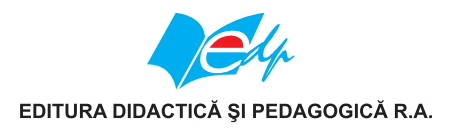

Acest manual este proprietatea Ministerului Educatiei Nationale.

Manualul este aprobat prin Ordinul ministrului Educatiei Nationale nr. 4866/06.09.2017, în urma licitatiei organizate de către Ministerul Educatiei Nationale, este realizat în conformitate cu programa analitică aprobată prin Ordinul ministrului nr. 3393 din 28.02.2017 si este distribuit gratuit elevilor.

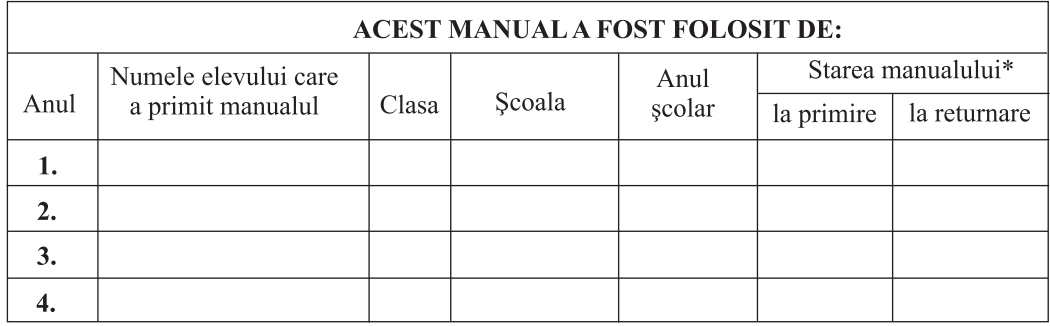

\* Starea manualului se va înscrie folosind termenii: nou, bun, îngrijit, nesatisfăcător, deteriorat.

Cadrele didactice vor controla dacă numele elevului este scris corect.

Elevii nu trebuie să facă niciun fel de însemnări pe manual.

© E.D.P. 2017. Toate drepturile asupra acestei ediții sunt rezervate Editurii Didactice și Pedagogice R.A., București. Orice preluare, partială sau integrală, a textului sau a materialului grafic din această lucrare se face numai cu acordul scris al editurii.

© Rodica Pintea, Filonela Bălasa

#### Descrierea CIP a Bibliotecii Nationale a României

Informatică și TIC: manual pentru clasa a V-a / Rodica Pintea, Filonela Bălașa. - București: Editura Didactică și Pedagogică, 2017 ISBN 978-606-31-0466-4

I. Pintea, Rodica

94

Referenți științifici: prof. univ. dr. Stelian Niculescu prof. univ. dr. ing. Răzvan Rughinis

#### EDITURA DIDACTICĂ ȘI PEDAGOGICĂ, R.A.

Str. Spiru Haret nr. 12, sector 1, cod 010176, Bucuresti Tel./fax: 021.312.28.85 e-mail: office@edituradp.ro www.edituradp.ro Librăria E.D.P.: Str. Gen. Berthelot, nr. 28-30

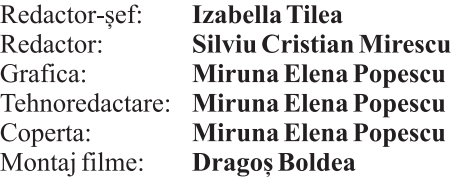

#### Comenzi pentru această lucrare se primesc:

- · prin poștă, pe adresa editurii
- $\bullet$  prin e-mail: comenzi@edituradp.ro comercial@edituradp.ro
- $\cdot$  prin telefon/fax: 021.315.73.98

Activități digitale interactive și platformă e-learning (varianta digitală a manualului): **Infomedia Pro** Website: www.infomediapro.ro Înregistrări și procesare sunet: Infomedia Pro Animatii: Infomedia Pro

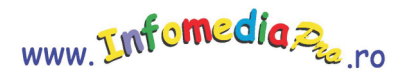

ELIPRINS

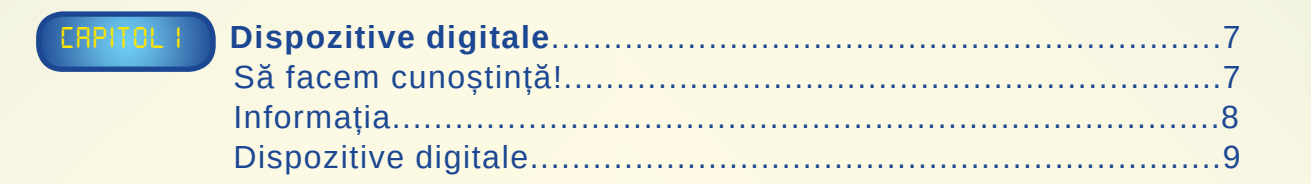

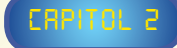

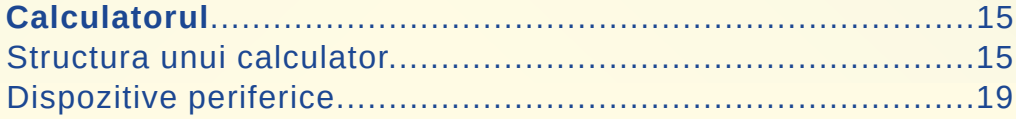

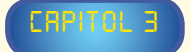

ERR

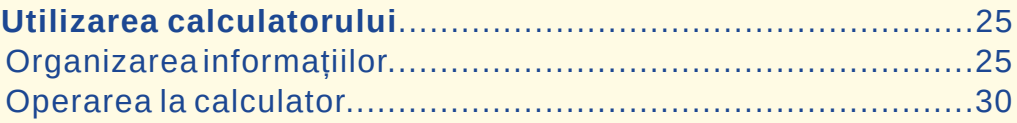

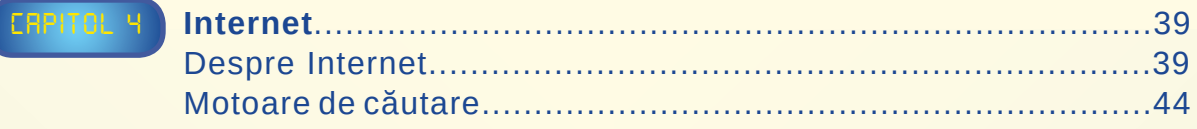

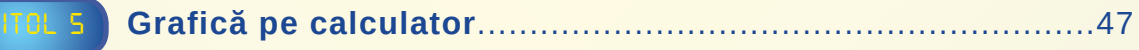

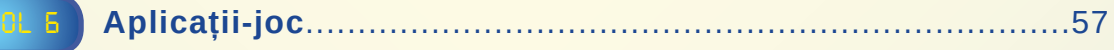

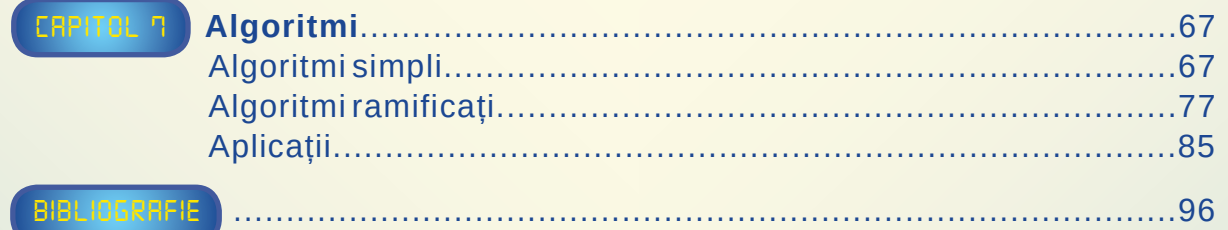

### PREZENTAREA MANUALULUI

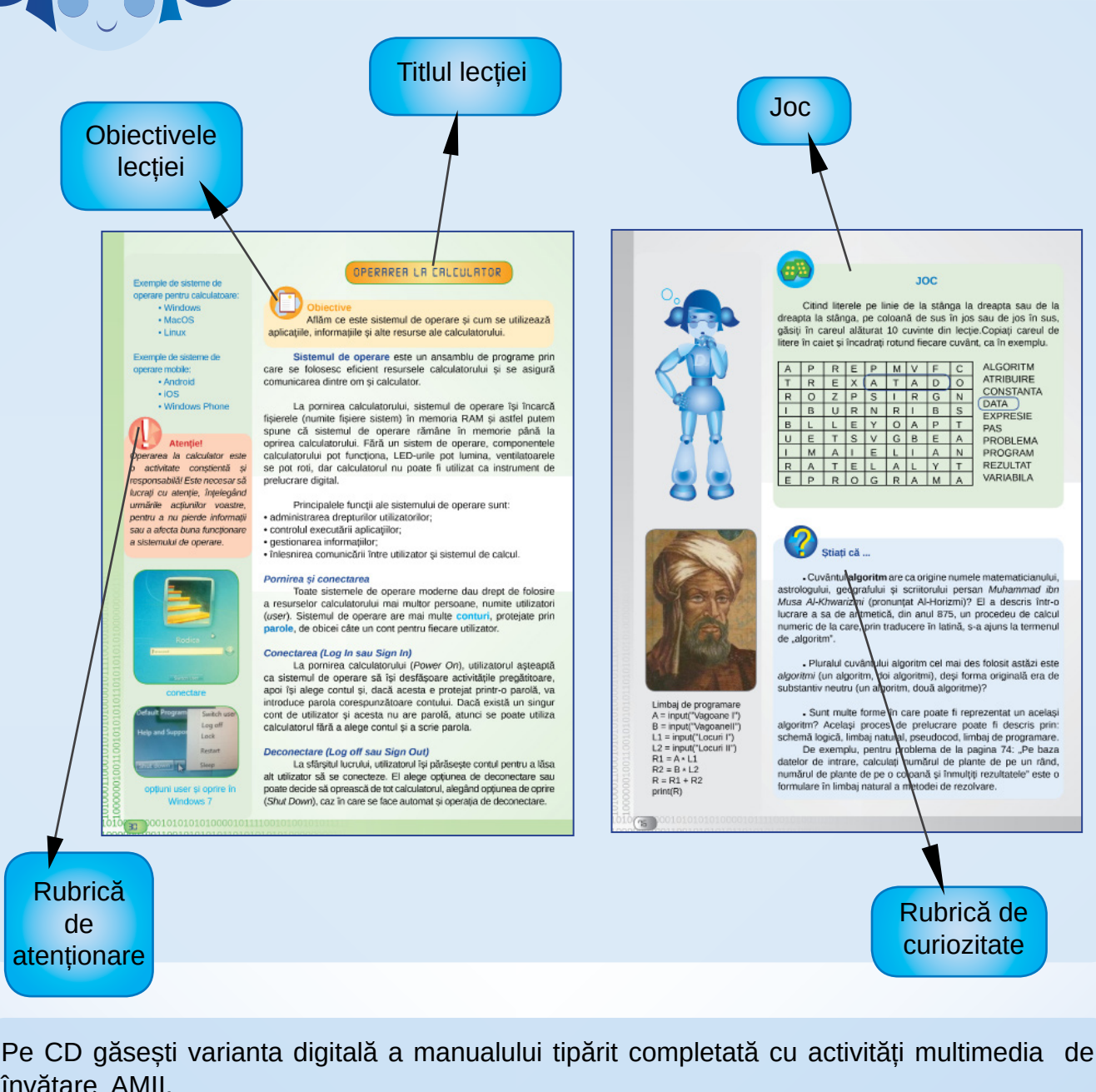

învătare AMII.

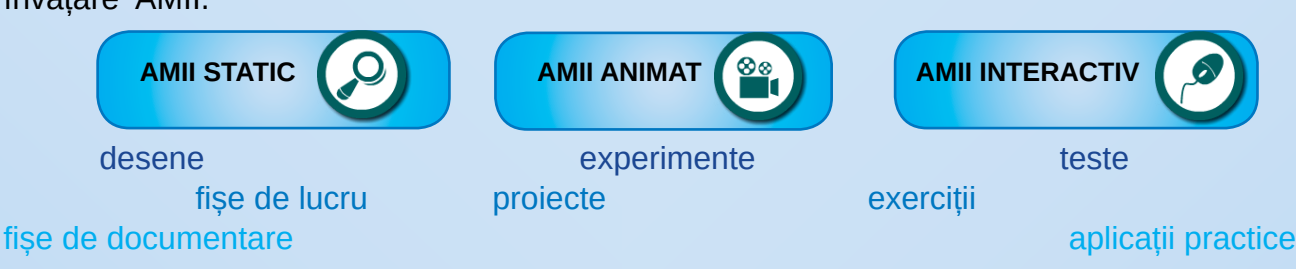

10000001100

## DE INFORMATIER SI TIE

TILIZAREA CALCULATORULUI

### Numărul capitolului

**Titlu de capitol** 

#### ORGANIZAREA INFORMAȚIILOR

**Obiectivele** lectiei

Aflăm cum se ține evidența informațiilor cu ajutorul calculatorulu

Ce s-ar întâmpla dacă ne-am păstra toate informațiile de la<br>școală (lecții, notițe și teme) pe foi, ca în imaginea alăturată? Am<br>găsi cu ușurință foaia cu o anumită informație?

Dacă, într-o primă etapă, am pune separat folle care<br>conțini informații de istorie, pe cele de matematică, de geografie<br>etc.? Dacă în dosarul cu folle de istorie am pune în mape diferite<br>lecitile, rotițele, temele? Desigur mai usor de găsit...

Pentru a fi păstrate timp îndelungat, datele sunt scrise pe<br>discul principal al calculatorului și pe alte suporturi de memorare<br>(discuri externe, stickuri, carduri etc.). Pentru simplitate, vom numi<br>discuri atât discul pri

Informațiile sunt scrise pe disc, în fișiere. Un fișiere statemânător unei foi de hârtie. Când deschident un fișier, informații se încarcă în memoria intendi (RAM) a calculatorului pentru a fi vizualizate, prelucrate, tipă

1.<br>Asociați fiecare dintre instrucțiunile următoare cu unul dintre<br>tipurile de instrucțiuni din coloana alăturată, scriind numărul de

exercițiul 1 în altă ordine, astfel încât<br>dreptunghiular cu mărimile laturilor x și y.<br>dreptunghiular cu mărimile laturilor x și y.

some diritre variantele alliturate reprezintă denumiri corecte<br>2 activito variantele alliturate reprezintă denumii corecte<br>2 aiele literele corespunzătoare.<br>2 aiele literele corespunzătoare.<br>2 a Fentru a calcula valoarea e

5. Calculați valoarea fiecăreia dintre expresiile următoare<br>a) (6+12\*3 - 5) rest 4<br>b) 32-32 rest 10<br>c) 32-32 rest 10<br>d) 32-3-12 rest 5<br>d) 2\*3-5 / 2 - (3-7 rest 2)

6. Într-un algoritm, la pasul 1, s-a citit doar valoarea variabilei A<br>(să zicem, 5). Stabiliți care dintre atribuirile alăturate, scrise la<br>pasul 2, sunt corecte (se pot efectua). Explicați motivele pentru

passur al sur constante intereste per personal. Explicaciones per caracterati unele variante incorecte.<br>7. Ce valoare va fi memorată în variabila A după executarea următoarei secvențe de instrucțiuni?

A-24-73<br>
a. Scrieji o secvernă de instrucțiuni de atribuire prin care să se<br>
schimbe litre ele valorile a două variablie, X și x Puteți folosi<br>
și alte variablie, dacă aveți nevoie. Umrărți desenul alăturat, în<br>
care patra

Răspunsurile testului de autoevaluare

 $A - 10$ <br> $A - 2 + A^*3$ 

 $8.5c$ 

conțină Ceai

cijunii împreună cu litera corespunzătoare tipului<br>(de exemplu 1 - A)

ordine al instru

Test de autoevaluare

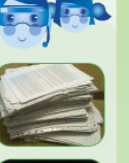

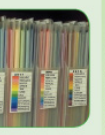

Attenue:<br>
Informațiile memorate în<br>
calculator și pe dispozitivele<br>
de memorare se pot pierde<br>
aturci când nu se lucrează cu<br>
destulă atențiel Se recomandă

ca informatiile importante să

fie păstrate în locuri sigure

A. Introducere de date

C. Afisare de rezultate

a) supma b) 7<br>c) A 1 d) 5produs  $A. + B. / C. = D.$  rest

Amintim că:<br>43 rest 8 sau<br>43 mod 8<br>are ca rezultat restul<br>împărțirii numărului 43 la 8,

 $\begin{array}{l} \mathbb{C}\{3,3\} \\ \mathbb{C}\{4,1,0\} \end{array}$  of  $\begin{array}{l} \mathbb{C}\{2,3\} \\ \mathbb{C}\{3,4\} \end{array}$  of  $\begin{array}{l} \mathbb{C}\{3,4\} \\ \mathbb{C}\{4,3\} \end{array}$ 

884.86.35.4-E

 $adică$  3  $\begin{array}{|l|l|}\n\hline\n\text{adica 3.} \\
\hline\n\text{a)} \text{A} & -7^\ast \text{3-4} \\
\hline\n\text{b)} \text{A} & +2 & -10\n\end{array}$ 

 $c) A - A + 2-B$ 

g

 $d)$  A  $-$  5+A rest 3 a) 36 b) 30<br>c) 32 d) 12

**B.** Atribuire

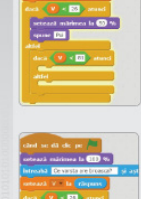

Activitate practica 2<br>
Wom folosi Scratch pentru avezoiva o problemă de decizie<br>
multepăt.<br>
de la humea testoaselor, orice brucecă ce nu a depăși vărsa de la humea testoaselor, orice brucecă ce ani este considerată la pro

Sugestii de continuare a proiectului<br>• Completați scriptul cu blocurile necesare pentru ca peștișonul să<br>spună căți tineri rămân pe mal, în cazul în care răspunsul ar fi NU, și<br>să spună câte locuri libere rămân în bărci, î să spună căte locuri libere rămân în bărci, în cazul în care răspunsul<br>ar fi DA.<br>• Adăugați elemente de mișcare, temporizare și modificare a<br>aspectului pentru a da dinamism "filmului" vostru.

Activitate practică

Teme practice 1) Creați un scenariu derivat din scenariul Co-a

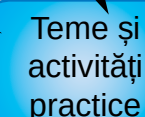

Ginditi-vă cum ați realiza un scenariu asemănător, care va purta<br>exact același dialog, dar inițiat de personajul pe care se dă click<br>(va porni de la motan, dacă dăm click pe el, sau va porni de la<br>papagal, dacă dăm click p

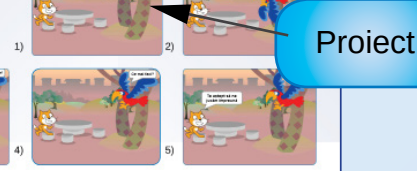

mă practică  $\label{eq:reca} \begin{minipage}{0.9\textwidth} \begin{minipage}{0.9\textwidth} \begin{tabular}{l} \textbf{Reological} \textbf{agot} & \textbf{Realized} \textbf{h} \\ \textbf{2. AGegeti} \textbf{aggiend} & \textbf{degid} \textbf{h} \\ \textbf{2. Aegeti} \textbf{opidend} & \textbf{a. A'szualizaj 2-3 proiecte, la alegee.} \end{tabular} \end{minipage} \begin{minipage}{0.9\textwidth} \begin{minipage}{0.9\textwidth} \begin{tabular}{l} \textbf{2.5} \textbf{C} & \textbf$ 

C ct, blocuri grafice, scenă, decor, personaj,

Recapitulare

en 1999 por la construction de la consegue de la consegue de la consegue de la consegue de la consegue de la c<br>Consegue de la consegue de la consegue de la consegue de la consegue de la consegue de la consegue de la conse

1000

#### 000101010101000001011110010101010  $\overline{\mathsf{S}}$

## BUN VENIT ÎN ELASA A V-A !

**Competente** generale

**CG1. Utilizarea** responsabilă și eficientă a tehnologiei informației și comunicatiilor.

**CG2. Rezolvarea unor** probleme elementare prin metode intuitive de prelucrare a informatiei.

CG3. Elaborarea creativă de mini proiecte care vizează aspecte sociale, culturale și personale, respectând creditarea informatiei si drepturile de autor.

**Competente** specifice

CS1 Utilizarea eficientă și în condiții de siguranță a dispozitivelor de calcul: **CS2** Utilizarea eficientă a unor componente software: **CS3** Utilizarea eficientă și în siguranță a Internetului ca sursă de documentare.

CS1 Identificarea unor modalități algoritmice pentru rezolvarea unor situații din viața cotidiană, exprimate în limbaj natural:

**CS2** Identificarea datelor cu care lucrează algoritmii în scopul utilizării acestora în prelucrări;

**CS3** Descrierea în limbaj natural a unor algoritmi cu ajutorul secvențelor de operații și a deciziilor pentru rezolvarea unor probleme simple.

**CS1** Aplicarea operatiilor specifice editoarelor grafice în vederea realizării unor materiale digitale; **CS2** Implementarea unui algoritm care contine structura secvențială și/sau alternativă într-un mediu grafic interactiv: **CS3 Manifestarea** creativă prin utilizarea unor aplicații simple de construire a unor jocuri digitale.

INFORMATIEĀ ȘI TIE

# DISPOZITIVE DIGITALE

#### SĀ FACEM CUNOSTINTA !

Eu sunt roboțelul **DIGIȚEL**. Împreună cu colega mea de generație **DIGIȚICA** vă vom purta într-o minunată călătorie de cunoastere pe tărâmul ... CALCULATOARELOR!

Împreună vom urmări și vom înțelege cât mai bine: CE SUNT, CE ȘTIU SĂ FACĂ și CUM SE UTILIZEAZĂ calculatoarele și alte dispozitive digitale înrudite cu acestea!

#### **Objective**

Învătăm ce este informația, cum se măsoară cantitatea de informatie și descriem în linii mari dispozitivele digitale moderne, electronice, care ne conectează cu lumea, cu informațiile de diferite tipuri și ne fac viața mai ușoară. Dintre acestea, facem cunoștință cu: televizorul inteligent, telefonul inteligent, tableta și calculatorul.

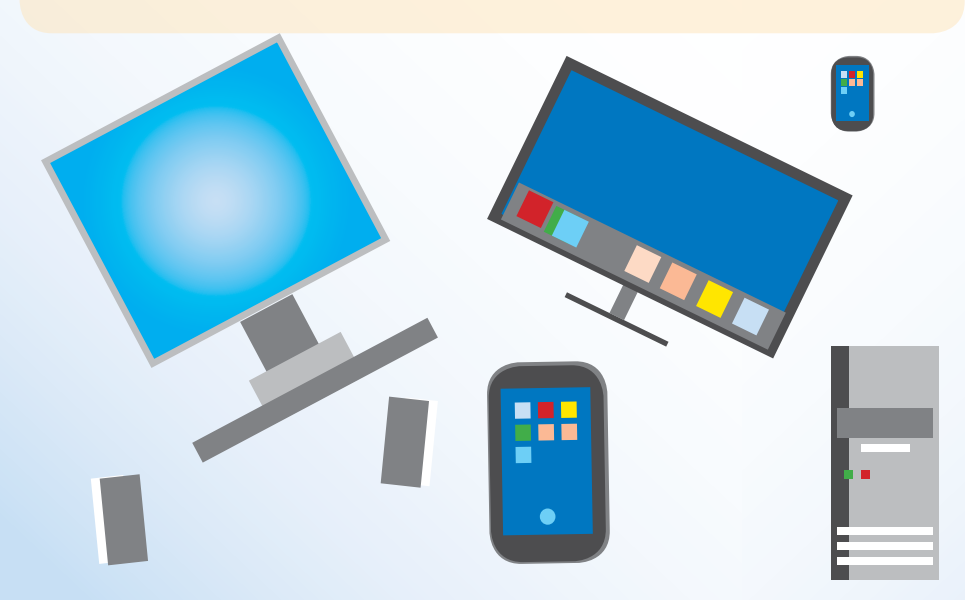

**Atentie!** 

Toate dispozitivele electronice funcționează pe bază de curent electric. Este strict interzisă utilizarea unor dispozitive defecte, sparte sau demontate! Demontarea dispozitivelor si atingerea componentelor interne este făcută numai de specialiști cu aparatură specifică si mijloace de protecție!

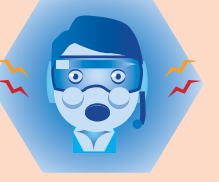

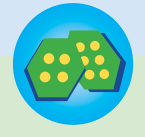

desfășurat în perechi sau grupe de 4-5 elevi

**Joc** 

Trebuie să ghicim un număr de două cifre, stabilit în secret de colegul de bancă. Dacă aflăm de la coleg răspunsul la întrebarea "Numărul secret este mai mare decât 50?", spunem că am obținut o informatie de 1 bit. Aflati numărul secret formulând cât mai puține întrebări.

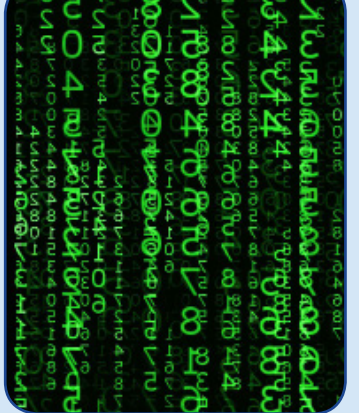

**AND RESIDENTS** 

Folosind prescurtările unităților de măsură, putem scrie:  $1$  KB = 1024 B  $1 MB = 1024 KB$  $1 GB = 1024 MB$  $1 TB = 1024 GB$ 

#### INFORMATIA

Informația este un element care denotă ceva CE ȘTIM. Cu cât avem mai multe informații, cu atât știm mai multe. În lumea tehnologiei, toate elementele care ne pot ajuta la cunoastere sunt denumite date sau, prin generalizare, informații.

Unitatea de măsură pentru informație este *bitul*. Un bit este o informație elementară, asemănătoare cu ceea ce aflăm când ni se dă un răspuns corect, DA sau NU, la o întrebare simplă. De exemplu, la întrebarea: "Anul 2017 este un an bisect?", răspunsul corect este NU. Când aflăm acest răspuns, obținem o informație de  $1$  hit.

Ca să aflăm culoarea ochilor unui actor celebru sunt necesare cel mult 3 întrebări simple. Se pot pune întrebările: "Are ochi verzi? (DA/NU)", "Are ochi căprui? (DA/NU)" și "Are ochi negri? (DA/NU)". Deoarece culorile obisnuite pentru ochii unei persoane sunt verde, căprui, negru și albastru, dacă toate răspunsurile sunt NU, se poate deduce că actorul are ochi albastri.

Datele memorate cu ajutorul dispozitivelor digitale se pot codifica utilizând cifrele 0 și 1. Astfel, culorile obișnuite pentru ochii unei persoane se pot codifica: verde 00, căprui 01, negru 10 și albastru 11. Spunem că se folosește o secvență de doi biți.

În lumea digitală se folosește frecvent o altă unitate de măsură, ce reprezintă o succesiune de 8 biți, numită octet (byte pronuntat *bait*). Astfel, 1 octet = 8 biti sau, prescurtat, 1 B=8 b.

Multiplii octetului sunt: kilooctetul (kilobyte), megaoctetul (megabyte), gigaoctetul (gigabyte), teraoctetul (terabyte) etc.

Deoarece codificările informațiilor folosind cifrele 0 și 1 sunt legate de sistemul de numerație binar, cu baza 2\*, multiplii octetului folosesc valoarea 1 024 (1 024=2×2×...×2, notat  $2^{10}$ ).

de 10 ori

- \* Care utilizează în locul descompunerii numerelor cu ajutorul grupelor
- zecea=10 unităti, suta=10 zeci, mia=10 sute, descompunerea în grupe de 2.

 $\overline{R}$ 

#### **DISPOZITIVE DIGITALE**

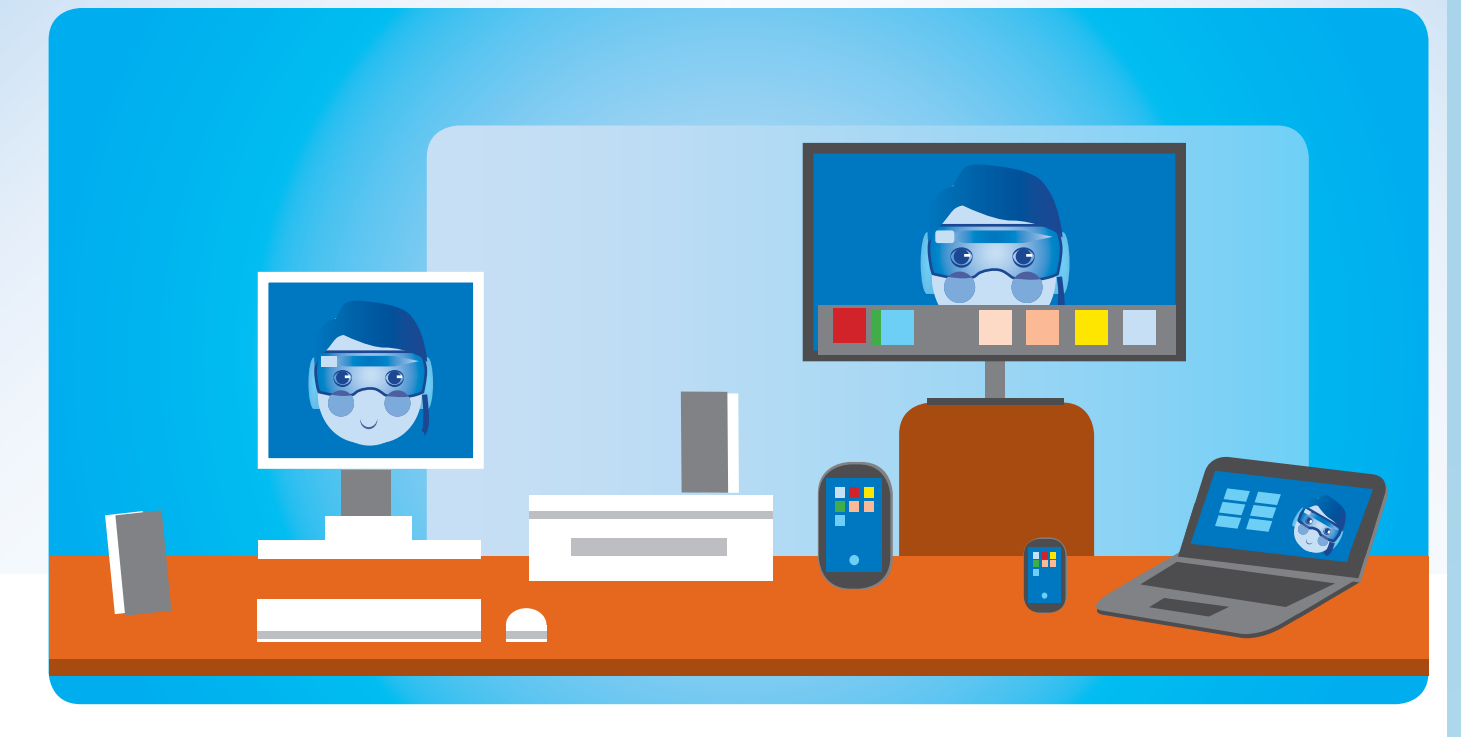

Fiecare dispozitiv din imaginea de mai sus are:

- · utilitate în viața de zi cu zi;
- componente, adică părți din care este format;
- un mod de folosire (manevrare) specific;
- caracterisitici mai importante.

De exemplu, televizorul inteligent (smartTV) este util, ca orice televizor pentru:

- · urmărirea emisiunilor transmise de posturile de televiziune;
- derularea unor informații text (teletext) transmise de unele posturi TV;
- · proiectarea unor imagini sau filme de pe un dispozitiv de redare conectat (DVD player, camera video etc.).

În plus, televizorul inteligent este capabil de funcții suplimentare ca:

- navigare pe Internet;
- rularea unor aplicații (de informare și divertisment);
- · înregistrarea unor emisiuni;
- · programarea vizionărilor și înregistrărilor și altele.

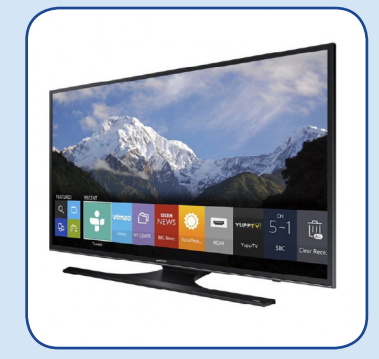

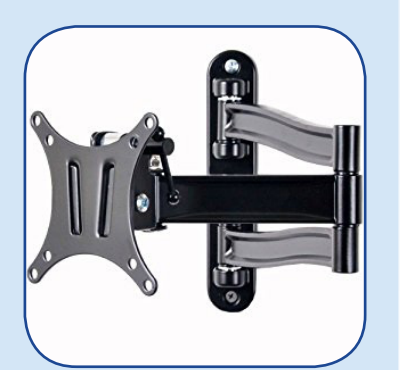

**Suport** 

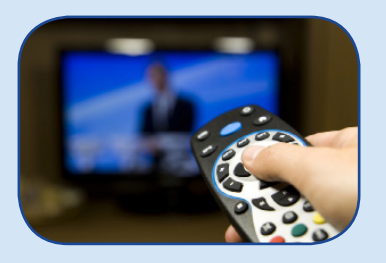

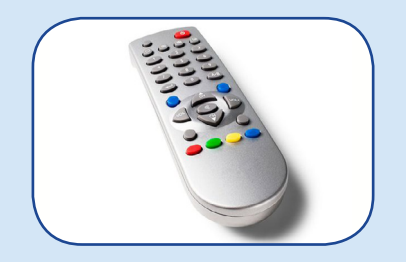

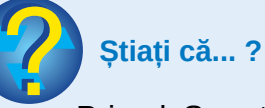

Primul Smart TV a fost lansat în anul 2008 de către compania Samsung?

Acesta este format, în general, din: ecran, suport (picior sau dispozitiv de fixare pe perete), circuite interne care functionează pe bază de curent electric, cabluri și mufe de conectare la rețeaua de curent electric sau la alte dispozitive, butoane de comandă și telecomandă.

Dacă apăsarea unui buton al televizorului transmite circuitelor interne comanda corespunzătoare pentru a fi efectuată, telecomanda transmite printr-o "rază" invizibilă (o lumină în infraroșu), îndreptată către un senzor al televizorului, comanda corespunzătoare butonului apăsat (de aceea între telecomandă și senzor nu trebuie să se afle obstacole), iar senzorul transmite circuitelor televizorului comanda pentru a fi efectuată.

Modul de utilizare a unui televizor inteligent presupune:

- · utilizarea unor comenzi și succesiuni de comenzi;
- · afișarea unor meniuri și liste;
- navigarea prin meniuri și liste;
- alegerea unor optiuni din meniuri;
- alegerea unor elemente ale unei liste și altele;

De exemplu, vizionarea unei emisiuni presupune: pornirea televizorului, utilizarea ghidului de programe, căutarea postului care transmite emisiunea și apoi, dacă emisiunea a început, alegerea (selectarea) postului sau, dacă emisiunea nu a început, programarea ei pentru vizionare.

semnificative Caracteristicile ale televizor unui inteligent sunt:

- · diagonala ecranului (mărimea acestuia);
- rezoluția (finețea) imaginii: spunem că are o rezoluție bună (înaltă) dacă imaginea este clară:
- · viteza de răspuns (să nu manifeste întârzieri în formarea imaginii sau executarea unei comenzi);
- consumul de energie (clasa energetică A asigură cel mai scăzut consum de energie);
- · posibilitățile de conectare la Internet;

- capacitatea de comunicare cu alte dispozitive;
- · aplicațiile cu care este înzestrat și altele.

Telefonul inteligent (smartPHONE) este util, înainte de toate, pentru comunicarea prin rețeaua de telefonie mobilă (celulară). Termenul GSM (Global System for Mobile Communications sau, în limba română, Sistem Global pentru Comunicații Mobile) se referă la comunicarea fără fir, prin semnale radio. Principalele forme de comunicare sunt: apelul vocal și mesajele sau comunicarea prin SMS (Short Message Service).

În trecut, acest sistem era destul de scump, iar comunicațiile erau dominate de sistemul de telefonie cu fir (sau telefonie fixă). În prezent, telefonia cu fir, deși are avantajul semnalului permanent furnizat de firma de telefonie (nu sunt "zone" fără semnal sau cu semnal slab) și o mare independență energetică (nu trebuie încărcat periodic de la rețeaua de curent electric), ea are un mare dezavantaj: imposibilitatea de a utiliza telefonul în diverse locuri, fiind obligați să rămânem într-o zonă restrânsă, atât cât permite lungimea firului (cablului).

Ca și televizorul inteligent, telefonul inteligent permite în plus: · efectuarea și memorarea de poze și filmulețe (ca un aparat foto sau cameră video);

· ascultarea unor posturi de radio sau a unor înregistrări audio (ca un aparat de radio sau player audio);

- · vizionarea unor înregistrări video;
- navigarea pe Internet;

• rularea unor aplicații (jocuri, dicționare, GPS, calculator, convertor valutar etc.).

Telefonul mobil (celularul) este format, în general, din:

**· ecran** care arată numărul apelat sau ales pentru a fi apelat, opțiunile unui meniu, informațiile asociate unui număr din agenda de telefoane și altele;

· butoane (taste) situate pe fața cu ecranul și lateral (mai rar, pot exista butoane pe spatele telefonului).

Telefonul inteligent a simplificat structura telefonului reducând

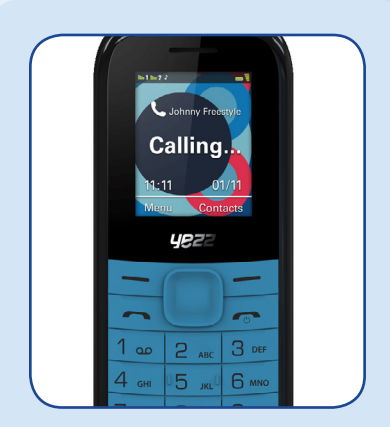

**Telefon mobil clasic** 

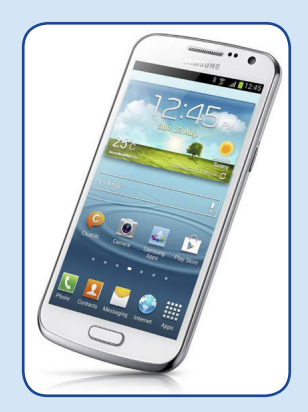

Smartphone cu sistem de operare Android

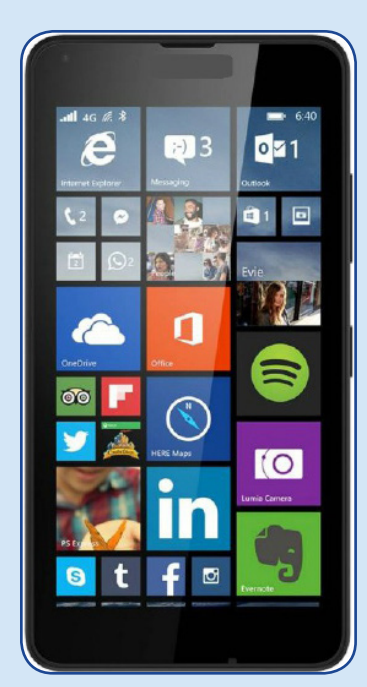

Smartphone cu sistem de operare Windows Phone

 $\vec{10}$ 

ነበበ

Initierea unui apel cu un telefon clasic: 1) formare număr 2) apăsarea tastei

sau 1) apăsarea tastei

2) navigare sus-jos în lista ultimelor nr. formate 3) tasta OK

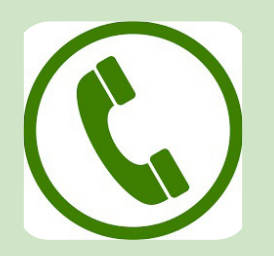

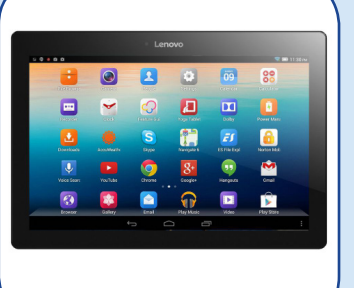

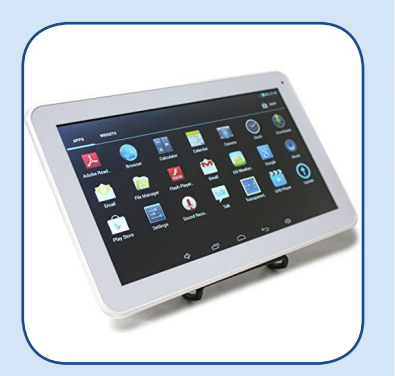

1010

numărul butoanelor și înlocuind ecranul clasic cu un ecran tactil (touchscreen). Multe funcții obținute prin apăsarea butoanelor sunt obtinute de data aceasta prin atingerea ecranului: atingere scurtă, atingere lungă și glisare (alunecare). În general, ecranul tactil sesizează atingerea datorită temperaturii degetelor, deci e posibil să nu poată fi folosit prin atingere cu alte obiecte, cu mănuși sau cu degetele cuprinse de frig.

Acțiunile utilizatorului și modul în care telefonul răspunde la comenzi sunt diferite de la telefon la telefon, în funcție de sistemul de operare al telefonului și de versiunile acestuia. Cele mai cunoscute sisteme de operare pentru dispozitivele mobile sunt: iOS, Android si Windows Phone.

Caracteristicile mai importante ale unui telefon inteligent sunt:

- · dimensiunea și rezoluția ecranului;
- capacitatea de memorare și viteza de prelucrare;
- calitățile acumulatorului, care asigură utilizarea mai îndelungată sau mai scurtă între două reîncărcări (cât de des trebuie reîncărcat, la o utilizare frecventă, medie sau redusă);
- rezoluția camerei foto care asigură calitatea bună a imaginilor capturate cu telefonul;
- conectivitatea cu alte dispozitive;
- · diversitatea aplicațiilor cu care este înzestrat și altele.

Tableta (tablet PC) este un dispozitiv înrudit cu telefonul inteligent, dar de dimensiuni mai mari și cu posibilități mai mari de rulare a aplicațiilor, accentul mutându-se de la rolul de comunicare GSM la acela de conectare la Internet, vizualizare de informatii, imagini și filme, ghid auto (GPS) și multe alte programe.

Structura si modul de lucru sunt asemănătoare cu cele ale telefonului inteligent, dar funcțiile acesteia o apropie mai curând de un calculator de foarte mici dimensiuni decât de un telefon. Tableta este de obicei prevăzută cu mufe de conectare a unor dispozitive cum ar fi: tastatură, stick etc. Atât telefonul inteligent, cât și tableta se pot conecta la un calculator pentru transferuri de informații.

Calculatorul (computer) are utilizări multiple, care acoperă majoritatea preocupărilor umane: divertisment, instruire, comunicare, creatie, projectare, gestiune si altele.

Deoarece părțile componente ale calculatorului pot fi asamblate în diferite moduri, un calculator putând avea aspecte de o mare diversitate, vom alege două tipuri de calculatoare uzuale:

- sistemul de calcul (system PC);
- calculatorul portabil (laptop).

Sistemul de calcul este dedicat în principal lucrului acasă sau la serviciu. Aspectul său este modular deoarece este format din mai multe componente interconectate (prin fire sau de la distantă) ce sunt asezate de obicei pe birou, lângă birou, pe podea sau pe etajere ale mobilierului de tip birou. Acesta este alimentat în permanență de la rețeaua de curent electric.

Calculatorul portabil are dimensiuni mai mici decât PC-ul si este format dintr-un singur modul ce include principalele componente. El este usor de transportat, putând fi folosit acasă, la birou, în deplasări, în mijloacele de transport etc.

La fel ca telefonul mobil sau tableta, laptopul dispune de un acumulator care îi permite să funcționeze un timp limitat, în care acesta nu este conectat la rețeaua de curent electric. Acest acumulator este de dimensiuni mai mari decât în cazul telefonului, deoarece consumul de curent pentru aplicațiile de calculator este și el mai mare. El trebuie să fie reîncărcat prin conectare la un alimentator, ca în cazul telefoanelor și tabletelor.

Alte informatii legate de componentele, caracterisiticile si utilizarea calculatorului vor fi întâlnite în capitolele următoare.

Recapitulăm termenii din lectie: ecran, butoane, telecomandă, cabluri, conectare, navigare, GSM, SMS, ecran tactil, rezoluție, sistem de operare, PIN, glisare, acumulator, alimentator (încărcător), laptop.

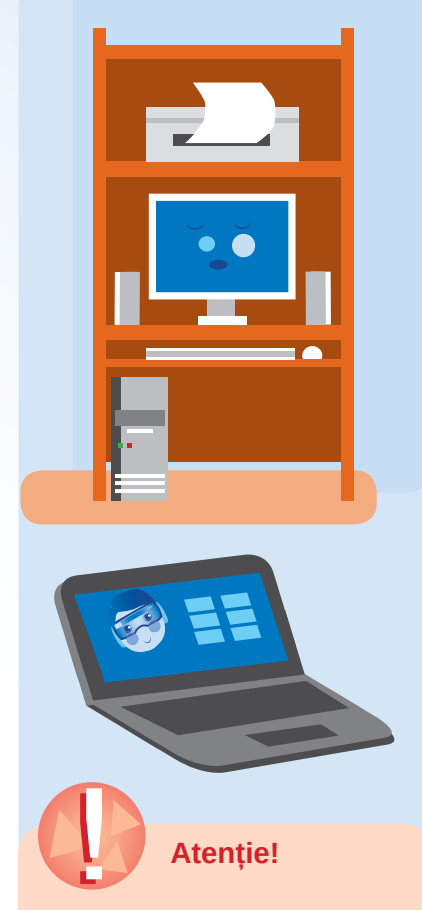

· distanța optimă de vizionare la televizor este aproape dublă în raport cu diagonala ecranului (diagonala + jumătate de diagonală ar fi distanța minimă admisă); la un televizor cu diagonala de 100 cm, nu este recomandat să urmărim imaginile la o distanță mai mică de 1 m și 50 cm;

· atât telefonul inteligent, cât și tableta nu trebuie ținute cu ecranul în soare timp îndelungat;

· toate dispozitivele digitale trebuie ferite de lichide, șocuri si de influenta obiectelor puternic magnetizate;

· se va evita utilizarea telefonului în timp ce acesta este conectat la încărcător pentru a fi reîncărcat.

ז מממ

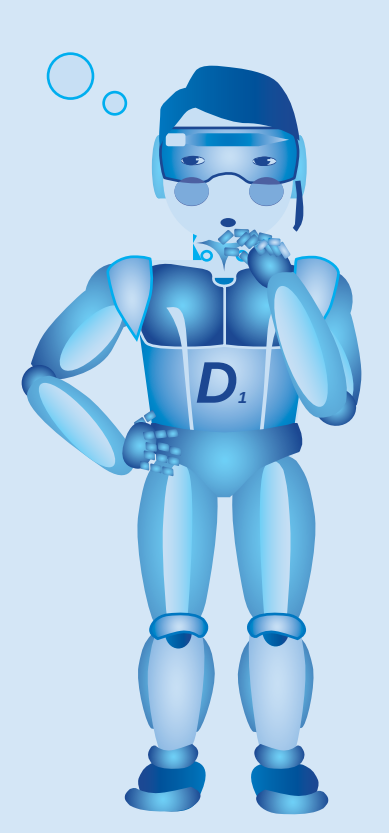

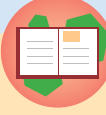

#### Temă practică

Observați un telefon mobil inteligent și o tabletă, ambele cu același tip de sistem de operare (Android, Windows, iOS).

Scrieți ce au în comun privind: pornirea, lansarea unei aplicații și oprirea. Scrieți numele a trei aplicații mai importante.

#### TEST DE AUTOEVALUARE

1. Care dintre dispozitivele următoare permite comunicarea folosind rețeaua de telefonie mobilă? Alegeți toate răspunsurile corecte!

- a. telefonul mobil:
- b. televizorul inteligent;
- c. tableta:
- d. calculatorul.

2. Precizați litera corespunzătoare răspunsului corect la întrebarea: Care dintre dispozitivele următoare dispune de telecomandă?

- a. telefonul mobil:
- b. televizorul inteligent;
- c. tableta;
- d. calculatorul.

3. Care dintre dispozitivele următoare dispune de un acumulator cu reîncărcare, permitând functionarea dispozitivului fără a fi conectat permanent la reteaua de energie electrică?

a. telefonul mobil:

- b. televizorul inteligent:
- c. tableta.

d. calculatorul de birou.

4. Alegeți dintre pașii următori doar pe aceia pe care voi îi considerați necesari și scrieți-i în ordinea corectă a operațiilor de reîncărcare a unui telefon mobil:

a. tinem telefonul conectat la alimentator și urmărim gradul de "umplere" a bateriei desenate pe ecran;

b. conectăm mufa alimentatorului (încărcătorului) la rețeaua de curent;

c. pornim telefonul;

d. conectăm mufa mică a alimentatorului la telefon sau așezăm telefonul în soclul alimentatorului;

- e. oprim telefonul:
- f. montăm acumulatorul în telefon;
- g. punem telefonul în priză.

5. Imaginati o scurtă povestire care să aibă ca "personaje": televizorul, două sau trei telefoane și o tabletă. Scrieți rezumatul povestirii, format din 4-5 fraze. Dezvoltați oral în fața clasei sau a prietenilor povestirea voastră.

6. Desenați pe caiet un personaj care să semene cu un roboțel și, în egală măsură, cu un televizor sau cu un telefon digital, sau cu o tabletă. De exemplu: un telefon cu sapcă și picioare sârmoase et

## EALEULATORUL

#### STRUCTURA UNUI CALCULATOR

Roboțeii noștri Digițica și Digițel vă vor povesti despre structura unui calculator.

#### **Objective**

2

Aflăm din ce este compus si care sunt caracteristicile cele mai importante ale unui calculator.

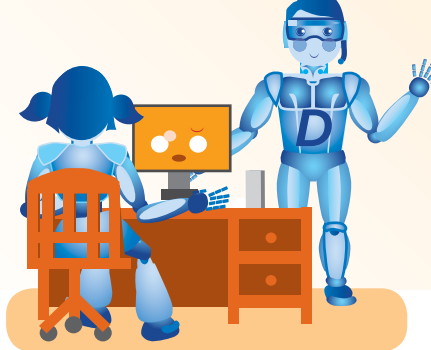

Calculatorul (computer) este un dispozitiv complex destinat preluării, stocării, prelucrării și transmiterii informațiilor. Toate aceste operații se fac cu ajutorul componentelor electronice cu care este echipat calculatorul și sub coordonarea unor programe, care sunt concepute de programatori.

Preluarea informatiilor presupune introducerea acestora în calculator. Informațiile care nu sunt deja în calculator pot fi memorate pe un alt dispozitiv, tipărite pe hârtie, scrise pe un disc sau cunoscute pur și simplu de utilizator. Pentru a fi prelucrate, acestea trebuie să ajungă în memoria calculatorului. La preluare, informațiile sunt codificate într-o formă specifică, digitală. De exemplu, în cazul unei imagini preluate de pe o hârtie (scanate), este necesară codificarea imaginii ca o succesiune de cifre 0 și 1.

Stocarea (memorarea) informațiilor presupune păstrarea lor în calculator perioade de timp de mai scurtă sau mai lungă durată. În timpul trecut de la preluare până la prelucrare, între două prelucrări și de la prelucrare până la transmitere, informațiile trebuie depozitate în memoria calculatorului.

Prelucrarea informațiilor presupune crearea unor noi informații sau modificarea informațiilor existente pentru a răspunde unor cerințe. De exemplu, crearea unui desen, înlocuirea unor cuvinte dintr-un text, adăugarea culorilor într-o schită în alb și negru.

Transmiterea informațiilor presupune trimiterea acestora în afara calculatorului, către un alt calculator, transferul pe un

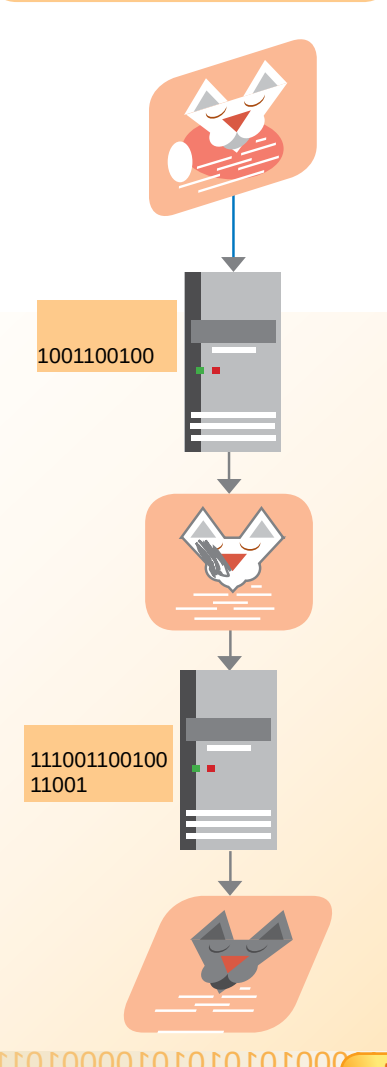

## **Atenție!**

Calculatorul funcționează pe bază de curent electric. Este strict interzis accesul la structura internă a calculatorului și a dispozitivelor din care este format! Demontarea și atingerea componentelor interne este făcută numai de către specialisti aparatură specifică și  $cu$ mijloace de protecție!

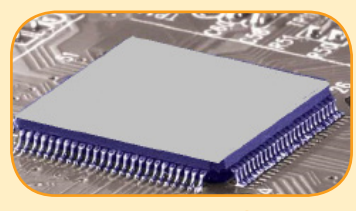

Procesorul

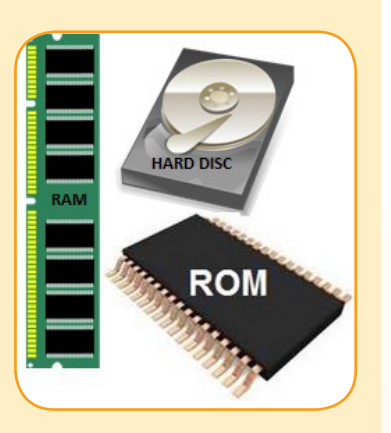

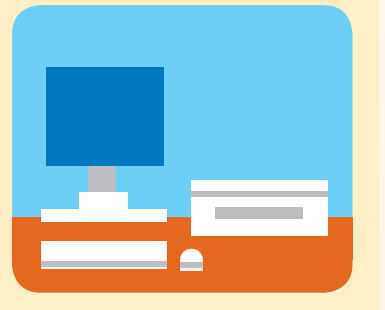

00000001001100101010101

dispozitiv extern, tipărirea pe hârtie, inscripționarea pe un disc sau afișarea pe ecran pentru a fi făcute cunoscute utilizatorului.

Deosebim componentele fizice ale calculatorului (hardware) de ansamblul programelor care dirijează activitatea calculatorului, ansamblu ce formează componenta logică (software). Principalele componente fizice, în funcție de rolul lor, sunt:

- Unitatea centrală de prelucrare (procesorul central);
- · Unitatea de memorie;
- · Dispozitivele de transfer (periferice).

**Procesorul** este capabil să efectueze calcule și să comande altor componente. Procesorul central este o piesă de dimensiuni mici (microprocesor), fixată în interiorul carcasei, cu un rol esențial în prelucrarea informatiilor. Acesta poate contine unul sau mai multe nuclee, care efectuează în același timp mai multe operații, pentru ca prelucrarea să dureze cât mai puțin. Microprocesoarele "Dual Core" conțin două nuclee, "Quad Core" conțin patru nuclee etc.

Frecvența microprocesorului (un fel de "viteză" de lucru) și numărul de nuclee sunt caracterisitici ale procesorului central grăitoare pentru performanțele calculatorului.

Memoria este capabilă să rețină date (informații). Ea este formată din memoria internă, folosită în timpul lucrului cu calculatorul (memoria ROM și memoria RAM) și discul principal, folosit și el în lucrul cu calculatorul, dar, mai ales, util pentru păstrarea datelor în intervalele de timp în care calculatorul nu este alimentat de la reteaua de curent electric. Discul principal este supranumit disc fix, deoarece este fixat, împreună cu procesorul și memoria internă, în interiorul calculatorului.

Caracterisiticile principale ale memoriei, importante pentru performantele calculatorului, sunt: capacitatea (cât de multi octeți de informație pot fi reținuți în același timp) și viteza de transfer (cât de repede se scrie o cantitate mare de informatie).

Componentele cu rol de transfer (comunicarea omului cu calculatorul, preluarea sau transmiterea informatiilor) formează dispozitivele periferice. Calculatorul ne transmite informațiile vizual cu ajutorul monitorului sau, auditiv, prin intermediul boxelor. Informatiile pot fi transmise și în forma tipărită, cu ajutorul imprimantei.

Noi transmitem calculatorului comenzile cu ajutorul tastaturii, mouse-ului sau touchpad-ului. Unele informatii vizuale pot fi codificate și introduse în memorie cu ajutorul camerei web sau, de pe hârtie, cu ajutorul unui scaner. Alte informatii, de data aceasta acustice, pot fi codificate și introduse în memorie cu ajutorul microfonului.

Există dispozitive cu dublu rol: multifuncționala (care are și rol de imprimantă și de scaner), căștile cu microfon (care au difuzoare, la fel ca boxele, și microfon), ecranul tactil (care are și rol de monitor și de mouse) și unitatea optică (unitatea pentru citire și inscripționare de CD-uri și DVD-uri sau unitatea Blue Ray).

Comunicarea cu alte dispozitive se realizează cu ajutorul unor componente precum: placa de rețea, modemul, adaptorul wifi, interfata USB și altele.

Procesorul și memoria internă sunt montate pe o placă, numită placa de bază (motherboard), la care se pot atasa și alte componente, prin intermediul conectorilor. Placa de bază, împreună cu discul fix (HDD sau SSD) și cu alte componente (sursa de curent, placa video, placa de retea etc.) se află într-o "cutie" numită carcasă. Carcasa împreună cu componentele interne formează unitatea calculatorului.

Dispozitivele periferice sunt conectate prin fire sau prin unde radio (wifi) la unitatea calculatorului. Doar calculatoarele portabile au principalele dispozitive periferice fixate pe carcasă (tastatura și touchpad-ul) sau legate direct de carcasă (monitorul). Unele periferice sunt incluse în unitatea și monitorul laptopului (camera web, boxele și microfonul).

Utilizarea corectă a unui calculator PC presupune:

- pornirea calculatorului (butonul Power);
- · asteptarea unui timp în care calculatorul se inițializează;
- · utilizarea tastaturii și mouse-ului pentru transmiterea comenzilor dorite.

În timpul lucrului la calculator, este recomandat ca utilizatorul să stea pe un scaun, cu principalele dispozitive periferice în fața sa (monitor, mouse și tastatură), la o înălțime și distanță convenabile. Privirea trebuie să cadă perpendicular (în linie dreaptă) pe ecranul monitorului. Distanța prea mică între ochi și monitor le poate dăuna ochilor, iar poziția aplecată sau răsucită poate contribui la deformarea gravă a coloanei vertebrale. Perioadele prelungite de lucru la calculator în pozitii chircite, extinse sau chinuite pot să inducă dureri musculare, întinderi de tendoane, lăcrimarea ochilor si altele.

Deși structura simplificată a calculatorului portabil permite utilizarea mai "lejeră" (în poală, pe fotoliu, răsturnat pe canapea și altele), nu este recomandabilă niciuna dintre acestea. Ca în cazul telefoanelor mobile și a tabletelor, calculatorul trebuie ținut cât mai departe de magneti puternici, iar componentele sale (unitatea si dispozitivele periferice) trebuie ferite de apă, praf și temperaturi extreme.

Butoanele și tastele pot fi folosite în condiții normale, de sigurantă, cuplarea mufelor cu conectorii se poate face de cineva atent, potrivind conectorul cu mufa în poziția corectă, dar a umbla

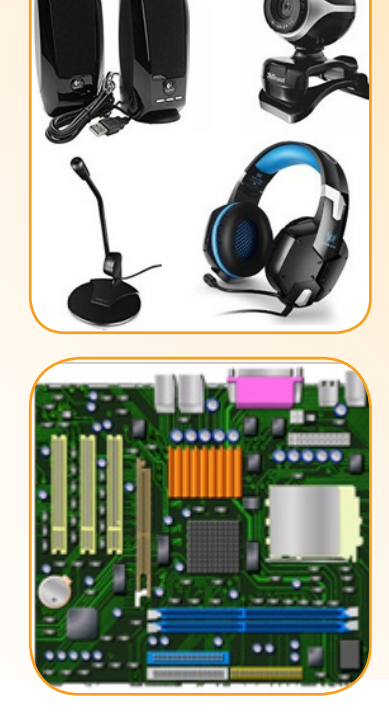

Placa de bază

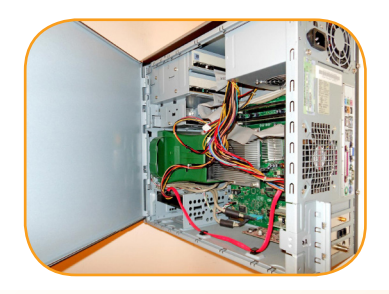

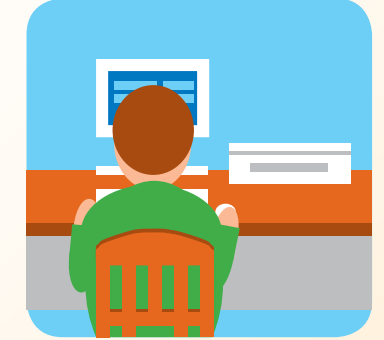

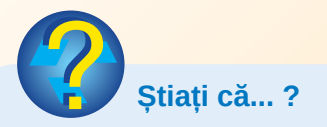

· Strămoșii calculatoarelor electronice au fost mașină de calcul cu roți dintate (aritmometru), un război de țesut și o mașină de perforat cartele?

00010101010000

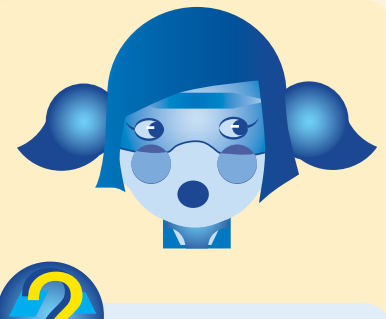

Stiați că...?

**Primele** calculatoare electronice  $s$ -au numit Harvard Mark I. **ENIAC** și EDVAC? Mark I avea mărimea unei clădiri cu două etaje, iar ENIAC avea 27 de tone, o lungime de 26 de metri și o înălțime de 2,6 metri...?

• Primul calculator electronic fără tastatură, mouse și ecran a fost realizat în 1975, se numea Altair 8800 și pe care rula Altair Basic produs de Bill Gates și Paul Allen?

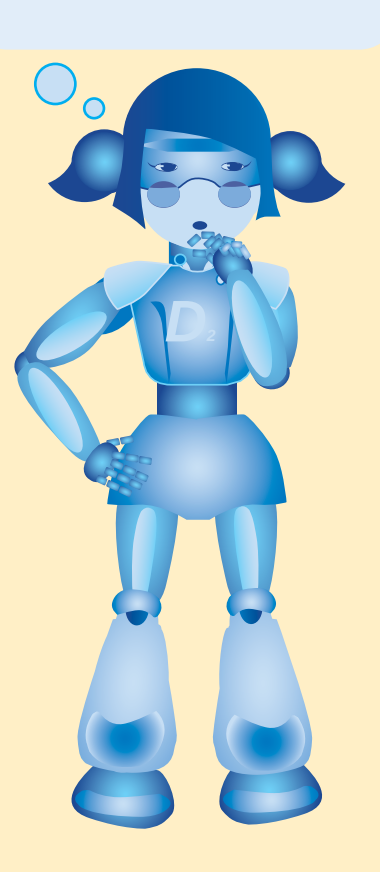

00000001001100101010101

în interiorul carcaselor unității sau dispozitivelor periferice este strict interzis, fiind pericol major de curentare și rănire.

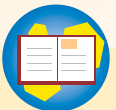

#### Recapitulăm termenii din lectie:

hardware, procesor, memorie ROM (Read Only Memory), memorii RAM (Random Access Memories), HDD (Hard Disk Drive), SSD (Solid State Drive), placă de bază (motherboard), carcasă (case), monitor (display), boxe (speakers), imprimantă (printer), scaner, cameră web (webcam), tastatură (keyboard), căști cu microfon (headphones), conexiune fără fir (wireless), USB (universal serial bus), modem.

#### TEST DE AUTOEVALUARE

A. Alegeți din lista de termeni pe cei potriviți. Desenați pe caiete, pentru fiecare exercițiu, una dintre componentele alese.

1. Care dintre următoarele componente sunt fixate pe placa de bază? Alegeți trei dintre următoarele: procesor, imprimantă, memorie RAM, memorie ROM, camera web.

2. Prin intermediul cărora dintre următoarele componente, informațiile "doar intră", în calculator? Alegeți patru dintre următoarele: cameră web, imprimantă, tastatură, mouse, boxe, scaner.

3. Prin intermediul cărora dintre următoarele componente, informațiile "doar ies" din calculator? Alegeți trei dintre următoarele: cameră web, imprimantă, monitor, mouse, boxe, scaner.

a)

 $b)$ 

 $\mathsf{C}$ )

 $\mathsf{d}$ 

 $e)$ 

 $f$ 

**B.** Asociați fiecare expresie din coloana din stânga cu una dintre imaginile următoare scriind pe caiete numărul de ordine al cuvântului împreună cu litera imaginii (de exemplu 1-c).

1) placă de bază (motherboard)

2) memorie RAM (Random Access Memories)

3) microprocesor

4) carcasă (case)

5) monitor (display)

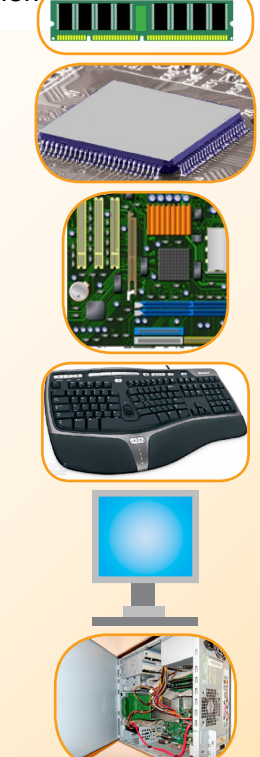

#### Raspunsuri:1-c, 2-a, 3-b, 4-f, 5-e

1010( 00010101

#### DISPOZITIVE PERIFERICE

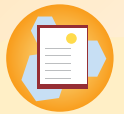

**Objective** 

Facem cunoștință cu principalele dispozitive periferice și aflăm rolul, structura și caracteristicile cele mai importante ale fiecărui dispozitiv.

Monitorul (display) este asemănător unui televizor și are rolul de a afișa, prin imagini și texte, informații din calculator.

Ca orice televizor, acesta este format, în general, din: ecran, suport (picior sau dispozitiv de fixare pe perete), circuite interne ce functionează pe bază de curent electric, cabluri și mufe de conectare la rețeaua de curent electric și la calculator, eventual la alte dispozitive, butoane de comandă și reglaj. Mai rar, monitorul poate avea telecomandă. Foarte des însă, monitorul poate avea un set de difuzoare.

Ecranul de afisare al unui laptop este realizat ca un capac legat de unitatea laptopului printr-un fel de balamale, capac ce include, pe lângă ecran, difuzoare, microfon și webcam, fără a avea, de obicei, butoane și mufe de conectare proprii.

La fel ca în cazul tabletelor, calculatoarele cele mai moderne dispun de un dispozitiv avansat numit ecran tactil, cu rol dublu: de afișare, dar și de transmitere de comenzi, prin atingere.

Caracteristicile semnificative ale unui monitor sunt:

· diagonala ecranului (mărimea acestuia);

· rezoluția (finețea) imaginii: spunem că rezoluția este cu atât mai bună (înaltă), cu cât imaginea este mai clară;

• viteza de răspuns (să nu manifeste întârzieri în formarea imaginii);

· consumul de energie (de exemplu tehnologia LED asigură un consum de energie mai scăzut decât LCD) ;

· funcțiile suplimentare (conexiunea cu alte dispozitive, funcții audio, funcția de televizor etc.).

Tastatura (keyboard) seamănă cu claviatura unui pian sau cu o orgă electronică, dar cu mai multe rânduri de "clape", și permite ca utilizatorul să transmită comenzi și informații calculatorului.

Tastatura este formată din butoane (taste) și câteva indicatoare luminoase (LED-uri). Uneori, tastatura dispune și de o bilă pentru mișcare (trackball) sau o suprafață de atingere (touchpad).

Putem clasifica tastele, în funcție de rolul lor:

· taste alfanumerice (litere, cifre, spațiul, semne și simboluri);

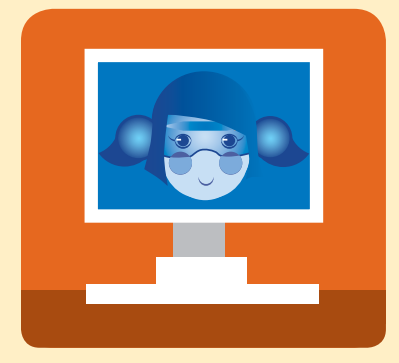

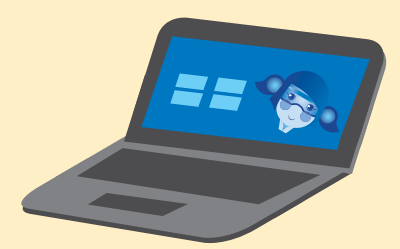

**Atentie!** Folosim cu atenție dispozitivele periferice: acestea sunt și ele alimentate cu curent electric, furnizat de calculator sau de la un set de acumulatori (baterii). Este strict interzisă demontarea dispozitivelor, chiar dacă acestea necesită reparații. Intervențiile sunt făcute numai de specialisti cu aparatură specifică și mijloace de protectie!

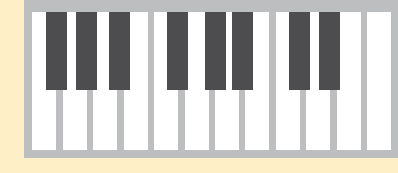

0010101

**LL0000000000** 

19

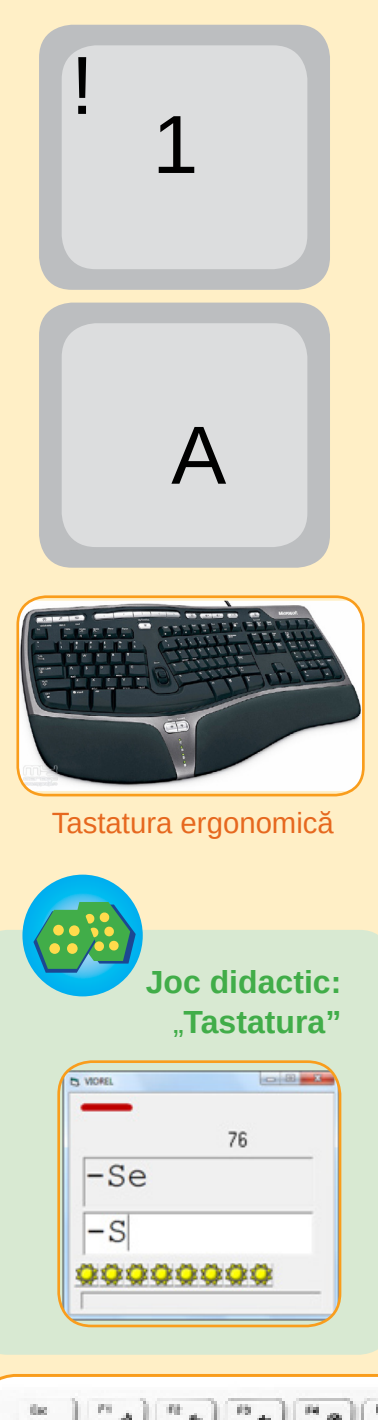

- taste functionale (F1, F2, ..., F12);
- taste directionale:  $(\rightarrow, \rightarrow, \leftarrow, \rightarrow, \text{PageUp}, \text{PageDown}, \text{Home}, \text{si})$  $End$ ;
- taste modale (Caps Lock, Scroll Lock, Num Lock);

• taste speciale active:  $\leftarrow$  (Backspace), Enter, Esc (escape), Tab, Print Screen, Pause, Delete, Insert;

• taste speciale pasive (care au efect numai prin apăsare simultană cu alte taste): Shift, Ctrl și Alt.

Semnificația secundară a unei taste (scrisă în partea de sus a acesteia) se obține prin apăsarea simultană a tastei Shift cu tasta respectivă. De exemplu, caracterul "!" se obține prin apăsarea simultană a tastelor Shift și "1". Apăsarea simultană a tastelor este dificilă, deci e recomandabil să ținem apăsată cu un deget tasta pasivă (Shift) și să apăsăm scurt cu un alt deget pe tasta activă (1).

Semnificația principală a tastelor litere, în mod normal, este litera mică, iar semnificația secundară este litera mare corespunzătoare. Dacă se comută pe modul "litere mari" (folosind Caps Lock), atunci semnificația principală devine litera mare, iar cea secundară litera mică. Revenirea la modul "litere mici" se face apăsând din nou Caps Lock. Aceeași inversiune a semnificațiilor tastelor, dar de data aceasta a tastelor din grupul numeric (din partea dreaptă), se realizează folosind tasta Num Lock. Situația curentă a modurilor stabilite este reflectată de starea indicatoarelor luminoase aflate în partea dreaptă-sus a tastaturii.

Caracteristicile cele mai importante ale unei tastaturi sunt:

- tipul de comunicare cu calculatorul (cu fir sau wireless);
- ordinea tastelor (tastatură QWERTY, românescă etc.);
- · ergonomia (forma tastaturii și distribuția tastelor pentru o utilizare cât mai comodă);
- · existența unor taste suplimentare (multimedia, web, taste programabile etc.);

alte caracteristici (tastatură flexibilă, transparentă, cu taste luminoase etc.).

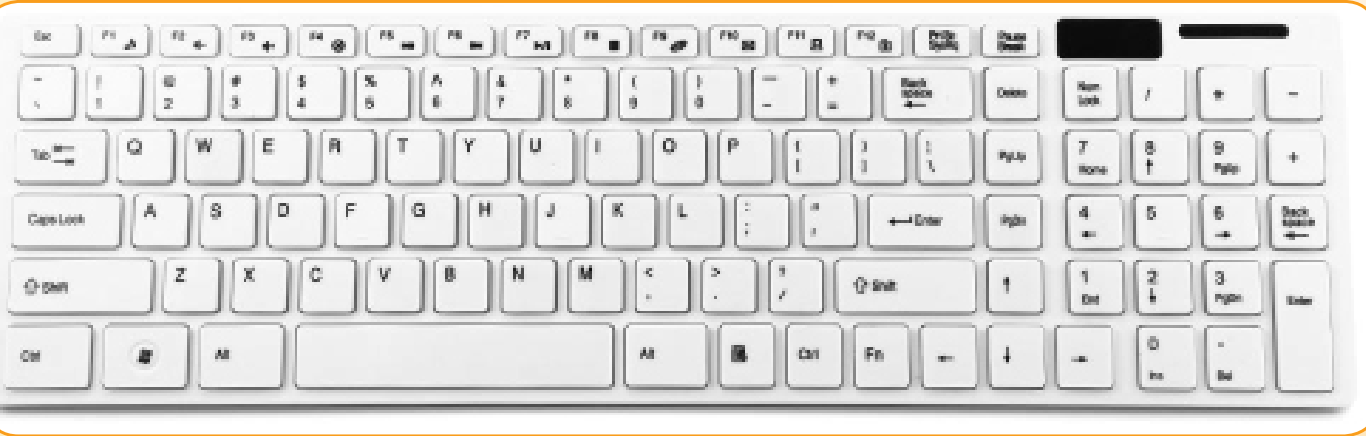

 $\overline{10}\overline{10}$ 00010101010100001011110010 100000000011001010

00000001001100101010101

Folosiți un desen reprezentând grupul tastelor alfanumerice în mărime naturală și exersați "apăsând" tastele:

- · scrieți prima strofă din poezia "Ce te legeni ..." (M. Eminescu).
- scrieți rezolvarea exercițiului  $117 (31 + 25) \times (144 53)$ :63 =;
- scrieți secvența (cu ghilimele) "0,4% din 12\$ > 0,12% din 4\$".

Mouse-ul este un dispozitiv de mărimea unei palme, care se poate deplasa pe o suprafață netedă (de preferință pe un covoraș special, mousepad) transmitând mișcările calculatorului printr-un fir electric sau prin comunicare wireless.

El are o față superioară cu două butoane (stâng și drept, eventual și unul mai mic central) și un element rotativ, iar pe fața opusă (de dedesubt) se află un dispozitiv optic ce transmite direcția și sensul deplasării. Iluminarea în roșu a lentilelor dispozitivului optic arată că mouse-ul este conectat și activ (poate fi folosit). Apariția pe ecran a unui cursor  $(\&)$  indică faptul că mouse-ul este conectat și poate transmite calculatorului comenzi.

Operațiile pe care utilizatorul le poate efectua cu mouse-ul, pentru a transmite calculatorului intențiile sale, sunt:

· operația de deplasare a mouse-ului în orice direcție, fără a-l ridica de pe suprafata covorașului;

- · operația click, de apăsare a unui buton și eliberarea lui imediată;
- · operatia dublu click (două click-uri efectuate rapid);

· operația de tragere (drag) de mișcare a mouse-ului cu unul dintre butoane ținut apăsat.

Porniți calculatorul și asteptați ca pe ecran să apară cursorul. Mișcați mouse-ul descriind un cerc de la stânga spre dreapta și apoi unul de la dreapta spre stânga.

Caracteristicile cele mai importante ale unui mouse sunt:

- tipul de comunicare cu calculatorul (cu fir sau wireless);
- · tipul de senzor de mișcare (cu bilă, optic cu LED sau laser);
- · senzitivitatea (cât de fină este mișcarea transmisă calculatorului);
- · existenta unor butoane cu functii suplimentare.

Exersați click cu butonul din stânga și click cu butonul din dreapta în jocul Minesweeper observând "ce întelege calculatorul" de fiecare dată. Exersați operația de tragere desenând obiecte într-o aplicație de desenare.

Imprimanta (printer) este un fel de masină automată de scris, capabilă să imprime informații din calculator (texte, imagini, poze). Imprimanta are o carcasă prevăzută cu: butoane și afișaj sau panou de comandă cu senzori tactili asemănător ecranului tactil al telefonului inteligent, tăvi de alimentare cu hârtie, suport pentru foile tipărite etc.

În mod normal, comenzile de tipărire sunt date calculatorului

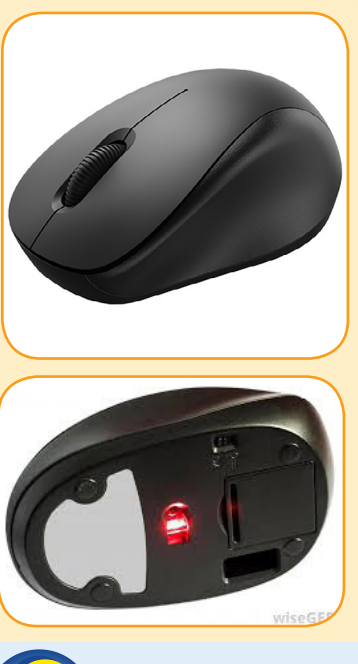

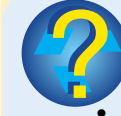

Stiați că...?

Primul calculator asemănător cu cele de astăzi (cu ecran, mouse și tastatură) a fost creat în 1976-1977, se numea Apple și a fost creat de Steve Jobs și Steve Wozniak?

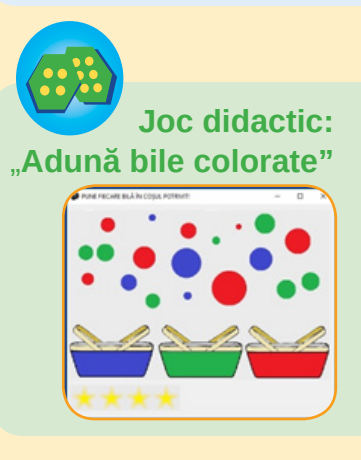

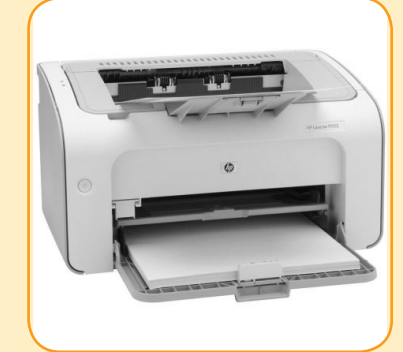

000010101010000

00000001001100101010

टा

**Atentie!** În timpul tipăririi, nu se umblă la imprimantă, nu se introduc obiecte în *orificiile care antrenează* hârtia, nu se deschide în niciun fel carcasa (cutia) imprimantei! Dacă tipărirea se opreste din motivul lipsei de hârtie, se adaugă hârtie în tavă și apoi se repornește imprimanta de la butonul sau senzorul corespunzător.

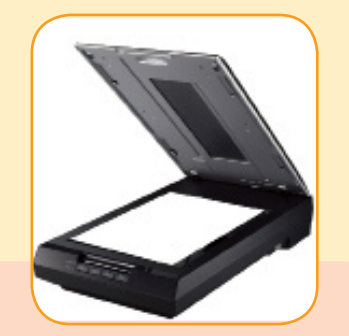

**Atentie!** În timpul scanării, nu se umblă la scaner și nu se ridică în niciun caz capacul scanerului! După scanarea unei foi, capacul se poate ridica pentru a lua foaia scanată și a așeza altă foaie ce urmează a fi scanată.

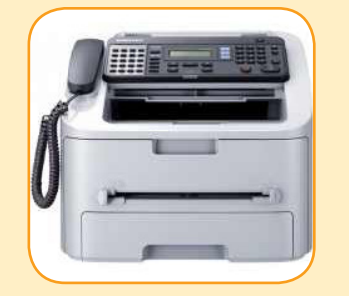

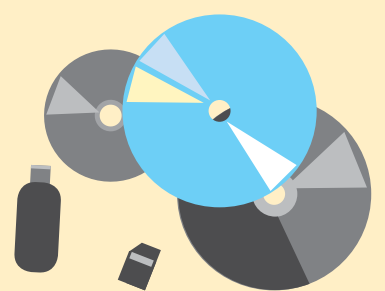

000000010011001010101101101

și acesta comandă imprimantei ce să tipărească. La comanda de tipărire a unei foi, imprimanta antrenează o hârtie din tava de alimentare, o "trage" în interiorul ei, o imprimă și apoi o "scoate" depunând-o în suportul de foi tipărite.

Scanerul (image scanner) este un dispozitiv care preia texte și imagini, de pe hârtie de obicei, transformându-le în informație digitală ce se transmite calculatorului.

Scanerul are de regulă o carcasă cu butoane de comandă, o suprafață plană transparentă (sticla) și un capac ce acoperă această suprafață.

Comenzile de scanare se pot transmite apăsând butoanele de comandă sau, mai des, prin intermediul calculatorului. Înainte de scanare, pe suprafața sticlei se așază foaia cu informații de scanat, cu fața ce conține informațiile în jos. Apoi se așază capacul deasupra. La o comandă de scanare, o bară de senzori luminoși din spatele sticlei se deplaseză "măturând" imaginea de pe foaie, linie cu linie, fiecare linie fiind o succesiune de puncte. Acest mod de "culegere" a informației de pe hârtie este întâlnit și la copiatoare (aparate tip "xerox"). Aparatul foto digital și camera web au și ele rolul de preluare a imaginii și transformare a ei în informație digitală, însă utilizează o cu totul altă tehnologie.

Dispozitivele moderne utilizate mai ales în birouri au atât funcții de imprimare, cât și de scanare și se numesc, din acest motiv, multifunctionale. Acestea pot avea functii suplimentare de copiator, fax, telefon etc.

Caracterisiticile cele mai importante ale multifuncționalei sunt:

- dimensiunea maximă a hârtiei (obișnuită A4 sau mare A3);
- rezoluția (finețea punctelor tipărite sau scanate);
- · viteza de tipărire și de scanare;
- · sistemul de tipărire (cu jet de cerneală InkJet sau cu laser);
- tipuri de comunicare cu calculatorul și cu alte dispozitive (prin cablu, cu infraroșu, în rețea etc.);
- · facilități de automatizare a activității (tăvi multiple pentru hârtie, alimentarea automată cu foi de scanat etc.);
- · varietatea funcțiilor oferite (tipărire față-verso, fax, xerox etc.).

Dispozitivele de stocare sunt și ele dispozitive de transfer cu rolul de a "scrie" informația din calculator pe suporturi externe și de a "citi" informatia de pe suport extern introducând-o în calculator. Utilizarea suporturilor externe de memorare are multe avantaje:

· păstrarea datelor - pentru siguranță - în afara calculatorului  $(backup);$ 

· transportul datelor în locuri unde transferul în rețea sau prin Internet nu este posibil;

- recuperarea unor date pierdute accidental (restore);
- · păstrarea datelor un timp mai îndelungat.

Unitatea de disc extern este un dispozitiv cu disc magnetic sau cu SSD, la fel ca discul fix montat în interiorul calculatorului, doar că acesta poate fi ținut separat, conectat la calculator cu ajutorul unui cablu și deconectat, atunci când este necesar.

Unitatea optică (optical storage device) conține un suport mobil (platan), comandat de un buton, pe care poate fi așezat un disc optic (CD – compact disk, DVD – digital video disk sau BD - Blu-Ray disk). Informația este scrisă pe disc și citită de pe disc cu ajutorul unei raze laser. Unitățile Blu-Ray au o tehnologie avansată care utilizează o rază laser albastră, de unde și numele său, permițând scrierea mai multor informații pe discuri speciale, de mare capacitate. Unitățile Blu-Ray pot citi discuri optice obișnuite (CD sau DVD), dar unitățile optice obișnuite nu pot citi discurile Blu-Ray.

Unitatea optică este montată, de obicei, în carcasa calculatorului, cu partea frontală în afară, pentru a putea manevra platanul și discurile, dar poate fi și externă, conectată printr-un cablu la calculator.

Stickul de memorie (pen drive) este un dispozitiv de memorie care are o carcasă de forma unei baghete scurte, prevăzută cu o mufă de conectare la calculator. Suportul de memorie este fixat în interior (flash memory) și nu se poate umbla la el. Tot memorie flash au și cardurile de memorie (SD) utilizate în telefoane, în aparatele foto digitale și altele.

Majoritatea dispozitivelor periferice se pot conecta la calculator printr-un cablu prevăzut cu o mufă (sau direct cu mufa, ca în cazul stickului de memorie), la un conector al calculatorului, corespunzător unui dispozitiv intern universal de comunicare, numit **USB (Universal Serial Bus).** 

Suporturile de stocare pot fi caracterizate, în principiu, prin:

- · tehnologia de realizare (magnetice, SSD, optice, flash etc.);
- · capacitatea de memorare;

· viteză de transfer maximă admisă.

Dispozitivele de stocare sunt caracterizate, în esență, prin:

• compatibiitatea cu suporturi de memorare de un anumit tip:

· utilizare (suportul de memorare este fix sau poate fi montat și demontat cu usurință);

· viteză de transfer.

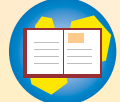

Recapitulăm termenii din lectie: dispozitiv, monitor,

tastatură, taste, mouse, click, imprimantă, scaner, multifuncțională, copiator, disc, unitate de disc, stick de memorie, USB.

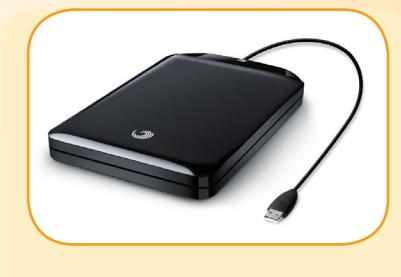

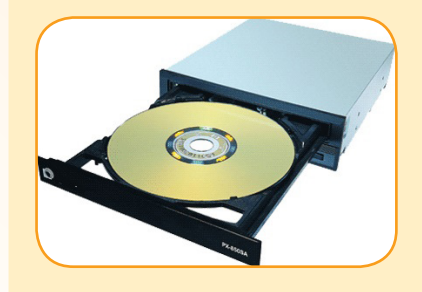

#### **Atentie!**

Păstrarea aceleiași informații, în același calculator, în două locuri diferite, nu este de dorit, decât dacă este vorba de versiuni diferite (de exemplu poza, poza\_mărită, poza\_retușată). În acest caz, ne întrebăm frecvent: "Este aceeași informație?", "Care este cea mai bună?", "Care este cea mai recentă?".

Dar păstrarea informației în două locuri diferite (pe un harddisc extern, pe CD sau alt suport extern) este un lucru recomandat, care poate să prevină pierderea acesteia (stergerea accidentală, "stricarea" ei prin virusare).

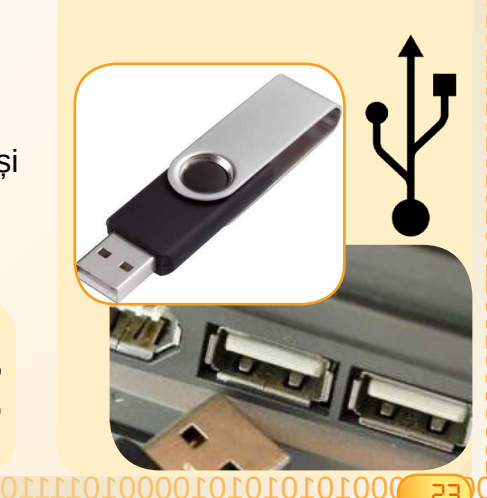

#### TEST DE AUTOEVALUARE

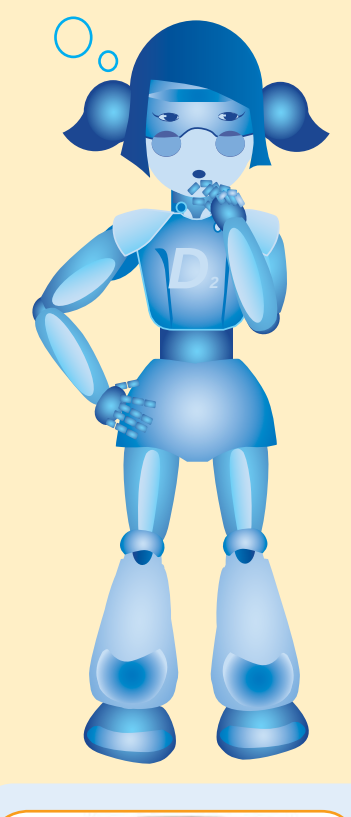

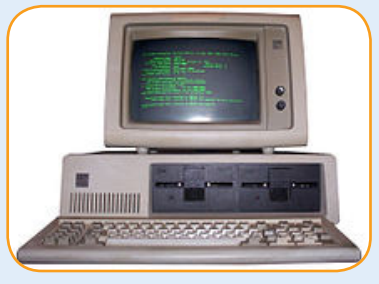

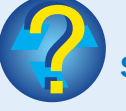

#### Știați că...?

• Primul calculator pentru uz personal a fost creat ca produs de serie de firma IBM în 1981? El s-a numit IBM PC 5150 și puteți observa în imaginea de mai sus că acesta nu se deosebește prea mult de calculatoarele personale de birou din ziua de astăzi.

BXIGLU' OZR 2. imprimanta, monitor, viteza, disc **ADEVARAT d) FALS** 1. a) FALS b) ADEVARAT c) Baspunsung:

1. Pentru fiecare enunt de mai jos scrieți pe caiete valoarea de adevăr (ADEVĂRAT sau FALS).

a. Monitorul și tastatura sunt periferice de intrare.

b. Viteza de transfer este o caracteristică a dispozitivelor de stocare (de memorare).

c. Wireless (pronunțat "uaiărles") este un tip de comunicare în rețea sau între dispozitive.

d. Rezoluția este o caracterisitcă a tastaturii.

2. Completati textul de mai jos folosind unii dintre termenii din paranteze (USB, monitor, tastatură, viteză, imprimantă, disc extern, ergonomie):

Orice ....... are o anumită rezoluție și viteză de tipărire. Rezoluția este și o caracteristică pentru ....... Discul fix (HDD sau SSD) are ....... de transfer mai mare decât un ....... Majoritatea dispozitivelor periferice se pot conecta la calculator prin ........

3. Recunoașteți fiecare dispozitiv din imaginile următoare. Scrieți pe caiete denumirea (în română sau engleză) și două sau trei caracterisitici ale fiecăruia.

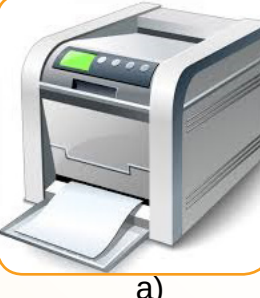

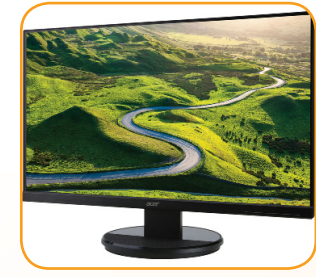

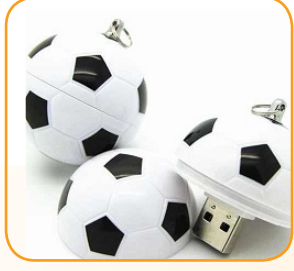

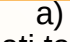

b)

 $\mathbf{C}$ 

4. Studiati tastatura de la calculatorul vostru.

a. Alegeți din mulțimea literelor și cifrelor pe cele care vor fi obținute mai rapid dacă folosiți degetele mâinii drepte.

b. Alegeți din mulțimea literelor și cifrelor pe cele care vor fi obținute mai rapid dacă folositi degetele mâinii stângi.

c. Atingeti suprafata tastelor-literă în general și apoi tastele F și J. Ce observați? La ce credeți că servesc denivelările aflate numai pe aceste taste?

5. Citiți informații de încredere de pe Internet! Accesați adresa https://descoperait.wordpress.com și parcurgeți rapid titlurile articolului "Descoperă domeniul IT". Cititi continutul unuia dintre capitole, cel care vi se pare cel mai interesant. Scrieti pe caiete două idei noi și comunicați-le colegilor sau prietenilor. Reproduceți prin desen, pe caiet, una dintre figurile capitolului respectiv.

# LITILIZAREA EALELILATORLILLII

#### ORGANIZAREA INFORMATIILOR

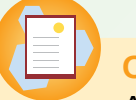

3

**Objective** 

Aflăm cum se ține evidența informațiilor cu ajutorul calculatorului.

Ce s-ar întâmpla dacă ne-am păstra toate informațiile de la scoală (lecții, notițe și teme) pe foi, ca în imaginea alăturată? Am găsi cu ușurință foaia cu o anumită informație?

Dacă, într-o primă etapă, am pune separat foile care contin informatii de istorie, pe cele de matematică, de geografie etc.? Dacă în dosarul cu foile de istorie am pune în mape diferite lectiile, notitele, temele? Desigur că informațiile despre Războiul de Independență, transmise de profesor și notate în clasă, ar fi mult mai ușor de găsit...

Pentru a fi păstrate timp îndelungat, datele sunt scrise pe discul principal al calculatorului și pe alte suporturi de memorare (discuri externe, stickuri, carduri etc.). Pentru simplitate, vom numi discuri atât discul principal, cât și celelalte suporturi de memorare.

Informațiile sunt scrise pe disc, în fișiere. Un fișier este asemănător unei foi de hârtie. Când deschidem un fișier, informatiile se încarcă în memoria internă (RAM) a calculatorului pentru a fi vizualizate, prelucrate, tipărite etc. Când închidem un fișier, informațiile sunt șterse din memoria internă. Pentru a păstra informațiile prelucrate, acestea trebuie scrise din nou pe disc, înainte de închiderea fișierului. Ele vor fi scrise în același fisier sau, dacă dorim să păstrăm și informația de dinainte de prelucrare - într-un nou fișier. Operația de scriere a datelor în fișier, înainte de închidere, poartă numele de salvare.

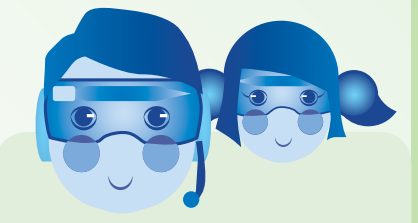

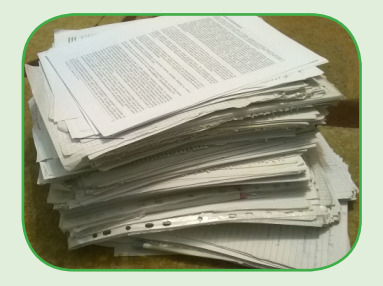

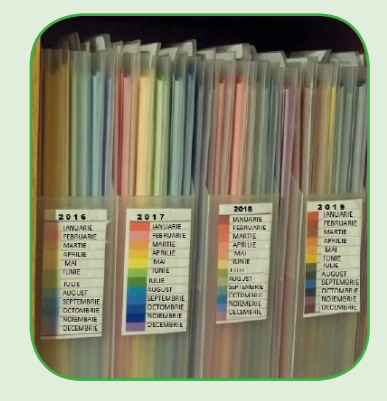

**Atentie! Informatiile** memorate în calculator și pe dispozitivele de memorare se pot pierde atunci când nu se lucrează cu destulă atentie! Se recomandă ca informațiile importante să fie păstrate în locuri sigure.

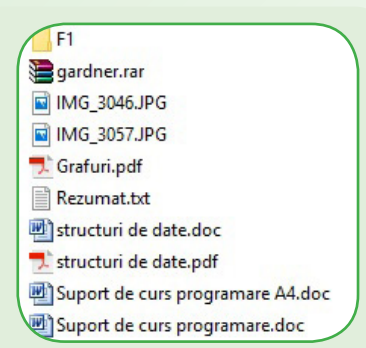

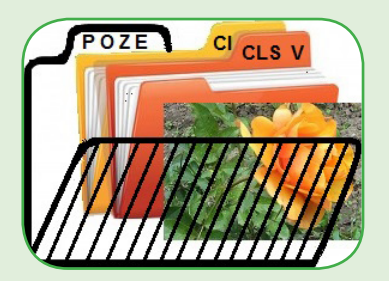

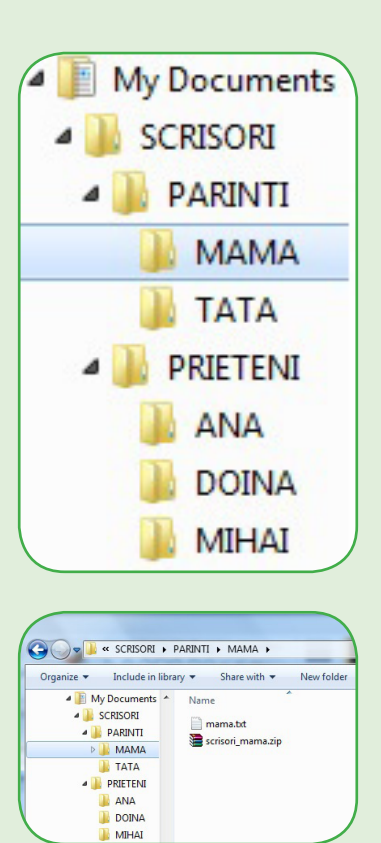

Orice fișier are un nume și o extensie. Extensia este o combinație de caractere și are rolul de a sugera ce categorie de informatii contine fisierul. Astfel, fisierele cu extensia PNG sugerează că fișierele conțin, de regulă, imagini, fișierele cu extensia TXT conțin texte, fisierele cu extensia MP4 contin filme și așa mai departe.

Pentru că un disc de mare capacitate poate memora milioane de fisiere, acestea pot fi grupate în foldere sau directoare, exact ca niște foi grupate în dosare. Un folder are un nume și poate să contină atât fisiere, cât și alte foldere.

De exemplu, folderul POZE din calculatorul unui elev conține fisierul TRANDAFIR.JPG și folderele CLS IV și CLS V, ce conțin, la rândul lor, poze de la școală, mai vechi, din clasa a IV-a, și respectiv poze mai recente, din clasa a V-a.

Folderele aflate în alte foldere pot conține, la rândul lor, alte foldere. Să ne amintim că la matematică expresiile care se calculează în interiorul altor expresii sunt marcate cu paranteze mici, drepte și acolade: {43-[(12-4)x(15-8)-26]:5}x2=

Putem gândi că folderul POZE reprezintă un fel de paranteze drepte în care se află "termenul" TRANDAFIR.JPG și două expresii cu paranteze rotunde: CLS IV și CLS V. Acestea au în interior alți "termeni". Însă existenta folderelor în alte foldere se poate continua, ajungându-se la structuri de foldere foarte complicate.

Să ne imaginăm fișierul mama.txt, aflat într-un folder MAMA, folder aflat într-un folder PARINTI, folder aflat, la rândul său, într-un folder SCRISORI. Dacă avem în față folderul SCRISORI, ajungem la fisierul nostru călătorind astfel: SCRISORI→PARINTI→MAMA. Spunem că șirul de foldere formează calea fișierului mama.txt.

Fișierele de date pot fi **create** de utilizator (veți crea în curând un fisier nou cu un desen realizat în întregime de voi), pot fi preluate de pe suporturi de memorare, din rețeaua locală sau reteaua Internet. Fiserele existente pe disc pot fi copiate, mutate sau sterse.

Există și fișiere care nu conțin date de prelucrat, ci programe de prelucrare (aplicații). Astfel, un joc de șah instalat în calculator (Chess) este o aplicatie. Există aplicatii de desenare, de redare a fișierelor audio, de vizualizare a fișierelor cu extensia pdf și altele.

Fisierele-aplicații sunt memorate separat, pentru a nu fi șterse din greșeală. O aplicație mare poate să aibă multe fișiere

0001 1000C

care formează aplicația respectivă. Ștergerea unui singur fișier dintre acestea poate face ca aplicația să nu mai funcționeze.

Alte fișiere conțin informații din alte fișiere și foldere împachetate și comprimate, pentru a ocupa mai puțin spațiu pe disc. Numim aceste fisiere arhive.

Alte fisiere memorează calea către un alt fisier sau folder, pentru a ajunge mai rapid, direct la el, în loc să "călătorim" din folder în folder. Spunem că este un fișier scurtătură (shortcut). Este bine de stiut că stergerea unei scurtături nu sterge de fapt fisierul sau folderul la care face trimitere.

Mărimea unui fișier este dată de cantitatea de informație scrisă în acel fișier. Mărimea este exprimată în octeți (bytes). Mărimea unui folder este suma mărimilor fisierelor aflate direct în acel folder si în toate folderele din interior (folderele aflate direct în folderul respectiv sau în folderele aflate în folderele din folderul respectiv etc.).

Mărimea poate fi ajustată la un multiplu al unui număr, putere a lui 2, deoarece spatiul ocupat pe disc este de fapt acel număr.

De ce? Spre exemplu, dacă trebuie să păstrăm în școală un număr de 863 de cutii cu lapte, depozitate în lădițe, cu maximum 20 de cutii de lapte într-o lădită, avem nevoie de 44 de lădite. Spatiul ocupat în scoală este de 44 de lădițe, corespunzător spațiului a 880 de cutii de lapte, deși noi depozităm doar 863.

Orice fișier sau folder are proprietăți cum ar fi:

- mărimea acestuia (exprimată în octeți);
- data și ora ultimei modificări;
- dreptul de vizualizare (hidden);
- dreptul de modificare și ștergere (read only) și altele.

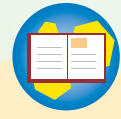

Recapitulăm termenii din lectie disc (disk), fișier (file), folder sau director, deschidere, închidere, salvare, creare, copiere, mutare, ștergere, cale, aplicație, arhivă, scurtătură (shortcut).

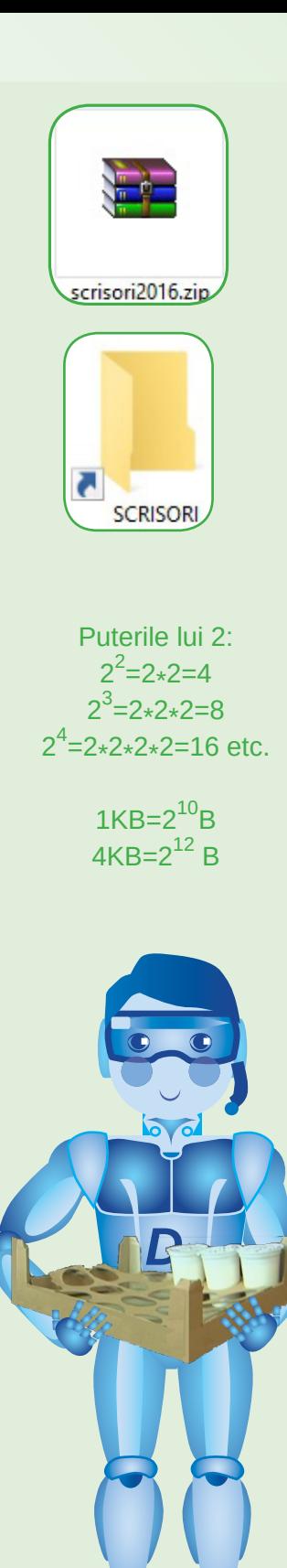

000110001

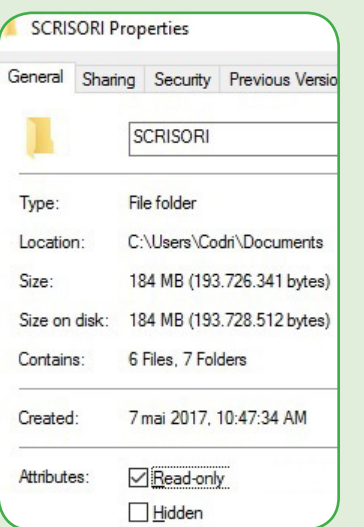

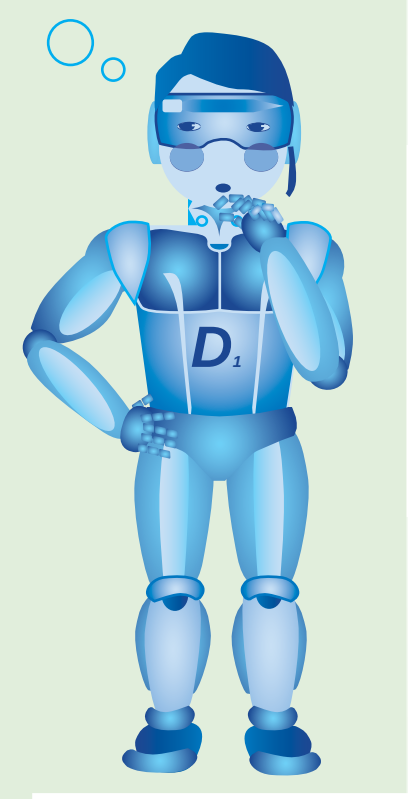

#### **TEST DE RUTOEVALUARE**

1. Știind că structura folderului SCRISORI este reprezentată în figura din pagina 26 explicati de ce în proprietățile folderului din figura alăturată apar 7 foldere.

2. Care este mărimea folderului SCRISORI? De ce apar două valori exprimate în octeți (bytes)?

3. Enumerați proprietățile folderului SCRISORI.

4. Două fișiere din folderul SCRISORI au același nume, dar extensii diferite: mama.txt și mama.jpg. Ce fel de informații conține fiecare?

5. Două fișiere sau foldere pot avea același nume (inclusiv extensia) dacă ele se află în foldere diferite. Stabiliți dacă acest lucru este avantajos sau ar fi mai bine ca toate fisierele și folderele de pe disc să aibă nume diferite. Justificați răspunsul.

6. Biblioteca are 3 corpuri de mobilier: LITERATURĂ, ȘTIINȚĂ și REVISTE. Fiecare corp are mai multe rafturi:

- LITERATURĂ: ROMÂNĂ, STRĂINĂ;
- STIINȚĂ: FIZICĂ, INFORMATICĂ, TEHNICĂ, DIVERSE;
- · REVISTE: BROSURI, REVISTE, ZIARE.

Fiecare raft are două secțiuni: ȘCOALĂ și DIVERSE.

Scrieti calea de urmărit pentru a identifica locul unde se află manualul de informatică de clasa a V-a.

7. Asociați corect imaginile din tabelul următor cu tipul de fișier sau folder pe care îl sugerează fiecare. Scrieți pe caiete fiecare literă împreună cu numărul asociat. De exemplu A-3.

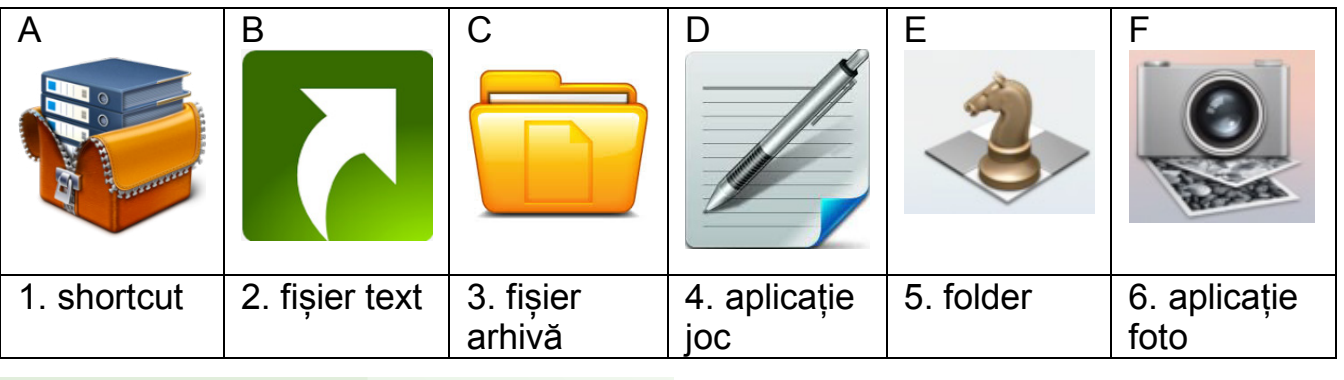

 $9 - 1$ ト-す  $7 - 7$  $G - \Omega$ : 4-3<br>T-8 &-A:<br>T-8 &-

 $\overline{1010}$   $\overline{10}$ 

8. Desenati pe caiete structura folderului SCRISORI, folosind ca model desenul următor și observând că:

▶ folderul LECȚII conține două foldere, ROMÂNĂ și MATEMATICĂ (le putem numi subfoldere);

▶ fisierele (TRANDAFIR.JPG, de exemplu, din folderul POZE) nu apar în desen.

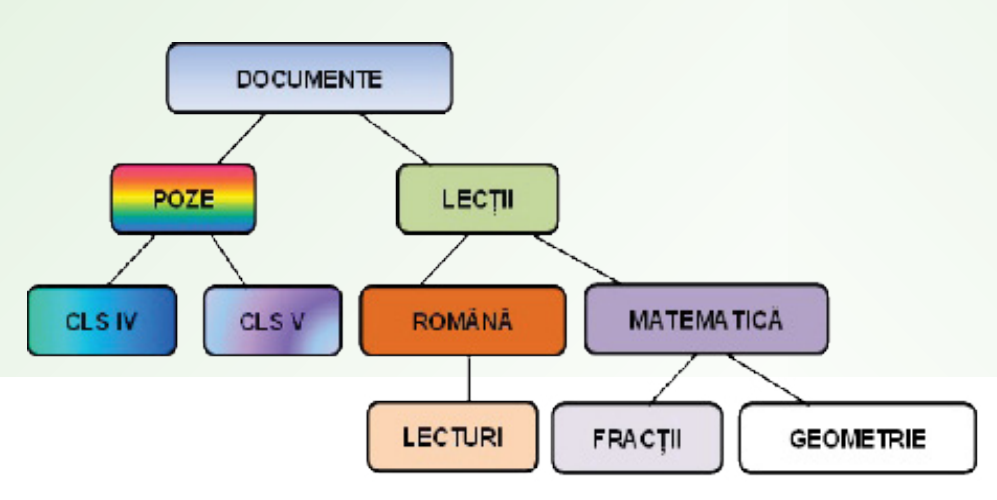

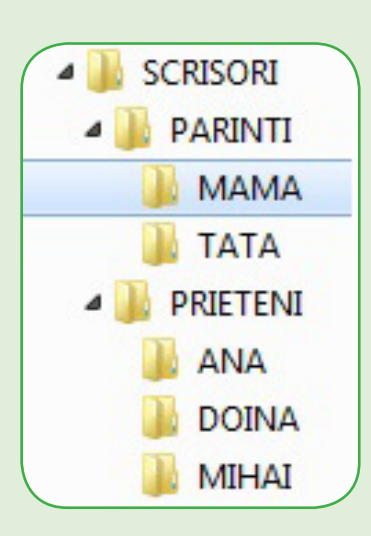

9. Considerăm structura folderului DOCUMENTE din desenul anterior. Stim că există un fișier cu numele colegul meu.jpg în folderul CLS V. Vom scrie calea către acest fișier: DOCUMENTE → POZE → CLS V. Știind că în folderul GEOMETRIE există un fișier cercul.jpg, scrieti și voi calea acestui fișier.

10. Până la sfârșitul clasei a V-a, veți reuși să creați și voi foldere și fișiere și să le organizați cât mai bine. Într-un folder numit PORTOFOLIUL lui ............... (de exemplu PORTOFOLIUL lui MATEI) veți avea un subfolder INFO și un subfolder TIC. Niște desene realizate de voi se vor afla în folderul DESENE, iar imaginile salvate din Internet se vor afla în folderul INTERNET. În folderele SIMPLI și RAMIFICAȚI veți salva proiectele realizate în Scratch.

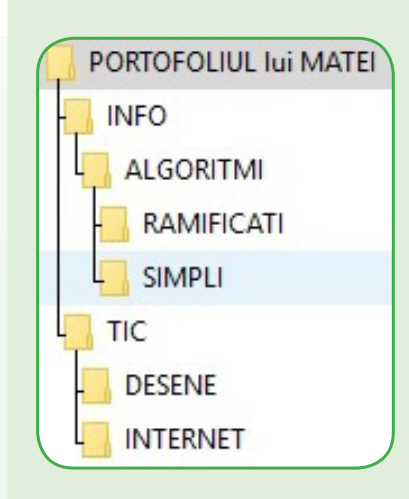

#### OPERAREA LA CALCULATOR

Exemple de sisteme de operare pentru calculatoare:

- Windows
- $\cdot$  MacOS
- $\bullet$  Linux

Exemple de sisteme de operare mobile:

- Android
- $\cdot$  iOS
- Windows Phone

#### **Atentie!**

Operarea la calculator este o activitate constientă și responsabilă! Este necesar să lucrați cu atenție, înțelegând urmările acțiunilor voastre, pentru a nu pierde informații sau a afecta buna functionare a sistemului de operare.

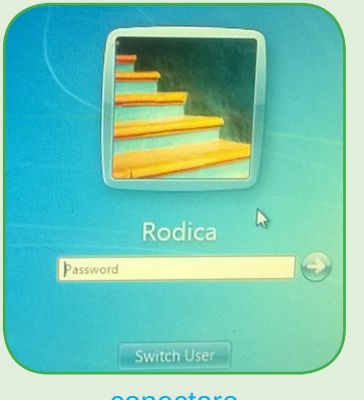

conectare

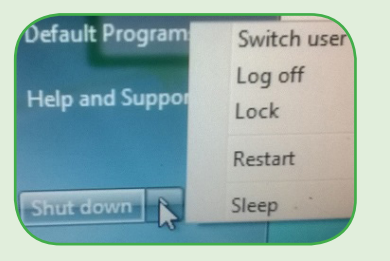

opțiuni user și oprire în **Windows 7** 

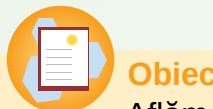

#### **Objective**

Aflăm ce este sistemul de operare și cum se utilizează aplicațiile, informațiile și alte resurse ale calculatorului.

Sistemul de operare este un ansamblu de programe prin care se folosesc eficient resursele calculatorului și se asigură comunicarea dintre om si calculator.

La pornirea calculatorului, sistemul de operare își încarcă fișierele (numite fișiere sistem) în memoria RAM și astfel putem spune că sistemul de operare rămâne în memorie până la oprirea calculatorului. Fără un sistem de operare, componentele calculatorului pot functiona, LED-urile pot lumina, ventilatoarele se pot roti, dar calculatorul nu poate fi utilizat ca instrument de prelucrare digital.

Principalele funcții ale sistemului de operare sunt:

- · administrarea drepturilor utilizatorilor;
- controlul executării aplicațiilor;
- · gestionarea informatiilor;
- · înlesnirea comunicării între utilizator și sistemul de calcul.

#### Pornirea și conectarea

Toate sistemele de operare moderne dau drept de folosire a resurselor calculatorului mai multor persoane, numite utilizatori (user). Sistemul de operare are mai multe conturi, protejate prin parole, de obicei câte un cont pentru fiecare utilizator.

#### **Conectarea (Log In sau Sign In)**

La pornirea calculatorului (Power On), utilizatorul asteaptă ca sistemul de operare să își desfășoare activitățile pregătitoare, apoi își alege contul și, dacă acesta e protejat printr-o parolă, va introduce parola corespunzătoare contului. Dacă există un singur cont de utilizator și acesta nu are parolă, atunci se poate utiliza calculatorul fără a alege contul și a scrie parola.

#### **Deconectare (Log off sau Sign Out)**

La sfârșitul lucrului, utilizatorul își părăsește contul pentru a lăsa alt utilizator să se conecteze. El alege opțiunea de deconectare sau poate decide să oprească de tot calculatorul, alegând opțiunea de oprire (Shut Down), caz în care se face automat și operația de deconectare.

00010101 ์จก 1000 $\dot{0}$ 

Dacă dorește să lucreze mai târziu, dând dreptul, între timp, altor utilizatori să își utilizeze contul, poate alege opțiunea de schimbare utilizator (Swich User), contul lui rămânând activ până la revenire și reluarea activității (cu o nouă schimbare de utilizator). Dacă dorește să facă o pauză, poate să își **blocheze** (Lock) temporar contul, pentru ca nimeni să nu lucreze, în lipsă, în contul său.

Întreruperile mari de timp în utilizarea calculatorului presupun fie:

· închiderea lui, cu ștergerea tuturor datelor din memoria internă (Shut Down);

· punerea lui în stare de repaus (Sleep), pentru reducerea consumului de energie, fără ștergerea datelor și cu posibilitatea de revenire rapidă în starea anterioară;

· punerea lui în stare de *hibernare* (Hibernate), cu reducerea aproape totală a consumului de energie, cu salvarea datelor pe disc și cu posibilitatea de revenire lentă în starea anterioară (opțiune foarte utilă mai ales în cazul calculatoarelor portabile).

Uneori, în special după instalarea unor aplicații mari, este necesară repornirea calculatorului (Restart), ceea ce presupune închiderea și, imediat, pornirea calculatorului.

Sistemele de operare pentru dispozitive mobile nu au, de regulă, mai multe conturi, dar au posibilitatea de pornire, închidere și punere în repaus, întocmai ca în cazul calculatoarelor.

Activitățile uzuale la calculator sunt cele de:

- căutarea aplicațiilor și a fișierelor de date pe discuri;
- · organizarea fisierelor și folderelor;
- · vizualizarea imaginilor și fotografiilor;
- · redarea fisierelor audio sau audio-video (filme);
- prelucrarea desenelor și imaginilor (editor grafic);
- prelucrarea textelor (editor de texte);
- · scanare antivirus:
- · navigare în reteaua Internet;
- configurarea funcționalității sistemului de operare;
- · divertisment și altele.

Orice activitate la calculator presupune utilizarea unei aplicatii.

Unele dintre activități se realizează cu aplicații care sunt oferite de sistemul de operare (aplicații sistem). Alte activități complexe necesită instalarea unor aplicații specializate. Acestea sunt "copiate" în calculator de pe CD-uri sau DVD-uri de instalare cumpărate sau sunt preluate, gratuit sau contra cost, din rețeaua Internet.

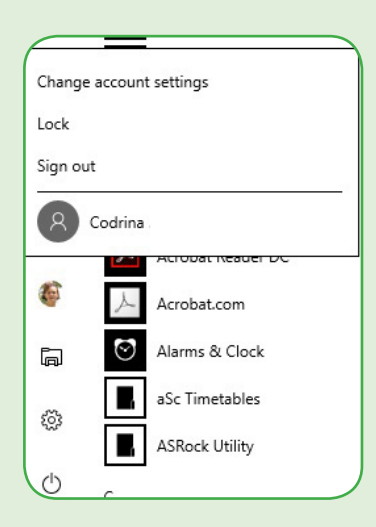

#### optiuni user

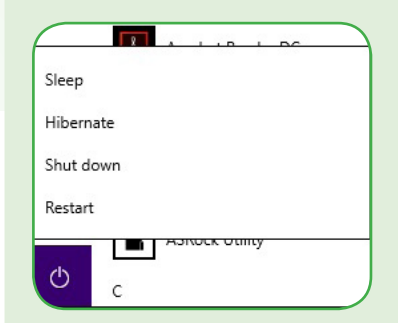

optiuni oprire în Windows 10

Exemple de aplicații în sistemul de operare Windows:

- File Explorer;
- Photo Viewer;
- Media Player;
- $\cdot$  Paint:

00101010101000001010101000

- WordPad:
- Windows Defender:
- Internet Explorer;
- Control Panel.

Jocuri ca Chess Titans sau Candy Crash Saga pot fi instalate gratuit de pe Internet. Un joc mai complex,

cum este Sims, trebuie cumpărat și instalat. pentru a putea fi jucat.

10000<del>u</del>

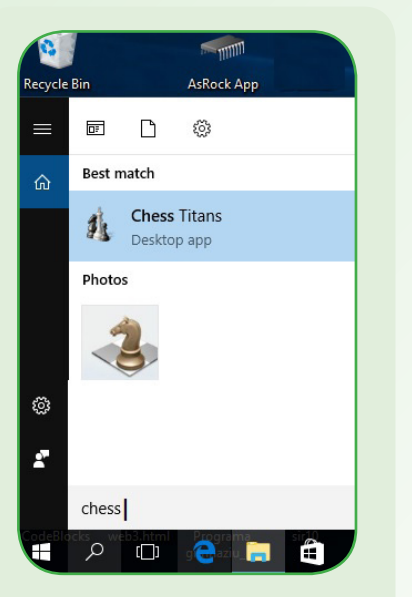

căutarea jocului Șah

Elemente de interfață:

- · suprafață de lucru (desktop);
- pictograme (icon);
- · meniuri cu opțiuni;
- ferestre (de dialog, de aplicații etc.);
- bare;

000000010011001010101101010101010

0100011000101010

- butoane;
- · casete de text;
- · liste derulante;
- · butoane radio etc.

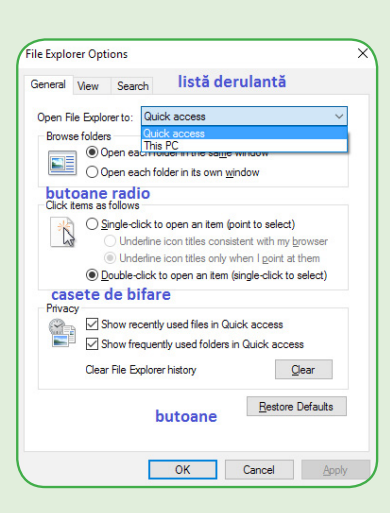

Utilizarea unei aplicații presupune:

- · alegerea aplicației (din lista sau fereastra de aplicații, de pe desktop sau din lista obținută prin căutare);
- · lansarea aplicației (cu dublu click pe numele sau pictograma aplicației sau cu click urmat de apăsarea tastei Enter);
- · operarea în aplicație (aceasta putând avea meniuri, ferestre și moduri de operare specifice);
- · închiderea aplicației (părăsirea ei prin alegerea opțiunii de ieșire dintr-un meniu sau prin închiderea ferestrei în care rulează aplicația).

O performanță a sistemelor de operare moderne este aceea că pot rula mai multe aplicații în același timp și, în plus, ne permit trecerea de la o aplicație la alta (comutarea între activități).

În timp ce se află în lucru o activitate de operare (de exemplu copierea unui fișier mare) se poate trece la o aplicație joc, în timp ce rulează și o aplicație de redare a unor fișiere audio (muzicale).

#### Interfața sistemului de operare

Sistemul de operare pune la dispoziția utilizatorilor o interfață, adică un sistem de comunicare între calculator și utilizator. Interfața sistemelor de operare moderne este formată dintr-un ansamblu de obiecte care înlesnesc comunicarea.

La sistemele de operare pentru PC, aplicatiile rulează în ferestre proprii situate pe desktop și administrate, de obicei, cu ajutorul butoanelor de pe bara de activități. Comutarea între

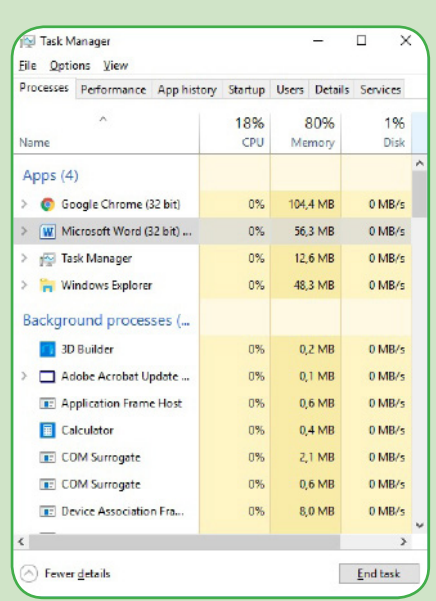

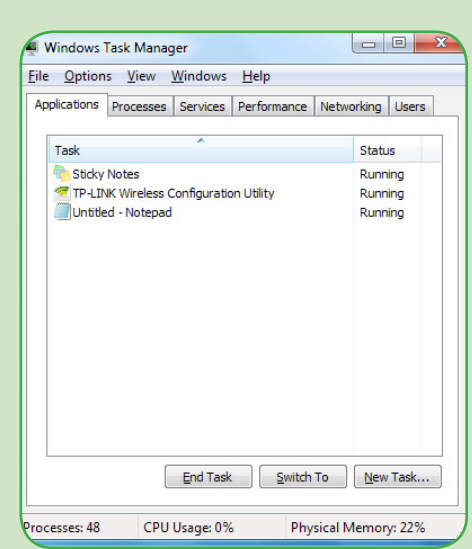

 $\overline{1010}$   $\overline{12}$ 00010111100101001 00010101 10000

activități se poate realiza și prin combinații de taste sau folosind managerul de activități (task manager).

La dispozitivele mobile, fereastra aplicației ocupă întreaga suprafață a ecranului, comutarea între activități fiind realizată cu apăsarea unei taste care ne conduce la managerul de activități, de unde putem alege aplicația la care vrem să revenim sau să lansăm o aplicație nouă.

Aplicațiile uzuale sunt vizibile, prin pictogramele lor, pe bara de activități. Orice aplicație "în lucru" este marcată distinct pe această bară (printr-un punct la MacOS, o subliniere în Windows, o săgeată în Linux etc.).

Informațiile cele mai importante ale sistemului de operare (dată, oră, conectivitate, sunet, tară, starea de încărcare a bateriei, dacă e cazul și altele, sunt vizibile într-o zonă specială, pe care o vom numi zonă sistem (system tray). Aspectul suprafetei de lucru poate fi configurat (personalizat) prin alegerea unui fundal, alegerea unui mod de afisare și aranjare a pictogramelor și altele.

Să urmărim aspectul suprafeței de lucru pe un calculator ce rulează sistemul de operare MacOS:

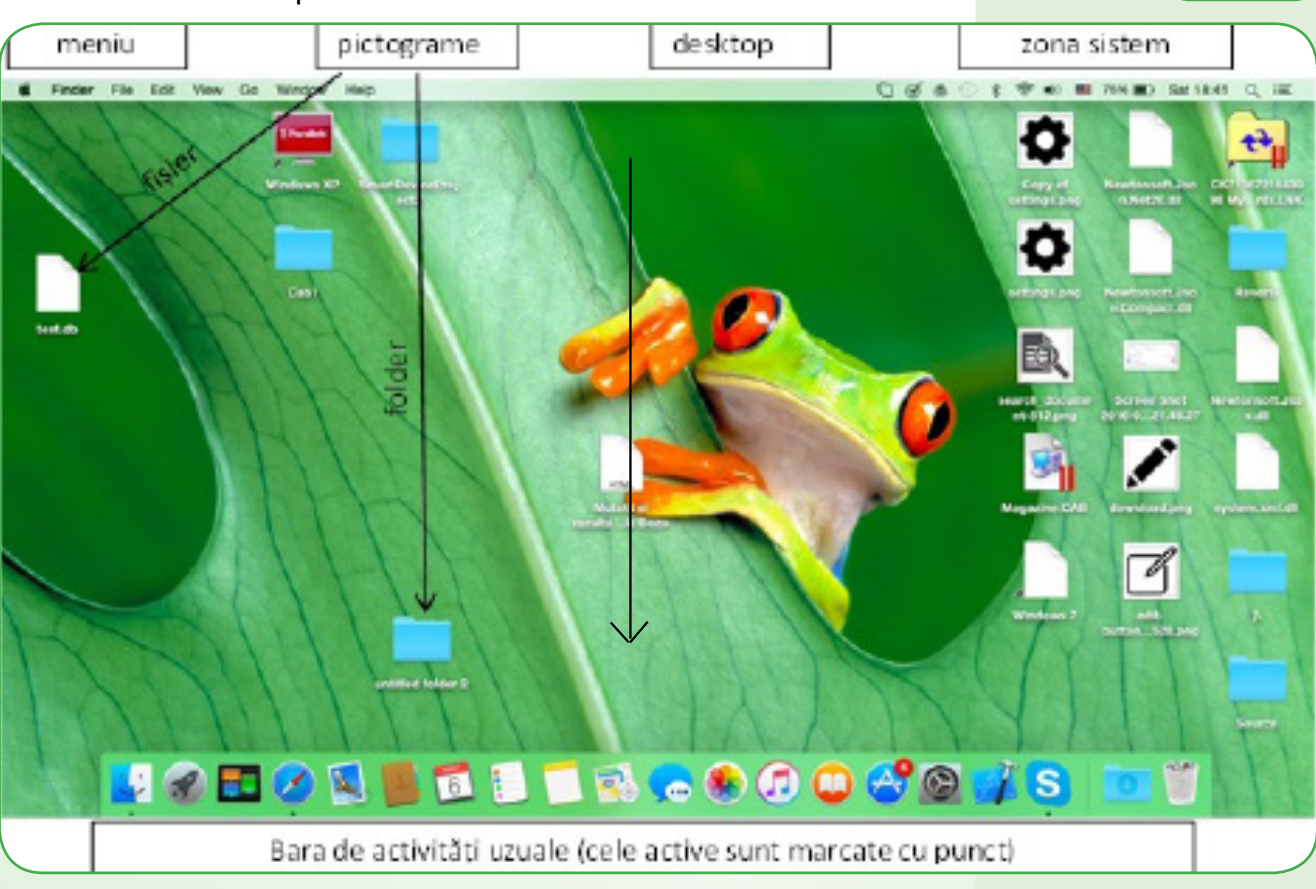

Să observăm pictogramele de folder (dosare albastre), fișierul de date test.db, arhiva Magazine.cab și shortcutul Windows XP.

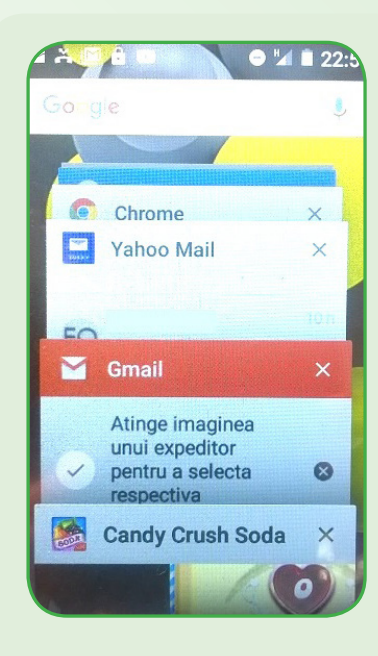

Aplicațiile active sunt cele de administrare a informațiilor (Finder), primul din stânga, aplicația de navigare pe Internet (Safari), a patra din stânga, și aplicația de comunicare (Skype).

Aspectul suprafeței de lucru pe un calculator ce rulează sistemul de operare Ubuntu (Linux) nu diferă prea mult de cel anterior.

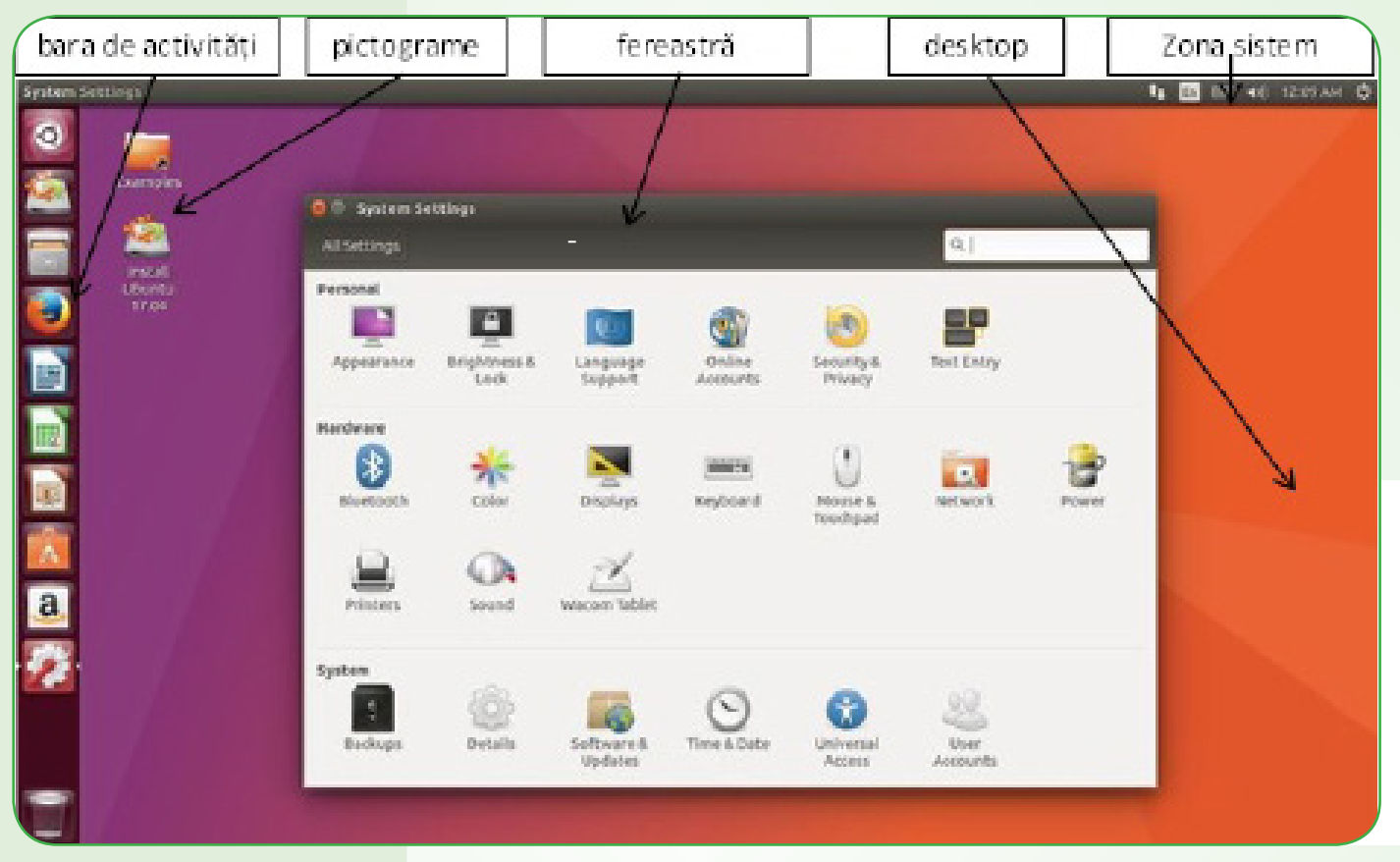

În versiunile sistemului de operare Windows, un element de interfață foarte important este butonul START. Butonul START se află pe bara de activități, în stânga.

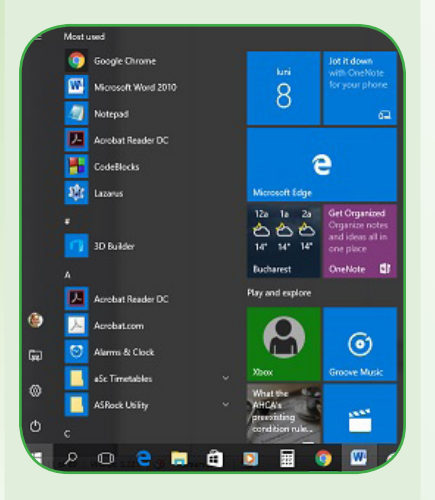

Acesta activează un meniu ce ne oferă acces rapid la principalele funcții ale sistemului de operare (butoanele mici din stânga):

- conectare, deconectare, blocare sau comutare utilizator;
- oprire, repaus, hibernare, repornire;
- lansare a aplicatiilor (Programs);
- configurare (Settings);
- gestionare a fișierelor (File Explorer).

În dreapta meniului poate fi configurată o interfață ce imită elementele sistemului de operare pentru dispozitive mobile înzestrate cu sistemul Windows Phone.

 $\frac{1}{1010}$ .000010111100101001010 000101010101 10000u
Să urmărim cum arată suprafața de lucru pe un calculator ce rulează sistemul de operare Windows 10:

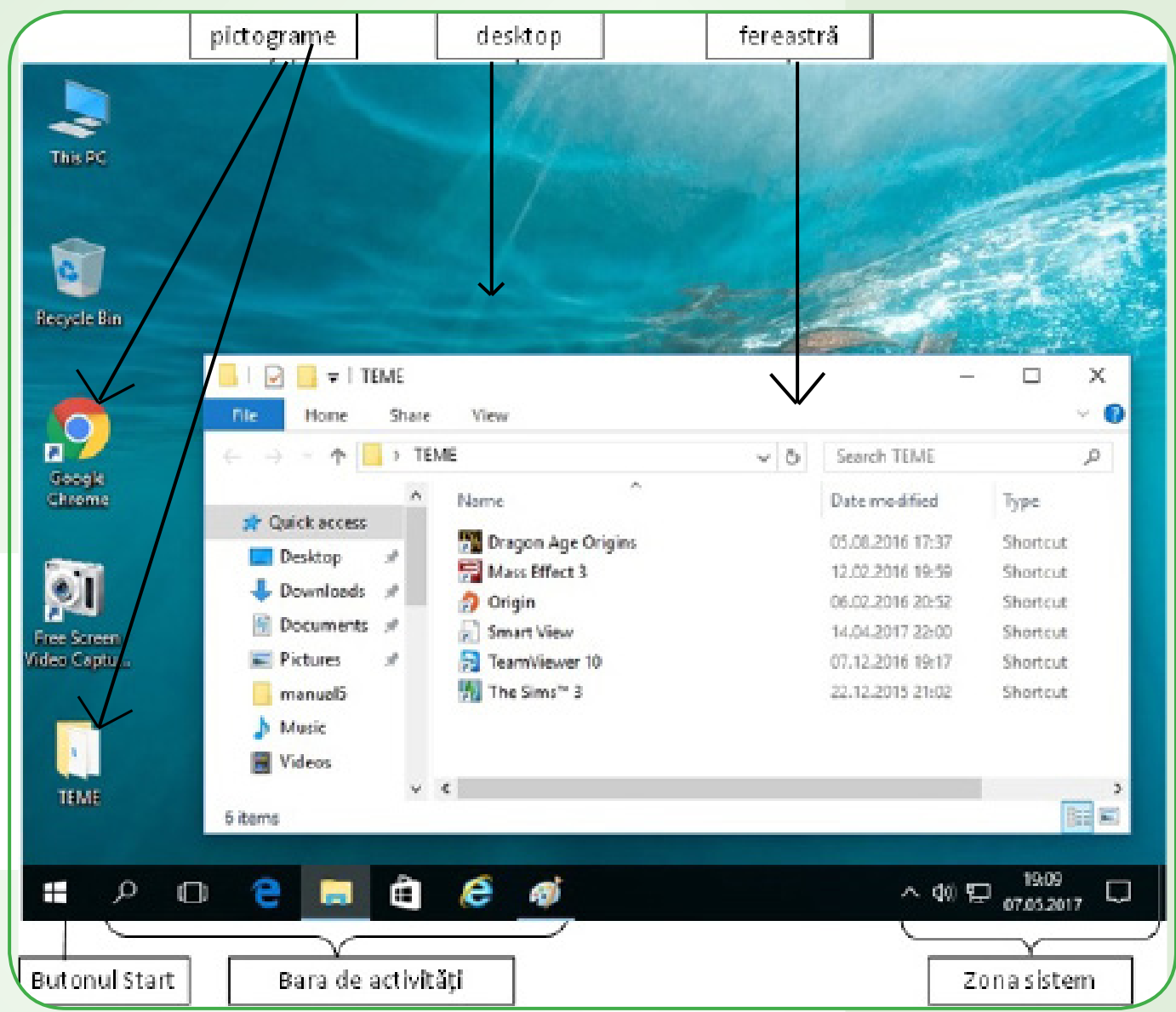

Ferestrele, în sistem de operare Windows, au câteva elemente comune, pe care le putem observa si le putem denumi cu termeni de specialitate în limba română sau engleză: bară de titlu (title bar), bară de meniuri (menu bar), bară de instrumente sau panglică (tools bar sau ribbon), bară de stare (status bar), casetă de căutare (search) etc.

#### **Gestionarea informatiilor**

Cu ajutorul instrumentelor oferite de sistemul de operare, putem căuta informații pe discuri (pe discul principal sau pe alte suporturi de memorare), putem crea, copia, muta, șterge, redenumi sau obține informații despre fișiere și foldere. Există și aplicații care se pot instala și care au același rol.

În fereastra de mai jos rulează aplicația File Explorer cu informatiile din Documents.

Aplicația File Explorer este un instrument al sistemului de operare Windows cu rol de gestionare a fișierelor și folderelor. Aplicatia Computer (My Computer sau This PC), înrudită cu File Explorer, realizează și alte operații.

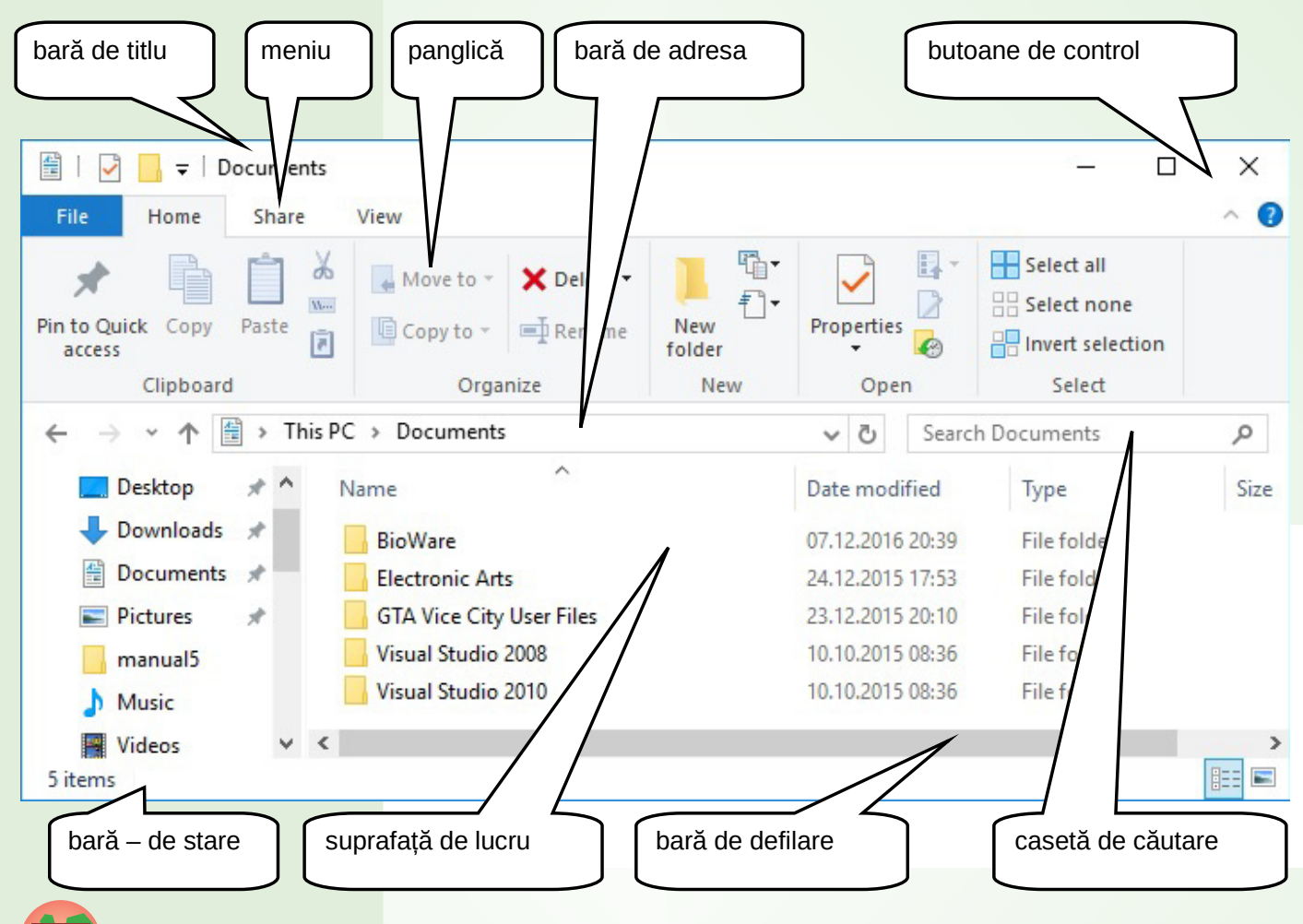

**Activitate practică** Exersați selecția multiplă (cu tragere, Shift+Click, Ctrl+Click.

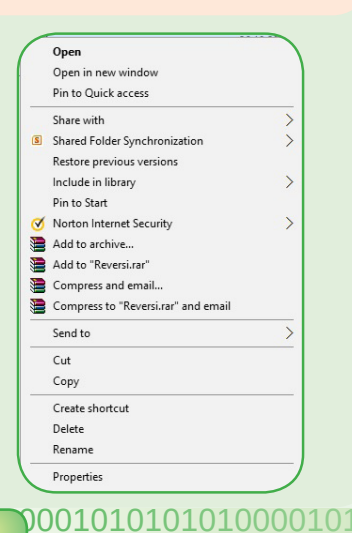

Operațiile pot fi efectuate pentru un obiect (fișier sau folder) sau mai multe obiecte. În general, orice operație presupune întâi alegerea obiectului sau a obiectelor și apoi alegerea operației de efectuat. Selectarea (alegerea) unui obiect se poate face printr-un simplu click. Pentru a alege mai multe obiecte, facem selectie multiplă.

Panoul de navigare rapidă (din partea stângă a ferestrei) ne permite să ajungem în diverse "locuri" ale spațiului de memorare, unde găsim aplicații și informații mai des utilizate.

Alegerea unei operatii se poate face fie prin selectarea unei opțiuni din meniul rapid (Click de dreapta pe suprafață sau pe obiectul respectiv), dintr-un meniu al ferestrei curente sau de pe panglică (Ribbon), prin operații de tragere cu ajutorul mouseului, combinate eventual cu tastele Shift și Ctrl sau cu combinații speciale de taste.

36

1000 $\dot{0}$ 

Conținutul unui folder sau fișier poate fi vizualizat cu operația de Deschidere (Open). Fisierele de date sunt deschise împreună cu aplicațiile potrivite cu tipul fișierului: textele cu un editor de texte, imaginile – cu un vizualizator de imagini sau cu un editor de imagini, fisierele audio - cu un Player etc. Dacă un fisier poate fi deschis cu ajutorul mai multor aplicații, atunci putem alege Deschidere cu... (Open With...).

Informații despre un fișier sau folder se obțin alegând optiunea Proprietăți (Properties).

Dacă dorim să stergem un folder sau fișier, alegem opțiunea Stergere (Delete). Informatiile sterse sunt gestionate de aplicatia Coș de gunoi (Recycle Bin), astfel încât, dacă ne răzgândim asupra stergerii și nu a trecut exagerat de mult timp de la stergere, să putem reveni și să recuperăm (Restore) folderul sau fișierul șters. Stergerea se poate realiza și prin selectarea obiectului și apăsarea tastei Delete.

Crearea unui folder sau fisier se realizează în trei pași: alegerea optiunii Nou (New), apoi alegerea tipului de obiect creat (Folder sau fișier de un anumit tip) și scrierea de la tastatură a numelui său.

Schimbarea numelui unui folder sau fisier presupune alegerea opțiunii Redenumire (Rename) și apoi scrierea cu ajutorul tastaturii a numelui nou.

Când dorim să păstrăm în alt loc o copie a unui fișier sau folder, e necesar să facem trei pași: alegem pentru folderul sau fisierul respectiv opțiunea Copiere (Copy), apoi "călătorim" în folderul în care dorim să avem copia și alegem opțiunea Lipire (Paste).

File Explorer oferă și opțiunea de mutare a unui fișier sau folder, tot din trei pasi: alegerea optiunii **Decupare** (Cut) pentru fișierul sau folderul ales, "călătoria" până în locul unde dorim să fie mutat și alegerea opțiunii Lipire (Paste).

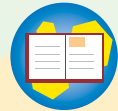

lucru, pictogramă, fereastră.

#### Recapitulăm termenii cei mai importanți din lecție: sistem de operare, pornire, conectare, deconectare, comutare, blocare, repaus, hibernare, repornire, închidere, aplicatii sistem, aplicații instalate, suprafața de lucru, bara de activități, activități în

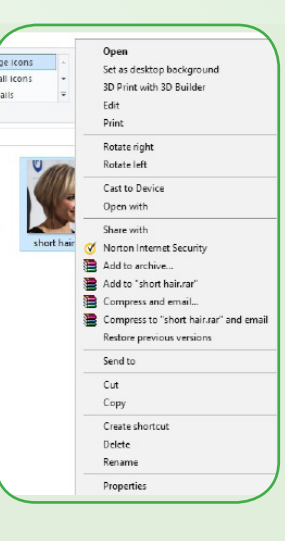

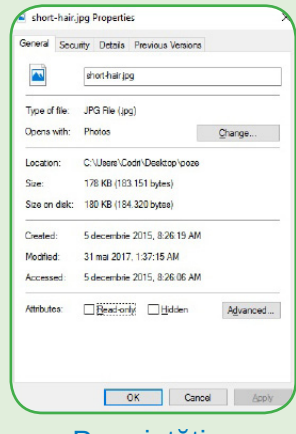

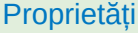

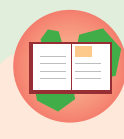

#### Activitate practică

Realizați operațiile alăturate pentru fisierele și folderele aflate într-un folder de lucru de pe desktop. Exersati combinațiile de taste: Ctrl+C și Ctrl+V, Ctrl+X și Ctrl+V. Exersati operatii de mutare sau copiere prin tragerea obiectului cu mouse-ul, tinând apăsat butonul stâng al mouse-ului, apoi cu butonul drept. Observați ce se întâmplă dacă, în timpul "tragerii", se apasă tasta Ctrl, Alt sau Shift.

#### **TEST DE RUTOEVALUARE**

Aveți pe desktop un folder numit DIVERSE, în care se află fișierele: mama.txt, matei.bmp (bitmap picture), tata.doc, teme.rar și alpinist.jpg. Trebuie să creați structura de foldere din imaginea de mai jos și să îndepliniți următoarele cerințe:

#### Numărul 1

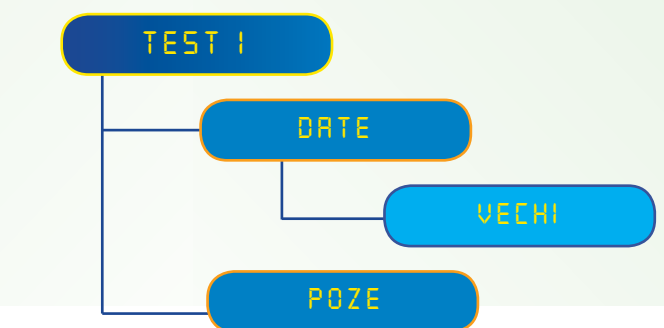

a) Folderul TEST1 va conține doar folderele DATE și POZE.

b) Folderul DATE va conține toate fișierele care nu sunt fișiere grafice și folderul VECHI.

c) Folderul POZE contine toate fisierele grafice.

d) Folderul VECHI conține o copie a fișierului alpinist.jpg redenumit cu numele tău.

e) La final, folderul DIVERSE trebuie să dispară.

#### **Numărul 2**

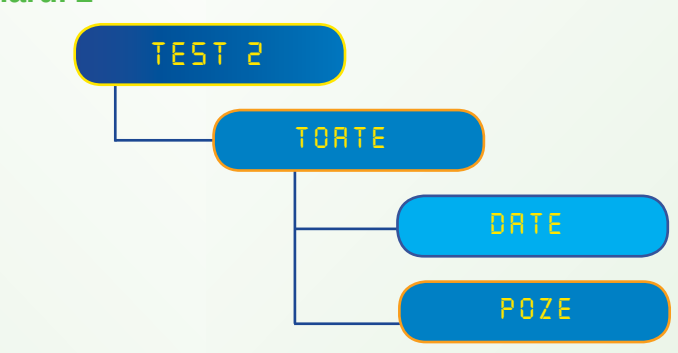

a) Folderul TEST2 va conține folderul TOATE și o copie a fișierului matei.bmp, pe care îl redenumești cu numele tău.

b) Folderul TOATE va conține doar două foldere: DATE și POZE.

c) Folderul POZE va conține toate fișierele grafice.

d) Folderul DATE va conține toate fișierele care nu sunt fișiere arafice.

e) La final, folderul DIVERSE trebuie să dispară.

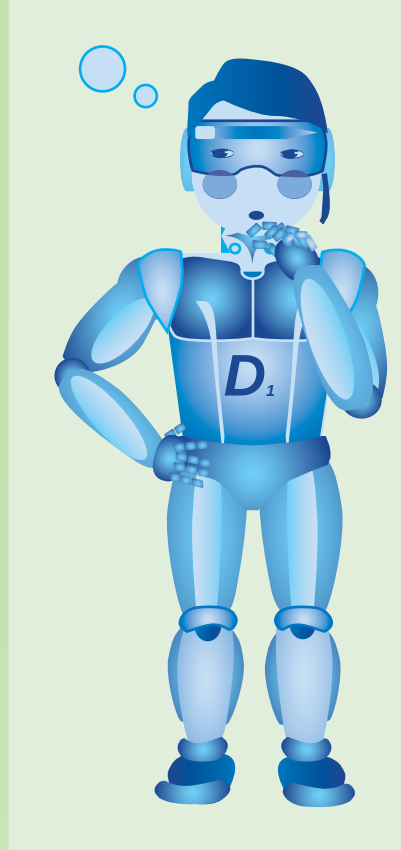

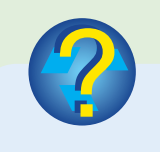

Stiați că...?

Ansamblul de foldere și subfoldere formează o structură numită un arbore? Primul folder, cel mai de sus, este denumit folder rădăcină (a arborelui).

00101111001010010 000101010  $10000\text{nm}$ 

## DESPRE INTERNET

TERNE<sup>.</sup>

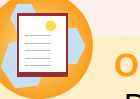

**Objective** 

Din acest capitol vom afla ce este Internetul și cum ajung informatiile din Internet în calculatorul nostru.

Reteaua (network) este un ansamblu de obiecte sau persoane care sunt conectate (între care există legături). De exemplu, în viața de zi cu zi, utilizăm rețeaua de apă (țevi ce comunică între ele permițând transportul apei în diferite direcții), rețeaua de străzi a localității în care locuim și așa mai departe.

Ne putem imagina un grup de copii ce pot forma o "retea" prin intermediul căreia "circulă" informații. Rețeaua din desenul alăturat indică legăturile de comunicare figurate prin linii: Dan comunică frecvent cu Corina și Marius, Corina – cu Dan și Gina, iar Gina – cu Corina, Marius și Diana. De ce e important să știm ce legături sunt în rețea? Fiindcă, de exemplu, dacă îi comunicăm lui Dan informația că "Luni este repetiție pentru serbare la sala de festivități a școlii", atunci el le va comunica această veste Corinei și lui Marius, iar ei îi vor spune Ginei, iar Gina îi va spune Dianei.

La scurt timp după construirea primelor calculatoare, oamenii de știință și-au propus să realizeze comunicarea între calculatoare. Prima comunicare între două calculatoare a avut loc în anul 1965 și s-a desfășurat prin intermediul unei linii telefonice, devenind astfel prima retea de calculatoare. Din acel moment, retelele de calculatoare s-au dezvoltat în ritm accelerat.

Retelele permit calculatoarelor conectate să își transmită informații și să folosească în comun resurse (de exemplu, o imprimantă).

Între elementele unei rețele se pot stabili reguli de comunicare. De exemplu, Dan vorbește cu Corina la telefon de două ori pe zi,

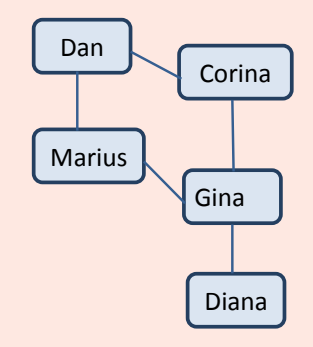

#### **Atentie!** Întelegând bine ce este Internetul și ce ne oferă el, vom utiliza mai eficient această resursă digitală. În același timp, vom învăța să ne ferim de lucrurile dăunătoare care pot ajunge la noi pe această cale.

0001010101010

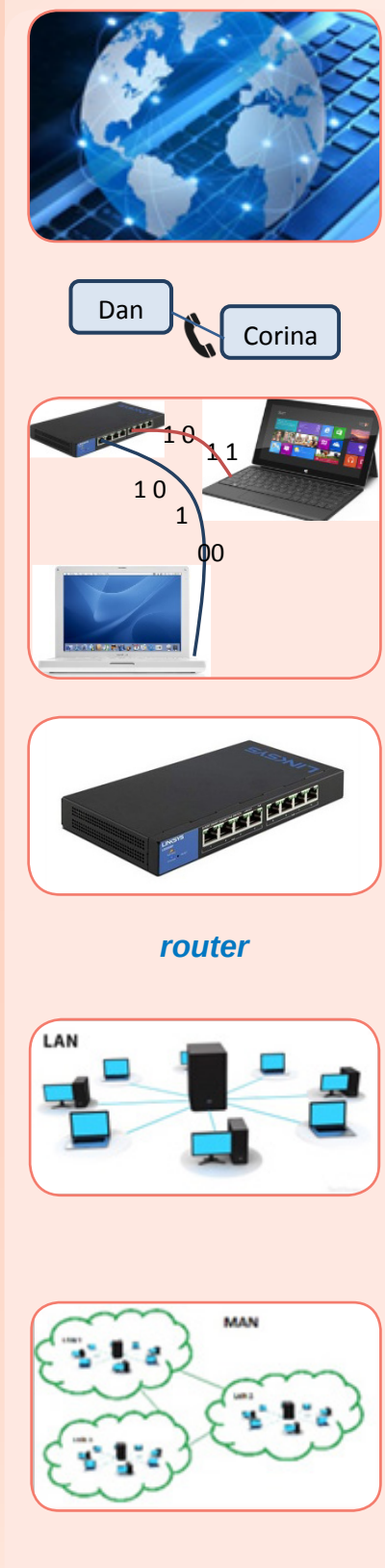

iar cu Marius vorbește în fiecare zi de luni până vineri, în drum spre școală. Marius se întoarce de la școală vorbind cu Gina, iar Gina vorbește la telefon cu Diana și, după-amiaza, la bloc, cu Corina.

Spunem că regulile de comunicare între calculatoarele dintr-o retea formează un protocol. Astăzi, cel mai folosit protocol este **TCP/IP (Transmission Control Protocol/Internet Protocol)** 

Regulile de comunicare între calculatoarele și dispozitivele dintr-o rețea sunt mult mai riguroase (mai exacte, ca la matematică) și mai complicate decât regulile descrise mai sus.

În plus, comunicarea în rețea nu se face, de regulă, direct: "un calculator vorbeste cu altul", ci prin intermediul unor dispozitive specializate (modem, router, switch).

Calculatoarele și dispozitivele digitale dintr-o retea pot fi conectate între ele prin cabluri (rețea cu fir) sau prin unde radio, infrarosii și altele (rețele fără fir, wireless).

Calculatoarele și dispozitivele aflate într-un spațiu foarte restrâns (în aceeași locuință, de exemplu), conectate prin fir sau wireless formează o rețea personală (PAN – Personal Area Network).

Calculatoarele și dispozitivele digitale dintr-o zonă nu prea întinsă (din scoală, de exemplu, sau de la niște birouri, dintr-o firmă) formează o rețea locală (LAN - Local Area Network). Aici, calculatoarele comunică între ele deoarece au informatii specifice, aplicații comune etc. Ele pot fi "controlate" cu ajutorul unor calculatoare cu putere de procesare foarte mare, numite servere. Un server are mai multe procesoare cu viteză mare de prelucrare, capacitate de memorare foarte mare și alte caracteristici care ne determină să îl numim "calculator cu performante deosebite".

Mai multe rețele LAN destul de apropiate (de obicei din aceeași localitate) se pot conecta între ele obținând o rețea de dimensiuni mai mari, numită rețea metropolitană (MAN - Metropolitan Area Network), iar dacă se conectează mai multe astfel de rețele, se obtine o retea foarte mare, cu calculatoare care se află în localități, țări sau chiar continente diferite, rețea de arie largă (WAN - Wide Area Network).

Extinderea legăturilor între rețele la întregul glob a condus la rețeaua mondială numită INTERNET (de la *interconnected* = interconectat și *network* = rețea).

Un calculator obișnuit, numit și client, poate fi conectat la Internet dacă este conectat (legat) la un server din retea, legătură pentru care se plătește o taxă, de obicei pe bază de abonament. Firma care are astfel de servere și oferă servicii de conectare la Internet se numeste furnizor de servicii Internet (ISP - Internet Service Provider).

De ce este utilă conectarea unui calculator la Internet? Fiindcă, fie și în cazul unui calculator cu o mare capacitate de stocare, informatiile care ne pot fi necesare pe parcursul timpului sunt multe și diverse, pot fi informații foarte vechi sau foarte recente, pot fi simple numere, imagini, întregi documente, filme și altele. Astfel că nu "încap" toate în memoria unui singur calculator.

Dacă acest calculator este conectat la un server, atunci am putea prelua mult mai multe informații de pe server... Dar nici serverul nu are un spațiu nelimitat de memorare. Însă, dacă acel server este conectat la Internet, atunci, prin intermediul lui, putem ajunge la toate informatiile de pe toate serverele din Internet, ceea ce înseamnă un spațiu aproape infinit de memorare.

Mai multe informații pe care le preluăm din Internet și le vedem sub forma unei pagini formează o pagină web (pronunțat ueb), iar mai multe pagini web stocate la un loc, pe un server, formează un sit (site pronunțat sait) web.

Ansamblul tuturor siturilor (site-urilor) din Internet stocate pe aceste servere, care acoperă, ca ochiurile unei plase, întregul glob, formează World Wide Web (web = pânză de păianjen), scris prescurtat www si denumit pe scurt web.

Pentru a vizita o pagină web este necesar să cunoaștem adresa acesteia (URL). De exemplu, pagina web a Ministerului Educatiei Nationale este https://www.edu.ro/

Informațiile pe care le preluăm din Internet sunt vizualizate cu ajutorul unei aplicații speciale de navigare (browser web pronunțat brausăr ueb), aplicație instalată pe calculatorul nostru.

Orice browser rulează într-o fereastră sau, la dispozitivele mobile, pe întregul ecran. Observați în imaginea următoare cele mai importante componente ale aplicației de navigare.

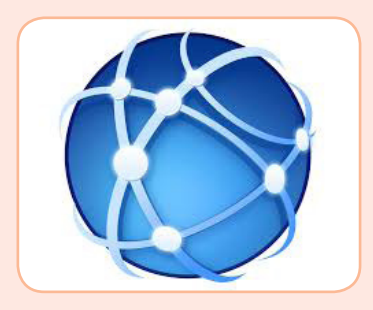

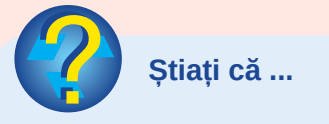

· În anul 1989 Tim Berners-Lee, un om de stiință britanic care lucra la CERN (Centrul European pentru Fizică Nucleară) din Geneva, a inventat World Wide Web? www-ul a fost inițial proiectat și realizat pentru a permite schimbul de informații între oamenii de stiintă din universităti din întreaga lume. Prima testare cu succes a avut loc în data de 25 decembrie 1990. zi considerată de mulți oameni ziua de naștere a www?

<u>DOD1010101010101010101010000</u>

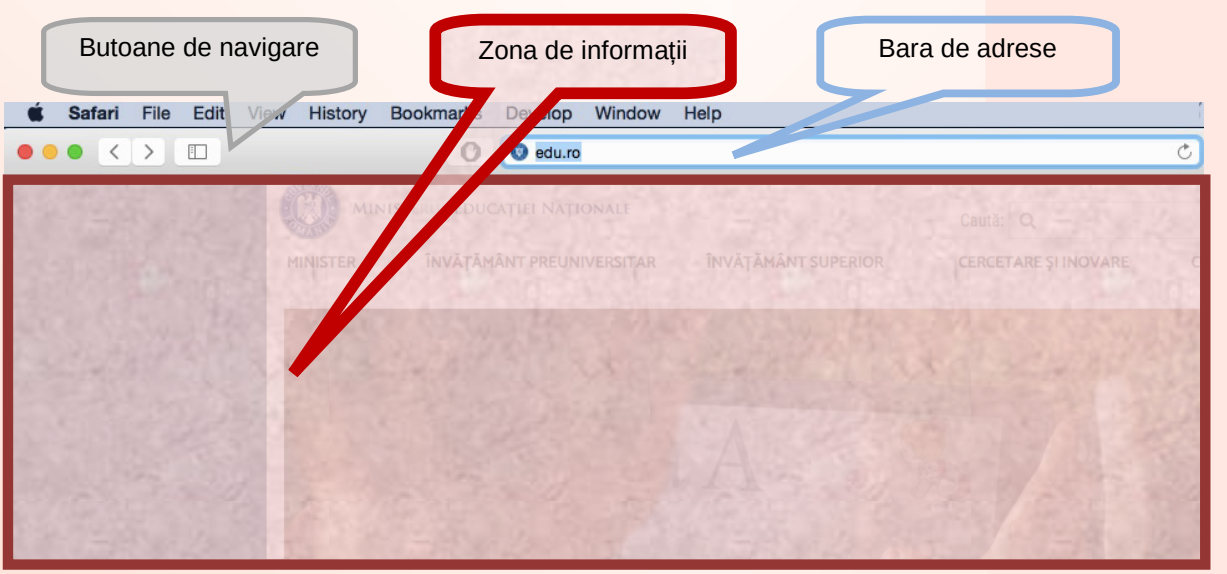

#### **Activitate practică**

Vizitați site-ul școlii voastre sau al localității voastre sau al județului vostru, navigând cu atenție pentru a vizita cât mai multe pagini din site. Notați-vă pe caiete câteva titluri importante din site.

Activitatea se poate desfășura ca un concurs pe echipe, la clasă. Profesorul va alege un site cu conținut adecvat.

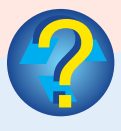

#### Stiați că ...

 $\cdot$  în anul 1967, în SUA, a fost lansată prima rețea de calculatoare ARPANET, destinată domeniului militar? Apoi, au apărut primele retele de calculatoare în cadrul marilor universități?

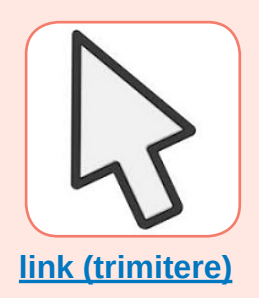

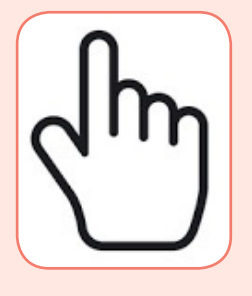

Există mai multe aplicații de navigare. Ele pot avea și alte meniuri, bare, butoane dispuse diferit, dar cele trei componente din imagine sunt comune și au același rol și funcționalitate în toate browserele.

Orice aplicație folosită pentru navigare în Internet permite:

- afișarea informațiilor dintr-o pagină web (texte, imagini, filme);
- · redarea unor fisiere audio;
- · memorarea paginilor preferate, pentru a reveni cu ușurință la ele;

· filtrarea informatiilor (de exemplu, se poate interzice afisarea reclamelor) si altele.

Aplicații de navigare în Internet:

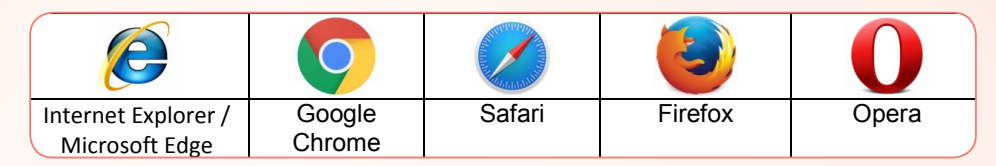

#### Ce înseamnă să navigăm?

La pornirea aplicatiei de navigare, sistemul de operare comandă conectarea la serverul furnizorului de servicii Internet. Dacă există erori de conectare (datorită unor probleme de configurare din sistemul de operare, datorită unor defectiuni la echipamentele sau cablurile de conectare sau dacă furnizorul refuză conectarea, de exemplu din cauza restantelor de plată a taxei de abonament). browserul afisează în zona de informatii un mesaj de eroare. Dacă s-a reușit conectarea, este afișată o pagină albă sau o pagină de la o adresă de pornire stabilită anterior sau o pagină cu lista paginilor vizitate cel mai des.

Scriind o adresă (un URL) în bara de adrese, calculatorul va cere informatii din Internet de la acea adresă. le va prelua în retea și le va afisa în zona de informatii.

Putem parcurge toate informatiile din pagină mișcând continutul ferestrei în sus si în jos cu ajutorul barei de defilare, cu rotița de la mouse sau cu gesturi (glisare pe touchpad sau pe touchscreen).

Paginile web pot să conțină elemente care ne trimit la alte zone ale paginii. la alte pagini de pe acelasi site sau de pe alte site-uri. Aceste elemente sunt de obicei texte, dar pot fi imagini, butoane sau alte obiecte și se numesc trimiteri (linkuri). Deplasând mouse-ul în zona de informatii, când ajungem la un astfel de obiect, săgeata mouse-ului se transformă, de obicei, într-o mânută, indicând faptul că putem alege să încărcăm informatia la care face trimitere acel link.

A da click pe un link sau a alege din meniul contextual (click dreapta) optiunea de deschidere dorită are ca urmare încărcarea informației fie într-o zonă a paginii curente, fie părăsind pagina curentă și încărcând în loc noua pagină, fie deschizând o nouă pagină, în altă fereastră (sau în altă "foaie" a ferestrei curente).

De obicei, site-urile serioase și de încredere nu conțin trimiteri către adrese periculoase din Internet. Poate exista, eventual, câte o reclamă care trimite la o adresă cu detalii despre produsele promovate în acea reclamă. Nici în acest caz nu este recomandat să vizităm site-uri de promovare.

Călătoria (navigarea) dintr-o pagină în alta cu ajutorul linkurilor se aseamănă cu un joc de orientare turistică. De exemplu, pornim de la adresa https://www. historia.rol, alegem din meniul din partea de sus a paginii linkul Arhiva și apoi, din lista de trimiteri la "articole", alegem articolul despre Tudor Vladimirescu.

După ce am citit articolul, revenim cu ajutorul butonului înapoi (back), din lista butoanelor de navigare, și putem alege apoi articolul despre Nicolae Titulescu.

Uneori, linkurile text pe care le-am urmat, dând click pe ele, se colorează diferit (din albastru intens pot deveni violet) pentru a ne aminti că am vizitat deja pagina la care face trimitere linkul.

După ce am citit articolul despre Nicolae Titulescu, dacă dorim să citim un articol din numerele revistei de istorie, trebuie să ne orientăm: să revenim (cu butonul back) la lista de articole din arhivă, apoi (tot cu back) la pagina principală (home) și de acolo să alegem, în loc de Arhiva, Revista.

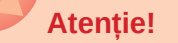

Nu este bine să urmăm linkuri către adrese necunoscute din Internet. Cel mai bine este să citim toate datele linkului respectiv înainte de a da click pe el. De exemplu, în figura alăturată, pagina aparține site-ului securizat wikipedia, enciclopedie liberă, iar linkul FTP face trimitere la o pagină din aceeași enciclopedie, adresa fiind afișată în partea de jos a ferestrei.

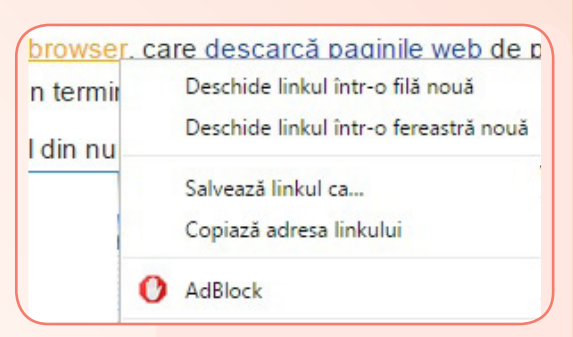

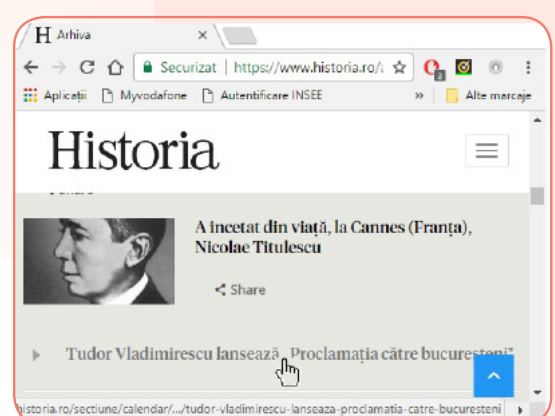

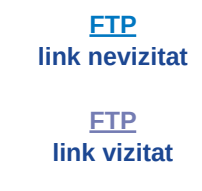

asele servicii și aplicații informatice disponibile în Internet. Alte transferul de fișiere de date și informații FTP, chat, aplicații vic i și televiziune prin Internet, e-commerce, și File Transfer Protocol li prin Internet, grupuri de discuții pe diverse teme, sisteme de

Securizat https://ro.wikipedia.org/wiki/World\_Wi

0001010101010010

tps://ro.wikipedia.org/wiki/File\_Transfer\_Protocol

W World Wide Web - Wikip X

 $C \Omega$ 

гЪ

#### Motoare de căutare:

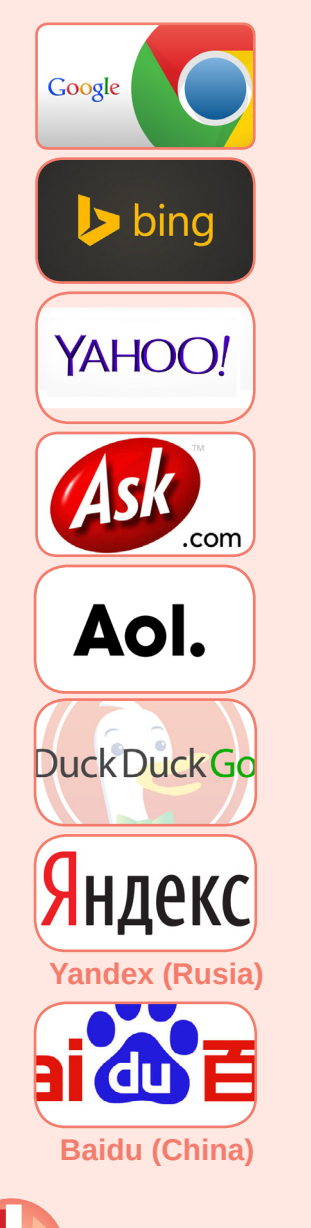

#### **Atenție!**

Împreună cu informațiile potrivite vârstei, necesare pentru educație și divertisment, sunt multe "capcane" și informatii nedorite care pot ajunge la noi.

E recomandat să nu folosim serviciile fără Internet supravegherea părinților, profesorilor sau a altor persoane responsabile.

000101010101000010111100101

### **Objective**

Din acest capitol vom afla ce fel de servicii oferă Internetul, dintre acestea vom învăța despre motoarele de căutare și vom afla daçã se pot prelua informatii din paginile web, cum se preiau și ce e voie să facem cu aceste informații.

În afară de vizualizarea paginilor web, Internetul oferă și alte servicii:

- · căutarea informatiilor;
- · posta electronică;
- transferul de fisiere;
- · comertul electronic;
- · găzduirea de date;
- comunicarea imediată și comunicarea în grupuri de discuții;
- · televiziune, radio sau cinema prin Internet.

Un motor de căutare este o aplicație aflată pe servere foarte puternice din Internet, care ne ajută să găsim rapid informatiile din paginile web. Motoarele de căutare țin evidența paginilor din Internet și înregistrează cuvintele cele mai importante pe care acestea le conțin (cuvinte cheie). Atunci când noi scriem în caseta de căutare ceea ce dorim, motorul găsește paginile web care au cuvintele scrise de noi printre cuvintele cheie ale lui și ne oferă foarte repede o listă cu paginile web care conțin acele cuvinte.

Alăturat, observați imaginile simbolice ale celor mai cunoscute motoare de căutare.

Ce scriem în caseta de căutare atunci când ne interesează anumite informatii? Dacă datele de căutare sunt vagi, lista de rezultate ale căutării este foarte lungă și paginile găsite pot să conțină informații care sunt prea puțin legate de ceea ce căutăm noi de fapt.

De exemplu, dacă scriem "copii", vom obține informații despre grădinițe, despre copiatoare Xerox, despre fundația Salvați Copiii! și multe altele. În acest caz, se recomandă să adăugăm cuvinte în caseta de căutare pentru a restrânge lista de rezultate. De exemplu, putem scrie "cântec pentru copilași". Spectaculoasa dezvoltare a motoarelor web face ca acestea să găsească paginile în limba română, inclusiv paginile ce conțin "cantec", "cântec",

ìÒÌÒ

ųц

"cântece", "copilasi", "copilași" și să afișeze pe primele poziții în listă adresele unde se află informațiile cele mai apropiate de cele pe care le căutăm.

Se pot pune, în motorul de căutare, condiții suplimentare legate de limba în care sunt scrise paginile cu informații, de data când au fost "publicate" acele informații, de tipul informațiilor căutate (texte, imagini, hărți) și altele.

Deocamdată e suficient dacă știm să găsim informații în paginile web de la adrese de Internet de încredere, recomandate de părinți și profesori. Căutarea informațiilor este și ea importantă, dar alegerea paginilor de încredere, cu informații valoroase, din mulțimea paginilor care conțin informațiile căutate, este uneori dificilă.

Ar trebui să fim atenți și la faptul că nu toate informațiile din paginile publicate în Intenet sunt corecte. Există metode de promovare a site-urilor cu date credibile și eliminare din listele de căutare a site-urilor care conțin lucruri neadevărate sau care exagerează, deformează sau interpretează răutăcios niște lucruri adevărate. De aceea, căutarea nu trebuie să se reducă la primul site găsit, ci să îmbine informații de la mai multe adrese de Internet.

#### Cum putem prelua informații din Internet?

Portiuni de text si chiar imagini dintr-o pagină se pot selecta apăsând butonul mouse-ului într-un punct al paginii care nu este un link și trecând peste text cu mouse-ul cu butonul apăsat până ce toată zona dorită se "albăstrește". Cu click dreapta activăm meniul contextual și alegem opțiunea Copiere (Copy). Acum, putem să reproducem continutul copiat în alt fisier deschis în memorie cu un editor de text, cu opțiunea Lipire (Paste). O imagine dintr-un site poate fi copiată, alegând Salvează imaginea ca ... (Save image as) și salvată, în același fel, într-un fișier deschis cu un editor grafic.

Un articol publicat într-o pagină web și semnat de unul sau mai mulți autori le aparține acestora și trebuie să fim atenți cum folosim informațiile din acel articol. Există legi care apără drepturile de autor și de proprietate intelectuală.

#### Ce avem voie să facem în cazul articolelor publicate pe Internet?

- · să citim, pentru a ne informa;
- · să salvăm o copie în calculatorul de acasă (copie privată);
- · să folosim scurte citate, cu precizarea articolului și autorului sau adresei de internet de unde provin;
- · să obținem acordul scris al autorului, dacă dorim să utilizăm articolul acestuia sau părți din acesta.

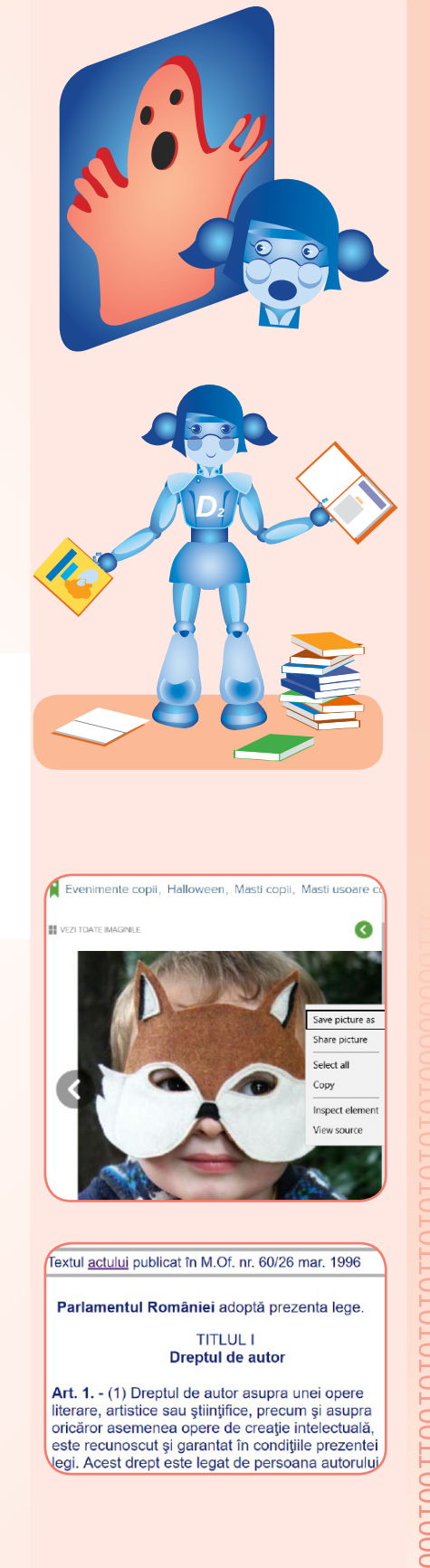

00101001010000010101010000

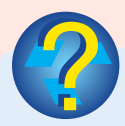

Stiati că ...

• Paginile web sunt documente electronice scrise cu ajutorul unui "limbaj" special numit **HTML (Hypertext Markup** Language)? Este posibilă vizualizarea lor folosind protocolul HTTP (Hypertext Transfer Protocol) sau protocolul **HTTPS (Hypertext Transfer Protocol/Secure)** pentru comunicarea în sigurantă?

pagina mea.html  $\hbox{\tt >}$ <head> <title> Pagina mea  $\langle$ /title>  $\langle$ /head> <body>  $<$   $\bigcap$   $\bigcup$ <LI>Google **<LI>Yahoo**  $<$ /OL>  $\langle$ body>  $\langle$ /html>

#### Ce nu avem voie să facem în cazul articolelor publicate pe **Internet?**

- · nu putem publica articolul sau părți ale acestuia ca și cum ar fi creat de noi
- · nu putem obține bani din folosirea articolului respectiv

Recapitulăm termenii din lecție: rețea (network), cabluri, echipamente, retea fără fir (wireless), internet, pagină web, site, adresă (URL), browser, trimitere (link), căutare, articol, autor.

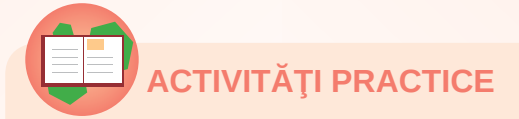

1. Deschideți aplicația de navigare în Internet de pe calculatorul vostru (browserul de Internet). Pentru a vizita situl unei scoli de arte, scrieți în bara de adrese: www.scoaladearte.ro.

a) Găsiți informațiile dacă scrieți adresa cu diacritice (www. scoaladearte.ro) ? (DA/NU)

b) Observați linkurile care se găsesc în stânga, sub forma unei liste verticale. Căutați în pagină trimitere, la revista de artă. Scrieți pe caiete adresa la care face trimitere acest link.

c) Găsiti în pagină o trimitere la alt site. Scrieti pe caiet adresa la care face trimitere acel link.

2. Folositi un motor de căutare pentru a afla informații despre porumbei. Exersați căutarea folosind cheia de căutare "porumbel", apoi "pigeon". Scrieti pe caiete trei adrese unde bănuiți (din nume) că găsiți informații legate de porumbei. Identificați în lista de trimiteri:

- un site de cultură generală (enciclopedie);
- · un site comercial cu produse pentru crescătorii de porumbei;
- · un site specializat al unei asociatii de crescători de porumbei;
- un site cu videoclipuri cu porumbei;

• un site cu informații despre porumbei care sunt scrise în altă limbă decât limba română.

3. Alegeți din lista următoare adresele care indică, prin numele lor, că sunt site-uri din România: https://www.ghiduri-turistice. info, https://en.oxforddictionaries.com, https://ro.wikipedia. org. http://www.mykids.ro. http://www.girlgames.com.

# SRAFIEA PE EALEULATOR

#### **Obiective**

Facem cunoștință cu aplicații simple de desenare și cu instrumentele digitale specifice.

O imagine (desen, pictură, poză) poate fi definită ca o suprafață formată din linii și coloane de puncte minuscule colorate, numite *pixeli* (prescurtat px). Punctul aflat în coltul din stânga sus al desenului se află pe coloana 1 și linia 1, cel de lângă el se află pe coloana 2, linia 1 etc. Un fișier grafic este un fișier ce conține informatii codificate ce reprezintă o imagine.

Am dat un exemplu în capitolul de utilizare, mentionând că fișierele grafice au extensii prin care le putem recunoaște. Astfel, fisierele cu extensia bmp. jpg. png. tif. gif. ico si altele sunt fisiere grafice. Ceea ce le deosebeste este modul digital de codificare a imaginii sau scopul pentru care sunt create, dar acest lucru nu este important deocamdată. De exemplu, fisierele cu extensia ico sunt mici imagini întâlnite în interfața sistemului de operare, acelea pe care le numim pictograme (icons).

Pentru a lucra cu un fișier grafic, pe calculator sau pe un alt dispozitiv digital, este necesară o aplicatie specializată. Aceasta trebuie să fie deja instalată, făcând parte din accesoriile sistemului de operare, sau să fie instalată în calculator de pe un CD de instalare sau de pe Internet. Mai recent, unele site-uri (cum ar fi https://pixir.com) oferă aplicatii online (care nu trebuie instalate) de editare grafică.

## **Atentie!**

Prelucrările grafice sunt activități atractive și spectaculoase, dar sunt destul de obositoare pentru ochi.

Nu recomandăm realizarea de desene complicate utilizând dispozitive cu afișaj de mici dimensiuni, cum ar fi telefoanele mobile sau tabletele cu ecran mic.

#### **Editoare grafice:**

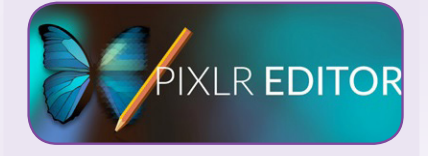

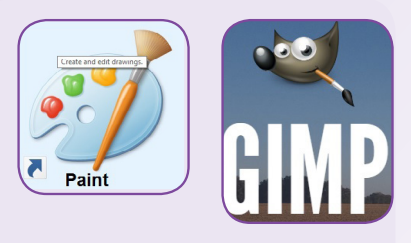

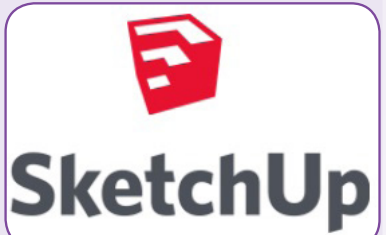

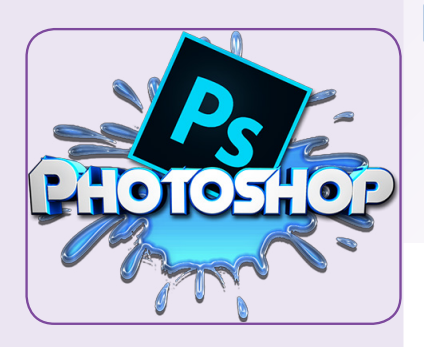

#### Optiunile disponibile în meniul Fisier (File)

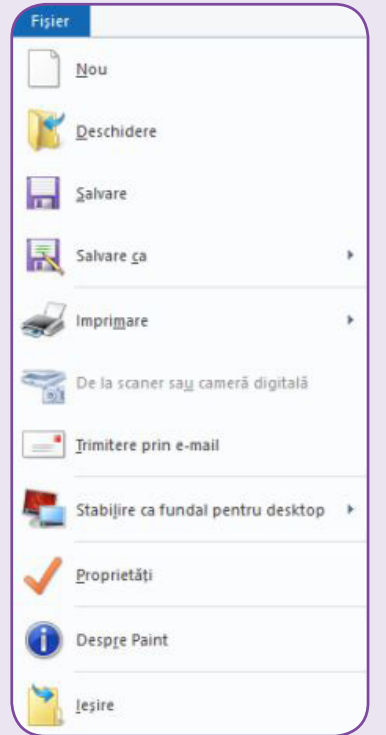

Un editor grafic este o aplicație cu ajutorul căreia sunt create, vizualizate și prelucrate fișierele grafice. Unele aplicații "știu", în plus, să preia imagini de la dispozitivele digitale "de captură" (cum ar fi scanerul sau camera web). Editoare mult mai complexe, cu instrumente foarte rafinate de prelucrare de imagini, sunt utilizate de graficieni, acestea putându-se încadra în categoria editoarelor profesionale. În general, spre deosebire de editoarele 2D obișnuite, alte editoare folosesc tehnici avansate de reprezentare (grafică vectorială) sau instrumente pentru desene în spațiu (grafică 3D) etc.

Ce conține de regulă fereastra de lucru a unui editor grafic sau ecranul unei aplicații mobile de grafică?

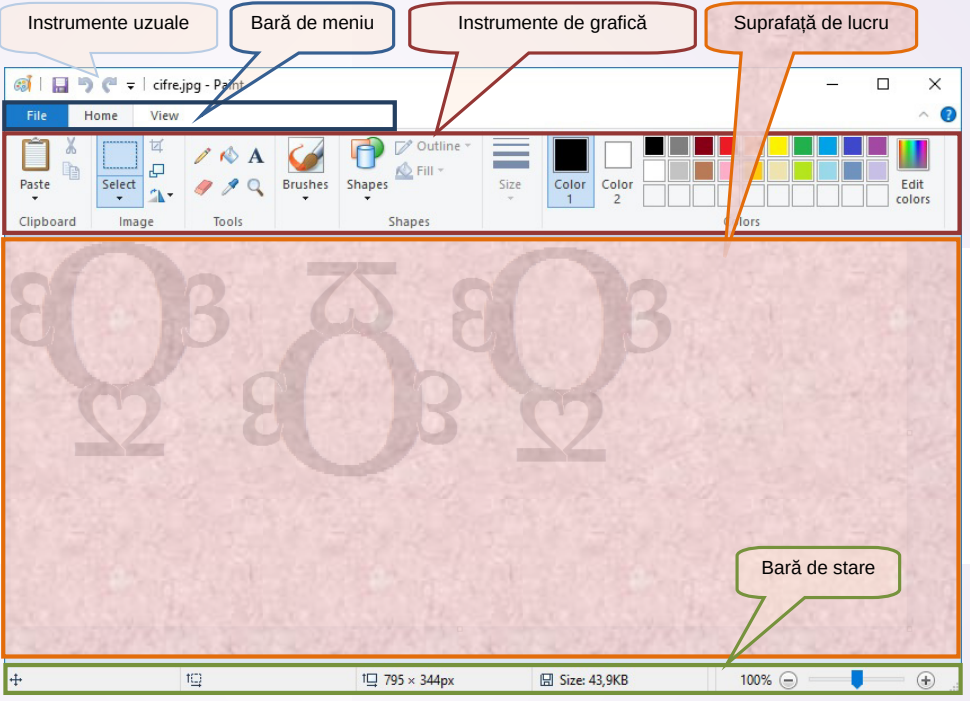

Vom exersa principalele operații de lucru cu fișiere grafice realizând câteva teme practice, după ce am înțeles rolul fiecărei operații.

Gestiunea fișierelor grafice se realizează cu ajutorul meniului Fisier (File). Creăm un nou fisier grafic alegând optiunea Nou (New) sau deschidem un desen existent (fisier grafic care se află pe disc) alegând opțiunea Deschidere (Open) din același meniu.

În orice moment și în special înainte de a părăsi aplicația, putem să salvăm ceea ce am lucrat: scriem noua informatie grafică în același fișier în care am lucrat până acum cu opțiunea Salvare (Save) sau într-un alt fișier cu opțiunea Salvare ca... (Save As), caz în care ni se cere să scriem numele noului fișier. Desigur, dacă fișierul este nou-creat și alegem Salvare, ni se va cere numele acestuia. Altfel, la optiunea Salvare, fisierul cu desenul modificat se scrie peste vechiul fisier. De asemenea, alegem în mod normal Salvare ca... pentru a scrie în alt fișier, păstrând și vechea versiune de desen.

Atunci, alegem tipul fisierului (JPG, PNG, GIF etc.) și abia apoi ne apare ferestra în care scriem numele nou al fisierului.

Desigur că putem scrie același nume ca al unui fisier care există deja, caz în care ni se atrage atentia că fisierul va fi suprascris (overwrite).

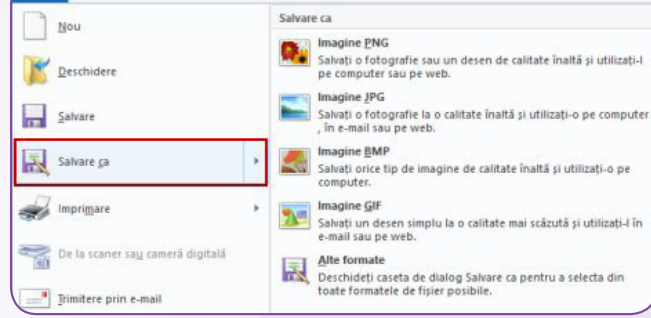

Pentru a întelege mai bine fenomenul de "suprascriere", vom considera două exerciții de matematică.

1) Suprascrieti simbolul @ cu o cifră, simbolul # cu altă cifră și simbolul & cu altă cifră, astfel încât scăderea să fie corectă.

2) Inserați o cifră în interiorul unui număr din partea stângă a egalității pentru a obține o adunare corectă.

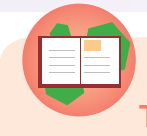

Tema practică 1

Lansati editorul grafic. Creati un nou desen. Alegeti din meniul Fișier (File) opțiunea Proprietăți și stabiliți mărimea în pixeli a desenului vostru de 400x400.

Încercați să măriți lățimea foii de desenare cu circa 200 de pixeli trăgând cu mouse-ul de marginea din dreapta a foii de desen. Pentru a ști cât să trageți de margine, urmăriți informațiile de pe bara de stare.

Salvați fișierul cu tipul jpg și numele "cercuri" și închideți aplicatia.

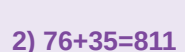

 $1)$  @@6-#0=&&

#### .<br>nage Properties File Attributer 16.05.2017 12:30 Last Saved: Size on disk: 47,6KB **96 DPI Resolution:** Units Colors  $O$  Inches ○ Black and white ○ Centimeters Color **◎** Pixels Width: 400 Height: 400  $D$ efault OK Cancel

Din bara de instrumente a editorului vom alege instrumente de desenare a formelor (shapes), putând opta pentru dreptunghiuri, cercuri și alte figuri. Inainte de desenare, vom alege culoarea de desenare, culoarea de fond, stilul de umplere (fill), conturul (outline) figurii și dimensiunea (size), adică grosimea liniei de contur.

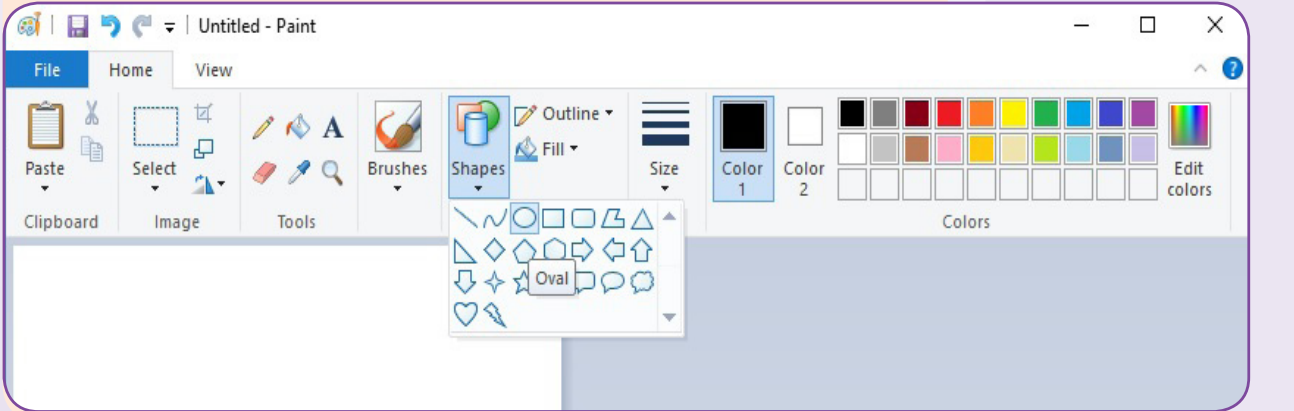

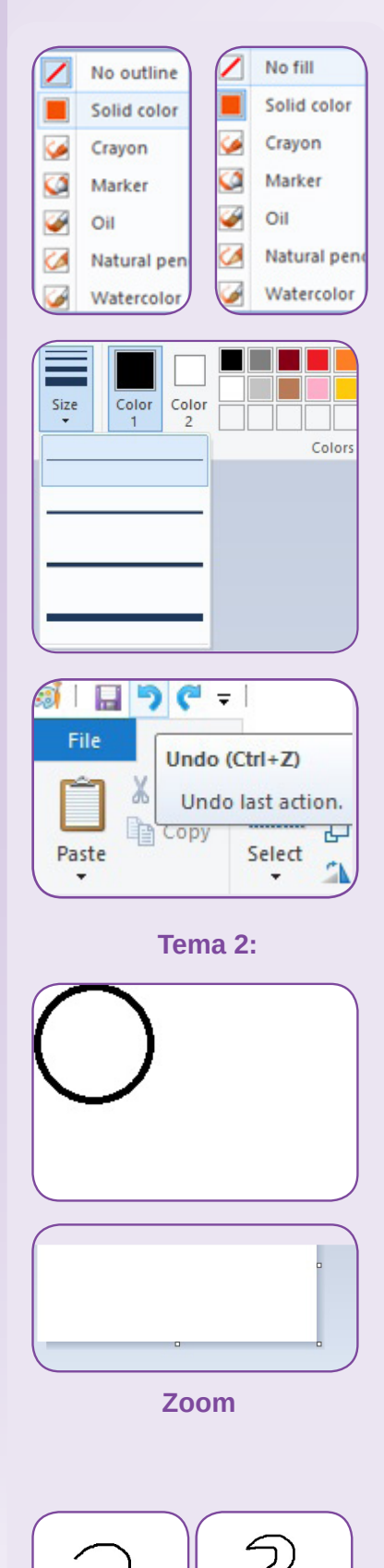

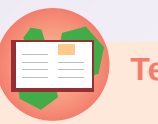

#### **Tema practică 2**

Lansați editorul grafic și deschideți fișierul cercuri.jpg. Verificați dacă desenul are 400 de linii și circa 600 de coloane de pixeli. Spunem că foaia de desenare are lățimea (width) de 400 de pixeli și înălțimea (height) de 600 de pixeli.

Efectuați click pe culoarea 1 (de desenare). Dacă este altă culoare decât negru (black), dați click pe primul pătrățel din caseta de culori, cel colorat în negru. Efectuați click pe culoarea 2 (de fundal) și apoi pe pătrățelul alb din caseta de culori.

Alegeti forma oval din meniul de forme, culoare densă (solid color) - din lista de contur (outline), fără umplere (no fill) - din lista de umplere (fill), apoi grosimea cea mai mică (linia cea mai subtire) - din lista cu dimensiuni (size).

În final, dați click în colțul din stânga sus al foii de desen și trageți cu mouse-ul în jos aproximativ 200 de pixeli și spre dreapta 200 de pixeli. Nu eliberați butonul mouse-ului până ce nu ați obținut un cerc de circa 200 de pixeli. Dacă ați obținut o formă ovală în loc de cerc sau mărimea nu vă multumește, folosiți butonul de anulare (undo) și încercați din nou. Când considerați că ați reușit, salvați (save, Ctrl+S) și închideți aplicația.

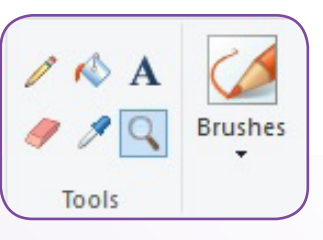

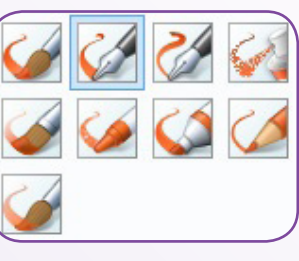

Categoria Instrumente (tools) contine câteva optiuni pentru: desenare cu creionul (pencil), umplere contur cu culoare (fill with color), adăugare de text, ștergere (eraser), culegere de culoare (color picker) și mărire (lupă, *magnifier*).

Cu creionul, putem desena liber linii alegând grosimea liniei (size). Dacă dorim un instrument de desenare cu care să acoperim mai ușor, prin desen liber, suprafețe, vom alege un stil de "pensulă" din lista de pensule (brushes).

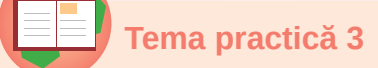

Lansați editorul grafic. Creați un nou desen. Verificați pe bara de stare că suprafata de desenare se vede în mărime naturală (100%). Dacă, în mărime naturală, foaia vi se pare prea mare sau prea mică, trageți de colțul ei aflat în stânga-jos în direcția în care o aduceți la mărimile (lățime și înălțime) dorite. Alegeți Creionul (Pencil) și apoi stabiliți o grosime potrivită a

V001 10000

liniei. Desenați liber o linie de forma unei cifre, de exemplu 2: dați click pe suprafață și apoi mișcați mouse-ul urmărind urma lăsată pe foaie; la final, eliberați butonul mouse-ului. Desenați din nou o linie care "dublează" la distanță medie cifra 2 încercând să obtineti o lebădă.

Folositi lupa, radiera (eraser) și creionul pentru a corecta micile greșeli. Salvați desenul ca fișier JPG cu numele lebada1.

Construiti cu ajutorul ferestrei de editare culori (edit colors) o nuantă deschisă a culorii galben.

Alegeti una dintre culorile de bază (basic color) sau dați click pe zona "curcubeu" pănă ce obtineti culoarea galben. Alegeti din bara de nuanțe galben deschis.

Veți vedea că orice culoare este o combinație de roșu (Red), verde (Green) și albastru (Blue), adică are un cod RGB. Culoarea noastră are (255, 252, 191). Aspectul culorii e dat și de nuanță (hue), saturare (sat) și luminozitate (lum). La final apăsați butonul OK.

Alegeți "borcănelul de culori", și dați click în interiorul conturului lebedei. Dacă acest contur este continuu (neîntrerupt), tot interiorul conturului lebedei se va umple cu galben deschis.

Alegeti optiunea Salvati ca ..., alegeti tipul de fisier JPG și scrieti numele lebada2.

#### **Sfaturi**

· nu vă necăjiți dacă liniile voastre nu sunt perfecte sau conturul nu este continuu; cu răbdare și exercițiu, veți desena din ce în ce mai bine:

· folositi lupa, guma si creionul pentru mici corecturi;

· dacă nu vreți să aveți un contur continuu, folosiți pensula în locul umplerii cu culoare;

· după fiecare operație, priviți cum arată rezultatul și, dacă nu este multumitor, folositi butonul de anulare (undo);

· după mai multe operații, puteți să le anulați, pe rând, întâi ultima, apoi penultima și așa mai departe.

Dacă desenul este prea mare, și fișierul obținut este foarte mare. Putem redimensiona desenul alegând optiunea Redimensionare (Resize), alegând deci noile dimensiuni. Dacă dorim ca desenul să nu se deformeze, trebuie să păstrăm

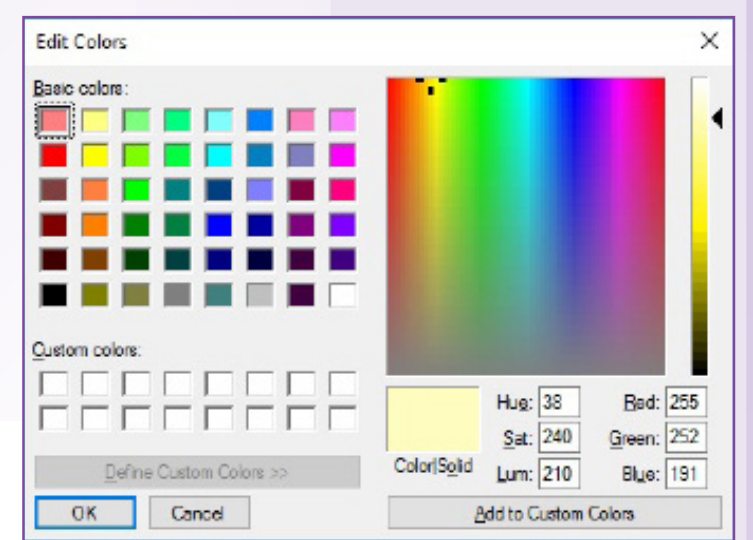

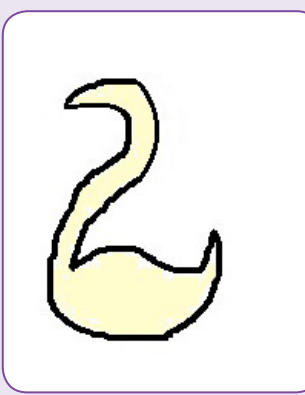

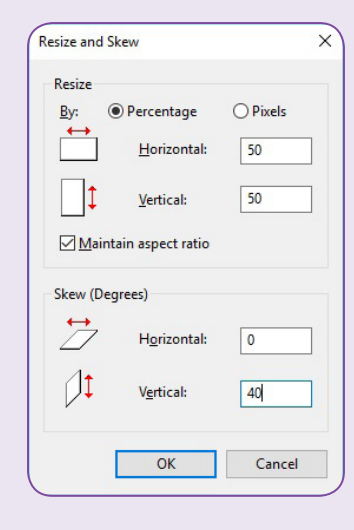

00010101 001100

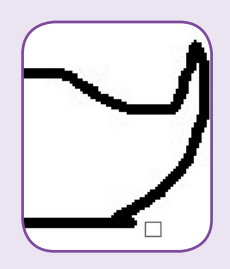

10000 $\pi$ 

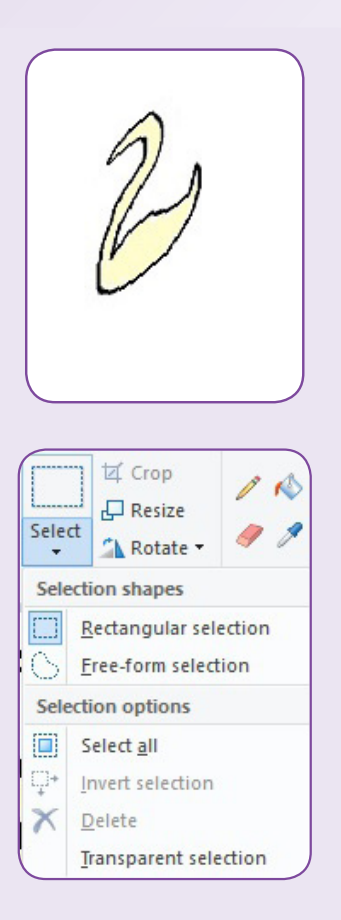

proporțiile (Maintain aspect ratio) completând o singură dimensiune. Dimensiunile pot fi în pixeli sau procente. Pentru cei care nu au lucrat cu procente, meționăm că 50% reprezintă "pe jumătate", 25% reprezintă "pe sfert", 200% înseamnă "dublu" etc. în raport cu desenul inițial. Putem în același timp să "deformăm" desenul, sugerând că este înclinat (culcat – orizontal sau în profil – vertical).

Putem roti sau oglindi un desen pentru a obține desenul răsturnat sau "văzut în oglindă".

Nu vrem întotdeauna să facem modificări ale întregului desen. De aceea, avem posibilitatea să selectăm doar o zonă din desen. Apăsând butonul Select, vom putea "desena invizibil" cu mouseul un dreptunghi care stabilește zona selectată. Aceasta rămâne evidențiată printr-o linie punctată până ce alegem alt instrument de desenare.

Cât timp este selectată, zona poate fi mutată (trăgând de ea cu mouse-ul), ștearsă (delete), copiată sau mutată în memorie pentru a fi "lipită" (paste) în altă parte, redimensionată sau deformată, rotită sau oglindită ori i se pot decupa marginile (crop).

Dacă dăm click pe săgețica butonului Select, se afișează un meniu cu mai multe opțiuni de selectare.

#### TEME PRACTICE (INVESTIGATII)

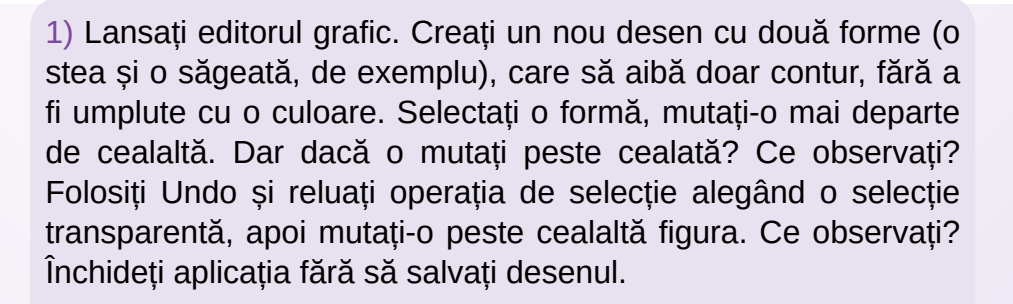

2) Lansați editorul grafic. Creați un nou desen cu două stele plasate foarte aproape una de cealaltă în centrul desenului. Încercați să selectați doar una dintre forme pentru a o plasa mai departe de cealaltă. Ce observați? Încercați o selecție liberă (free form), transparentă și mutați zona selectată.

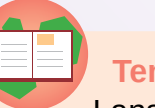

Tema practică 4

Lansați editorul grafic și deschideți fișierul lebada2.jpg. Măriți suprafața de desenare astfel încât lebăda să ocupe cam

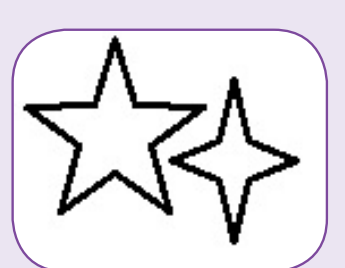

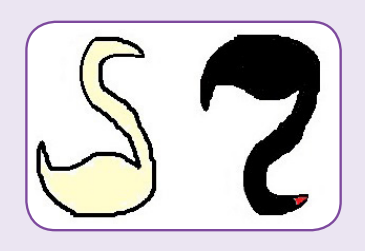

jumătate din foaie. Efectuați următoarele operații fără să dați clickuri sau să apăsați taste între operațiile cerute:

- · selectați lebăda și mutați-o în jumătatea stângă a foii;
- · apăsați Ctrl+C (copy) pentru a o copia în memorie;
- apăsați Ctrl+V (paste) pentru a o copia din memorie în foaie (nu vă alarmați dacă lebăda s-a copiat peste cealaltă);
- · mutați lebăda copiată astfel încât să se afle lângă prima;
- · colorati-o în negru cu pensula;
- · colorati ciocul în roșu;
- · selectați dreptunghiular lebăda galbenă și oglindiți-o orizontal;
- selectati dreptunghiular lebăda neagră și rotiti-o la 180<sup>o</sup>.

Salvati fisierul cu numele lebada3.jpg

Dacă, în desenele noastre, în afara elementelor de grafică, avem nevoie să și scriem, vom folosi instrumentul Text din categoria Instrumente.

Pentru a adăuga un text (un sir de caractere, nu neapărat doar litere), alegem opțiunea  $\overline{A}$ , ne mutăm cu mouse-ul în zona desenului în care dorim să apară textul și tragem formând un dreptunghi imaginar. Îndată ce am eliberat butonul mouse-ului, bara de meniuri ne oferă un nou meniu, Instrumente de text (Text Tools). Din acest meniu putem alege culoarea de scriere si culoarea de fond (colors), modul de suprapunere cu desenul, opac sau transparent, si aspectul caracterelor, adică forma literelor (font family), mărimea scrisului (size) și stilul de scriere: apăsat/aldin (bold), înclinat/cursiv (italic), subliniat (undeline) sau tăiat (strikethrough).

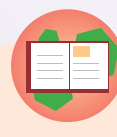

#### Tema practică 5

Lansati editorul grafic și creați un nou desen. El va conține 3 cercuri de aceeași dimensiune, intersectate, ca în desenul cercuri 1. Vă recomandăm să creati un singur cerc, cu contur negru subțire, pe care îl selectați transparent și îl copiați lipindu-l de încă două ori. Efectuați de fiecare dată click în coltul cercului copiat, trăgându-l cu mouse-ul și așezându-l cu atenție în funcție de poziția sa pe orizontală și pe verticală, și apoi treceți la o nouă "lipire" (paste).

Umpleti cercurile cu culoare ca în desenul cercuri 2. Scrieti în fiecare zonă colorată o literă din mulțimea: R (roșu), G (galben), A (albastru), M (mov), V (verde), O (orange). Nu scrieți nimic în zona albă a desenului. Vă recomandăm să folosiți o zonă albă a desenului în care să scrieți transparent litera la o mărime potrivită și abia apoi să o mutați în interiorul zonei colorate corespunzător.

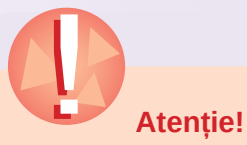

În timpul adăugării textului, se utilizează doar opțiunile din meniul Text, se scriu caracterele cu ajutorul tastaturii, se mută sau se redimensionează caseta de text. Orice alte operații vor încheia editarea și textul va rămâne fixat în desen.

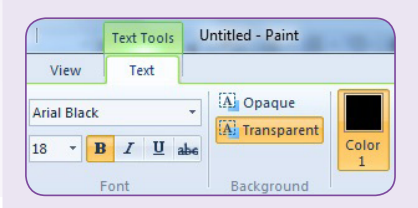

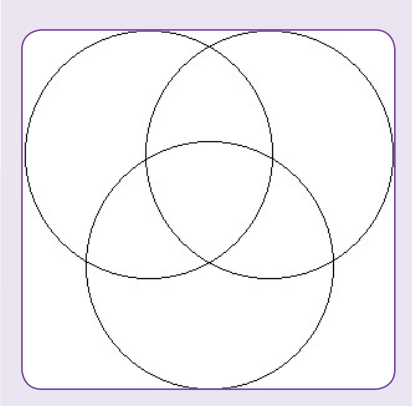

cercuri 1

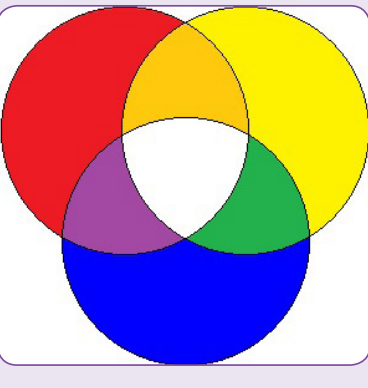

cercuri 2

000101010

53 ת מ $000\pi$ 

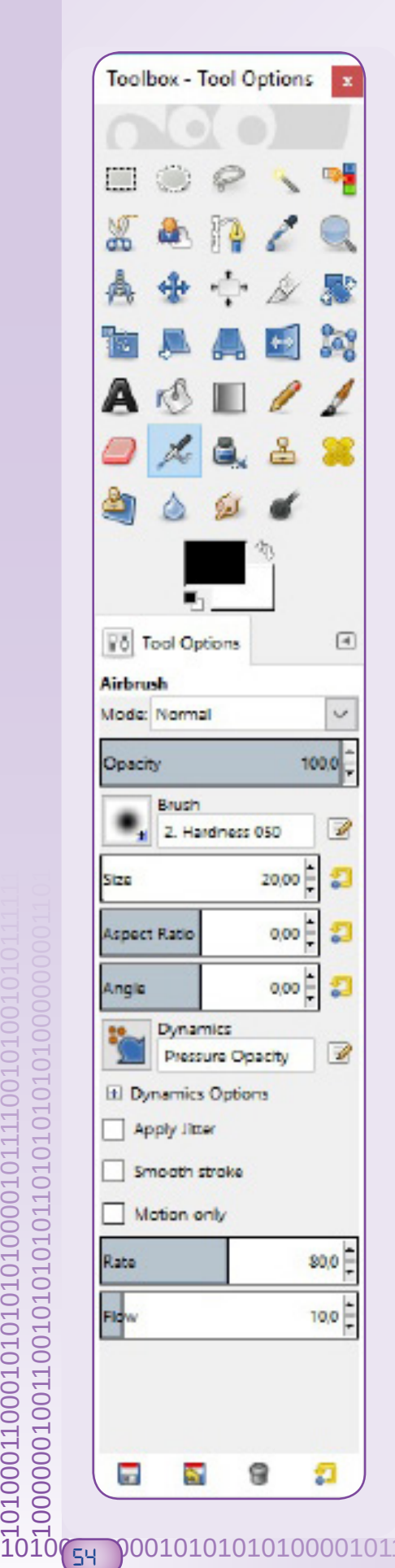

Adăugați titlul CERCURI CROMATICE, subliniat, în centru, deasupra desenului format din cele 3 cercuri.

Odată ce am stabilit caracteristicile scrisului, putem introduce efectiv textul. Dacă scrisul nu încape sau e prea mic, dreptunghiul poate fi micșorat sau mărit trăgând cu mouse-ul de marginile sale. Dacă scrisul nu este bine amplasat în desen, putem muta cadrul trăgând cu mouse-ul în interiorul casetei dreptunghiulare.

Pentru cei care vor să lucreze mai mult, folosind un editor avansat, vă recomandăm aplicația gratuită GIMP.

Profesorul sau unul dintre părinți poate descărca aplicația din Internet de la adresa http://www.gimp.org și o poate instala cu ușurință.

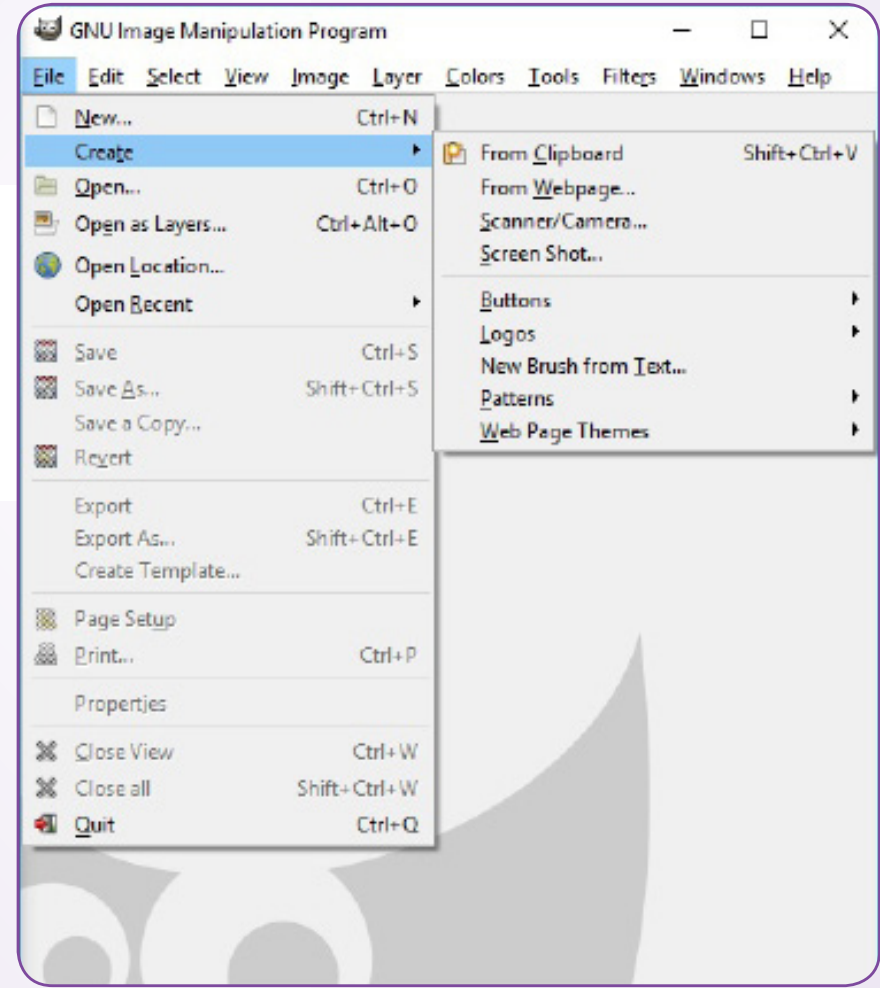

Interfata în limba engleză din imaginea de mai sus și din cea alăturată ne recomandă GIMP ca pe o aplicație complexă, cu mult mai multe instrumente și opțiuni.

O versiune mai puțin avansată, în limba română, se poate obține pentru dispozitive mobile.

Facilitatea cea mai importantă a lui GIMP și a altor editoare profesionale este lucrul pe "straturi", astfel încât să se poată edita fiecare strat în parte. Prin suprapunerea straturilor, imaginea obținută poate fi deosebit de spectaculoasă și complexă.

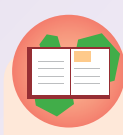

#### Temă practică finală

Deschideți folderul cu imagini (Pictures) unde găsiți fișierele lebada1.jpg, lebada2.jpg. Dacă, la indicația profesorului, le-ați salvat în altă parte, navigați până ce vă aflați în folderul în care se găsesc acestea. Uneori, dacă nu am reținut unde se află ele, instrumentul de căutare al sistemului de operare (aplicația File Explorer în Windows sau Finder la MacOS) ne ajută să identificăm fișierele scriind "lebada" în caseta de căutare.

Deschideți fișierul lebada1.jpg efectuând dublu click pe pictograma acestuia. Dacă fișierul se deschide cu o altă aplicație, trebuie aleasă din meniul contextual opțiunea Deschidere cu ... (Open With ...), pentru a alege aplicatia cu care au fost realizate.

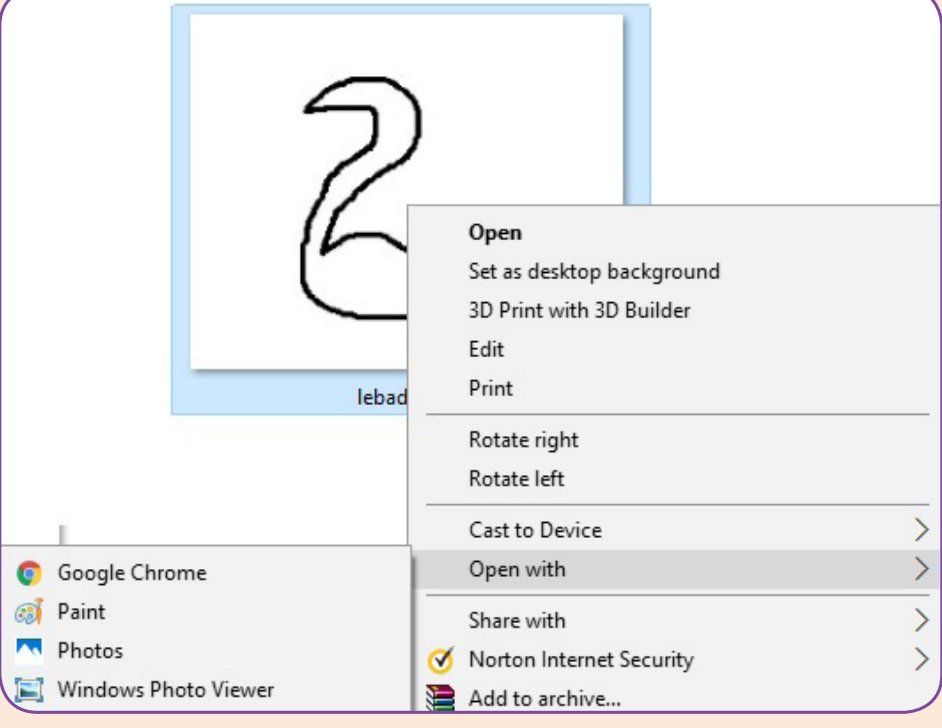

Selectați transparent lebăda albă și alegeți opțiunea Copy (copiere în memorie).

Fără a închide aplicația, deschideți fișierul lebada2 cu lebăda galbenă (cum nu ați modificat nimic în lebada1, acesta nu trebuie salvat). Măriți suprafața foii de desenare pentru ca aceasta să poată conține mai multe lebede, de diferite mărimi.

### **Atentie!**

Nu descărcați și nu instalați singuri aplicația, mai ales că puteți lua de pe un site periculos o copie virusată a acesteia.

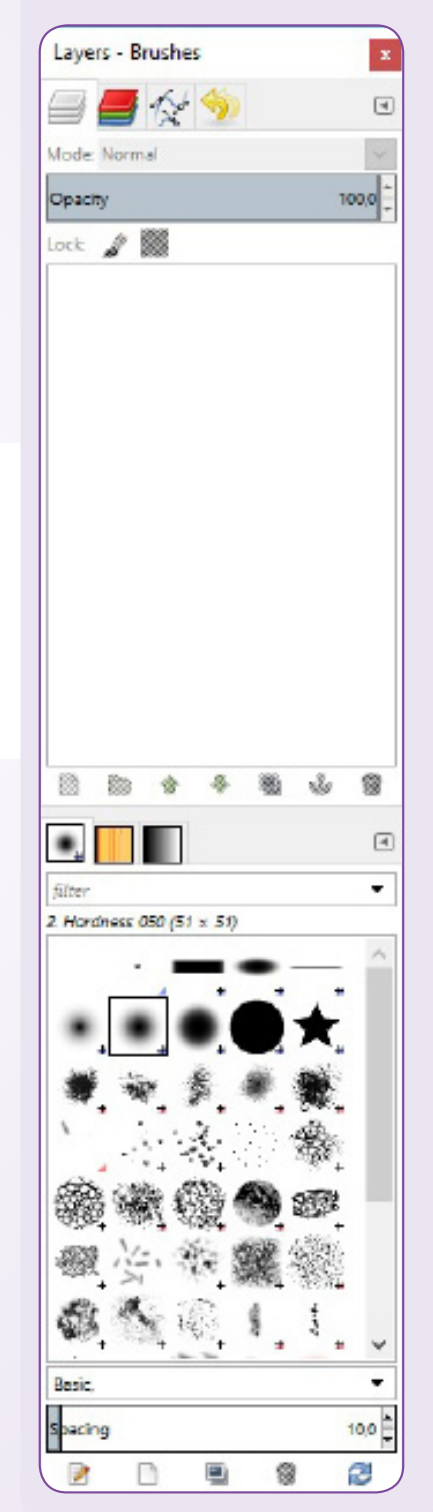

#### 0001010 55 ז חחחל

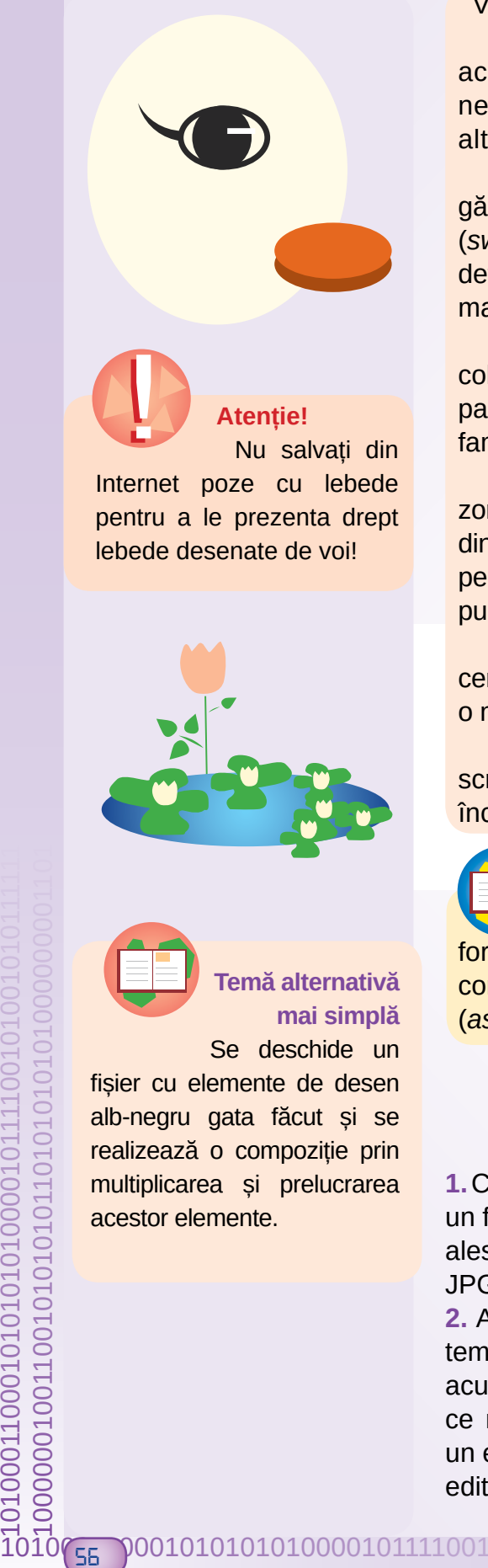

Vă propunem o foaie de circa 1000 px lățime și 600 px înălțime.

Lipiți (paste) figura din memorie (lebăda albă). Aveți acum o lebădă albă (mama) și o lebădă galbenă (tatăl). Sunt necesare detalii cum ar fi: ochiul și aripa vizibile, ciocul și altele. Nu desenați picioarele.

Lucrați la detaliile celor două lebede inspirându-vă din poze găsite în Internet. Căutați cu un motor numai imagini cu lebede (swan) și reproduceți în desenul vostru, pentru fiecare lebădă, detaliile care v-au plăcut. De exemplu, realizați pentru lebăda mamă un ochi cu gene întoarse.

Realizați copii ale lebedei albe pe care le micșorați, le colorați diferit, le rotiți sau oglindiți, le deformați și le mutați în pagină până le găsiți un loc potrivit, pentru a obține, în final, o familie de lebede pe lac.

Desenați o linie de demarcație ondulată albastră și umpleți zona albă din partea de jos cu un albastru verzui reprezentând apa din lac. Dacă aveți timp și răbdare, construiți tente ale culorii apei, pe care le aplicați liber cu pensula (brush) sau le aplicați minuțios, punct cu punct, sub lupă, cu creionul, schimbând des culoarea.

Desenați soarele cu galben, doi norișori alb-gri și apoi umpleți cerul cu nuanțe de albastru deschis. Puteți adăuga plante verzi pe o margine a desenului sau nuferi care cresc pe suprafata lacului.

Într-unul dintre colțurile desenului, adăugați numele vostru, scris cu albastru pe fond alb, iar dedesubt, clasa, scris micut si înclinat, cu negru pe fondul de culoare al desenului.

Recapitulăm termenii din lecție: pixel, editor grafic, forme (shapes), culori (colors), creion (pencil), pensulă (brush), contur (outline), umplere (fill), selectare, transparență, proporții (aspect ratio), font.

### **TEST DE RUTOEVALUARE**

1. Care dintre următoarele extensii întâlnite în numele fișierelor, indică un fișier grafic (desen sau poză)? Scrieți pe caiete numai extensiile alese.

JPG, MP3, BMP, PNG, DOC, GIF, TXT

2. Alegeți o disciplină de învățământ (o materie) și gândiți-vă la o temă pe care ati rezolvat-o pe caiet. Imaginati-vă că ati rezolva acum, aceeași temă, folosind un editor grafic. Povestiți-le colegilor ce materie și ce temă vă imaginați că se poate rezolva folosind un editor grafic, explicând ce avantaje și dezavantaje aveți folosind editorul în loc de caiet.

# APLIEAȚII-JOE

#### **Objective**

6

În acest capitol, învățăm prin jocuri să construim scenarii de prelucrare, să "comandăm" acțiuni ale unor personaje și să proiectăm mici aplicații distractive.

Informaticieni renumiți au declarat în interviuri că au făcut primii pasi în informatică prin mici aplicatii distractive, care le-au adus multă satisfacție tocmai fiindcă, deși erau extrem de simple, erau "inventate" de ei. Majoritatea profesioniștilor în domeniu își amintesc cel mai des nu de primul calculator, nici de primul joc pe care l-au jucat, ci de primul program pentru calculator pe care l-au conceput.

Activitatea de concepere și realizare a aplicațiilor pentru calculator (software) poate fi destul de complicată, dar devine accesibilă dacă ajungem la ea cu pași mici. Vom utiliza, pentru început, instrumente simple care "dau viață" unor pesonaje, după scenarii create de noi.

Să ne gândim la un film pe care l-am văzut și ne-a plăcut. Cum începe procesul de realizare a unui film? Unul sau mai mulți scenaristi își imaginează și scriu, pas cu pas, ce trebuie să se întâmple în film, ce replici spune fiecare actor și în ce moment, ce impresie trebuie să creeze actorii prin jocul lor etc.

Vom scrie și noi scenarii, dar nu de film, ci ale unor aplicații distractive. În acest scop, vom utiliza un editor de aplicatii cu **blocuri grafice**.

Scratch (pronunțat "screci") este un editor ce dă posibilitatea de a construi mici aplicații interactive, cum ar fi povestiri, jocuri și animații cu personaje. Există și o comunitate de oameni din întreaga lume care lucrează și le "arată" tuturor din comunitate proiectele lor.

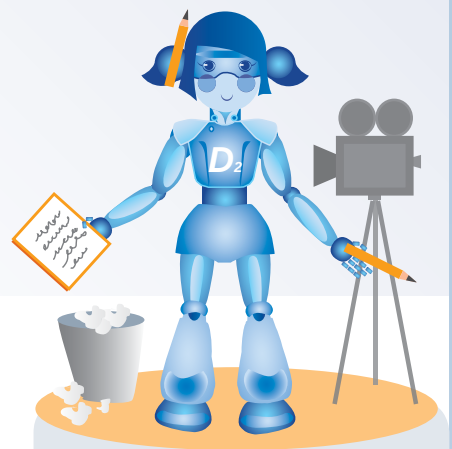

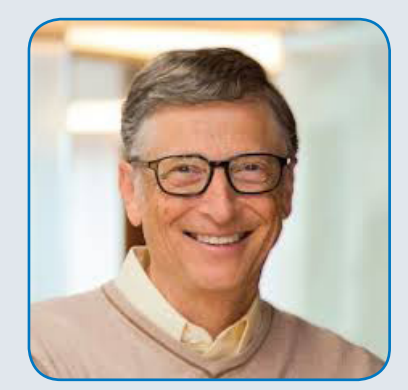

**Bill Gates - fondator Microsoft** 

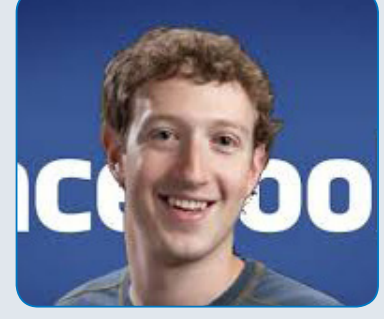

Mark Zuckerberg **fondator Facebook** 

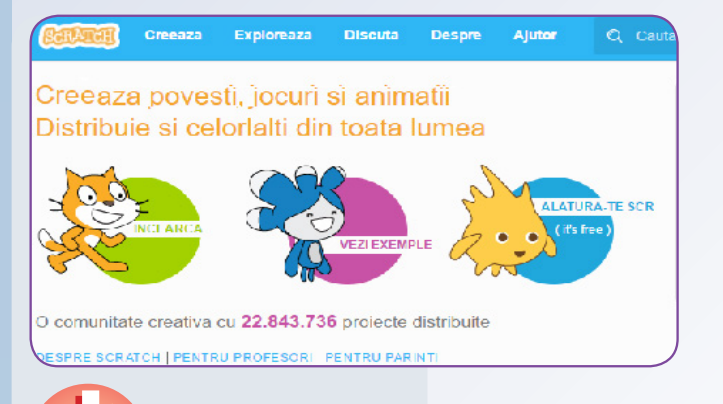

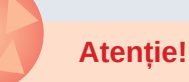

Nu descărcați singuri aplicația! Părinții sau profesorii de informatică o vor descărca de la adresa corectă și vor avea grijă să urmeze cu atenție toți pașii de instalare. Nu vă creați singuri cont (Alătură-te Scratch) în scopul de a vă alătura comunității și nu comunicați cu nimeni online, decât sub supravegherea părintilor, chiar dacă presupuneți că cel cu care comunicați este un copil, ca și voi.

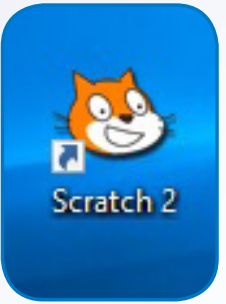

#### Cum utilizăm Scratch?

Putem folosi editorul Scratch online. conectându-ne la adresa https://scratch.mit. edu/.

Acolo găsim atât instrumentele de editare oferite de Scratch (Creează), cât **si** posibilitatea de a urmări proiectele realizate de alti utilizatori de Scratch (Explorează).

Părintii. sau profesorul de informatică, poate descărca și instala aplicația Scratch care permite lucrul offline (fără conexiune la Internet). Aplicația se poate descărca adresa https://scratch.mit.edu/ de la scratch2download/.

Pentru a realiza un proiect, alegem opțiunea Creează sau lansăm aplicația offline. Ecranul este împărțit în două zone principale:

1) **SCENA** (în partea stângă)

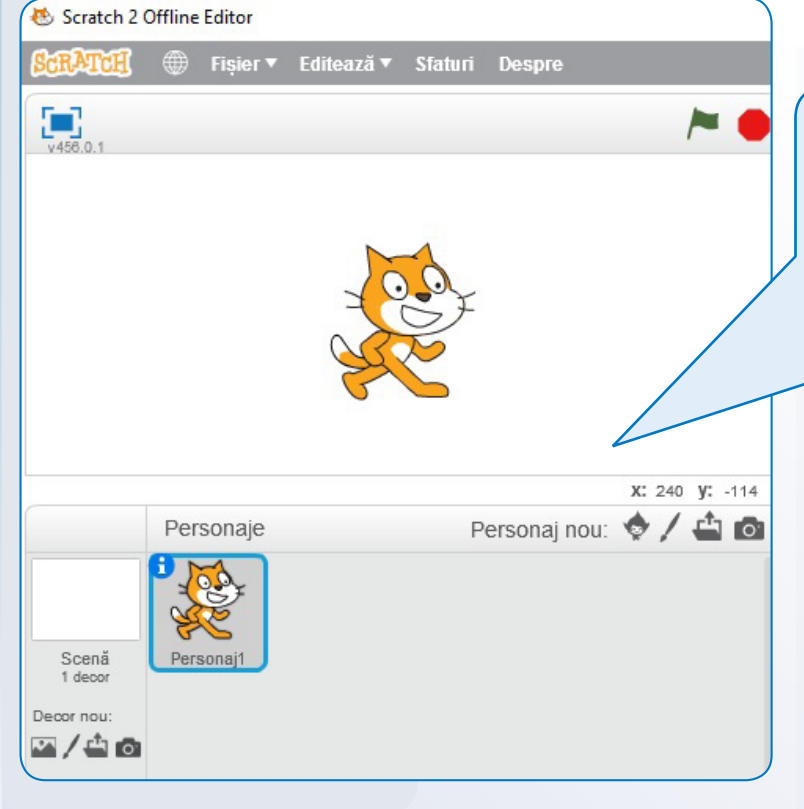

Aici se "joacă piesa" rezultată: stegulețul verde poate porni aplicația, iar cel roșu o poate opri; butonul pătrat albastru extinde scena pe întregul ecran (full screen), iar valorile numerice pentru x și y arată poziția mouse-ului în scenă.

În orice proiect nou există deja un personaj (motanul Scratch), dar putem să adăugăm și altul: alegând unul existent în bibliotecă, desenând unul nou, încărcându-l dintr-un fișier grafic de pe disc sau capturând pe loc o imagine cu camera web.

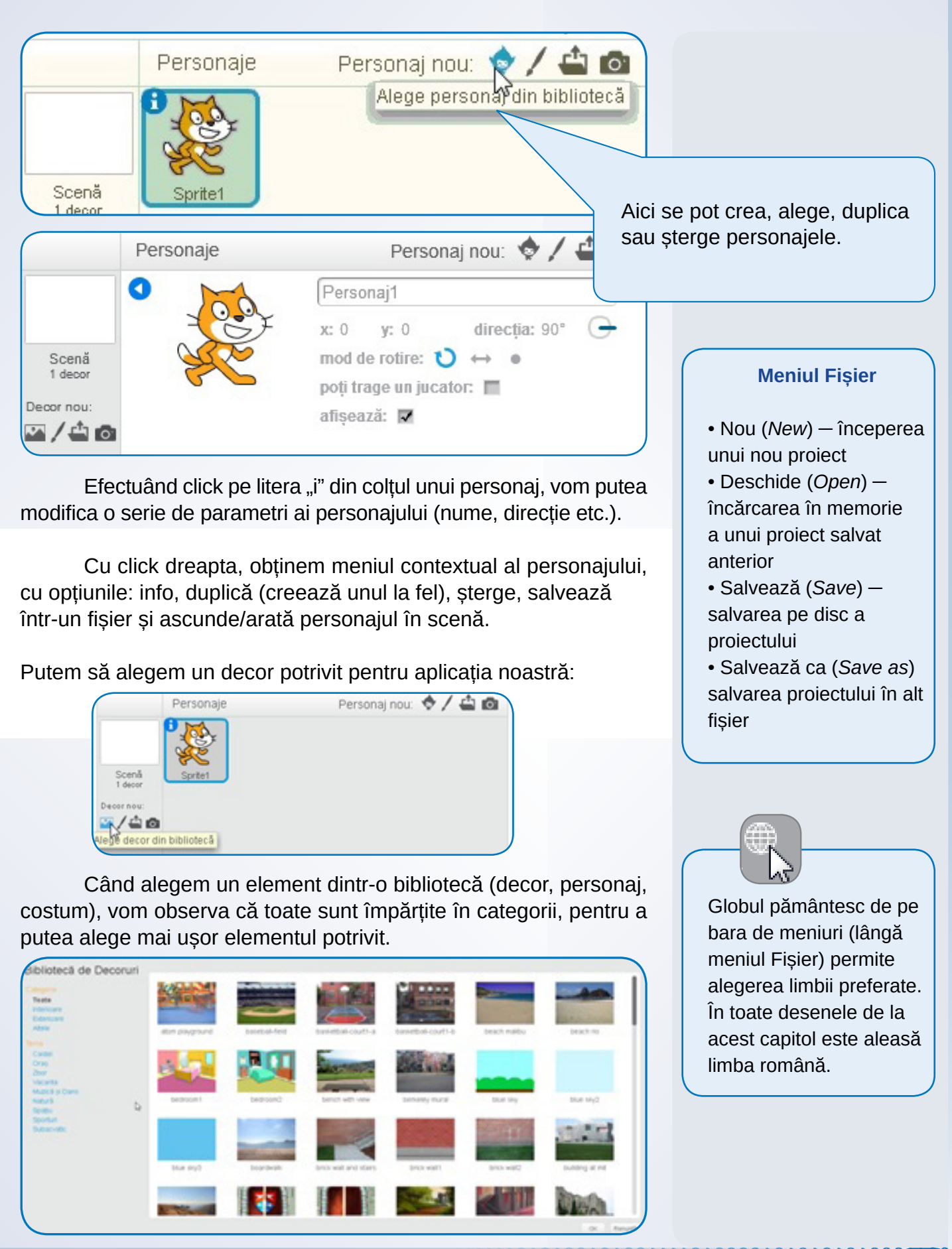

01000110001010101

ç,

ח מממר

2) **EDITORUL** (în partea dreaptă) cuprinde trei secțiuni:

- · secțiunea Costume/Decoruri, cu facilități de editare grafică a costumelor personajului sau a decorurilor scenei;
- secțiunea Sunete, pentru editarea sunetelor;
- sectiunea Scripturi, pentru editarea "pasilor" din care este format scenariul aplicatiei.

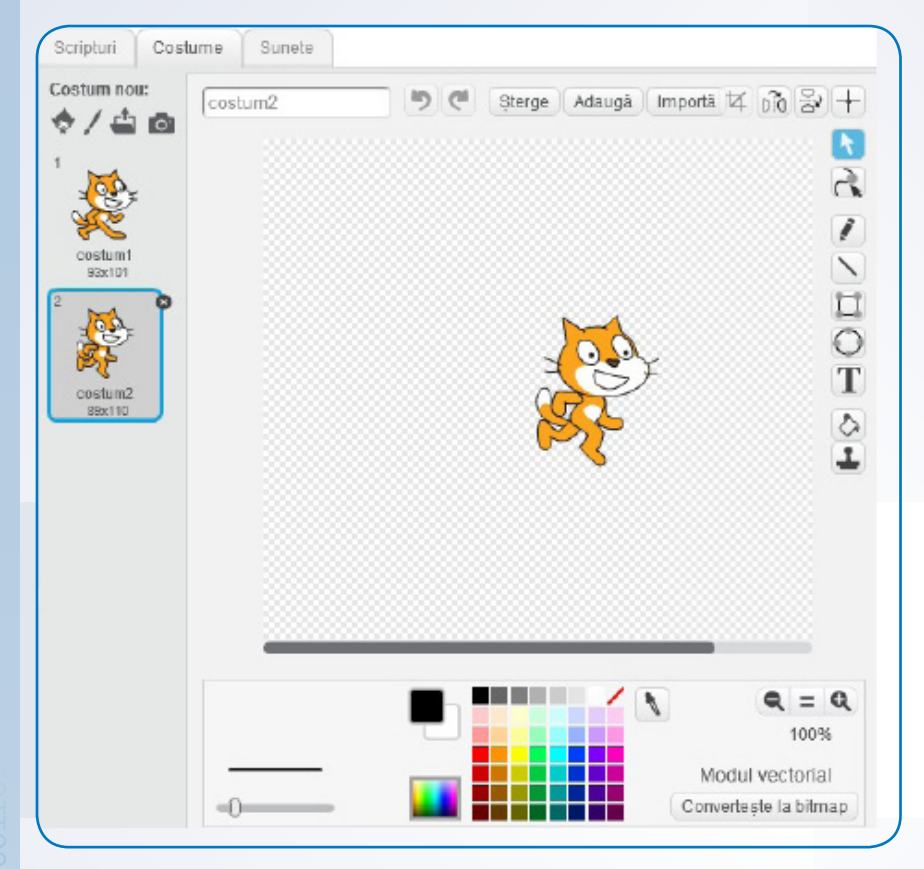

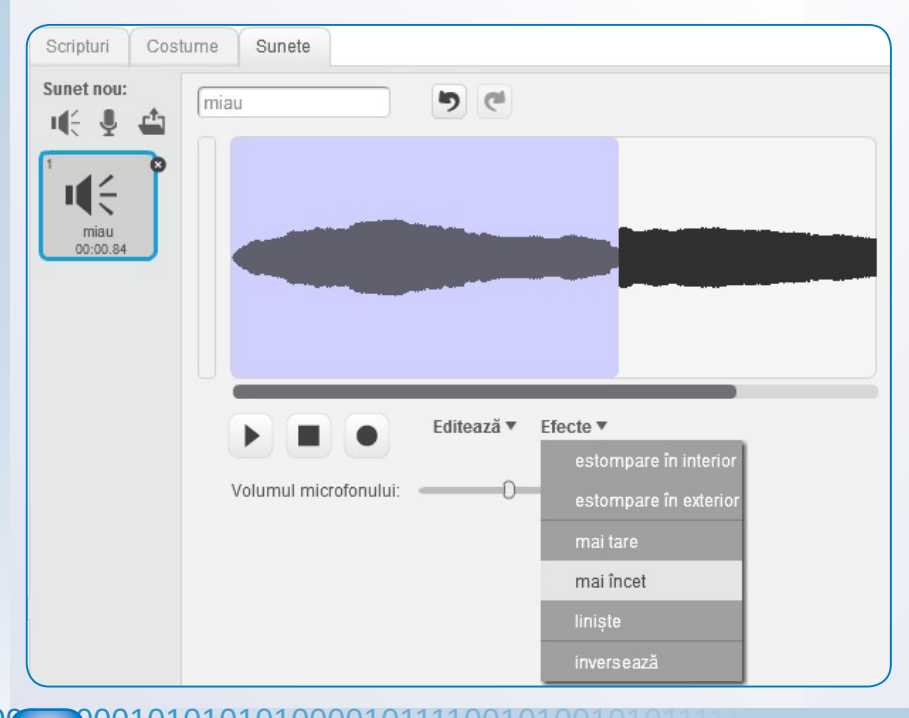

Sectiunea Costume este accesibilă când este selectat un personaj, în timp ce sectiunea Decoruri apare când este selectată scena.

Editarea grafică a costumelor, de exemplu, presupune utilizarea instrumentelor aflate în partea dreaptă a paginii (creion, gumă, forme etc.). Ele vă sunt cunoscute, de la capitolul "Grafică pe calculator".

Amintim că, de obicei, costumele unui personaj înseamnă alte imagini (ipostaze) ale aceluiași personai. Pentru personajul Scratch, de exemplu, se observă costumul1 și costumul2, care surprind două poziții diferite ale lăbuțelor motanului.

Editorul de sunete permite modificarea unui sunet prin efecte de estompare sau modificare a volumului sau inversare. Se poate modifica întregul sunet sau, trăgând cu mouse-ul peste desenul ce reprezintă sunetul, selectăm porțiunea de sunet dorită și-i aplicăm efecte.

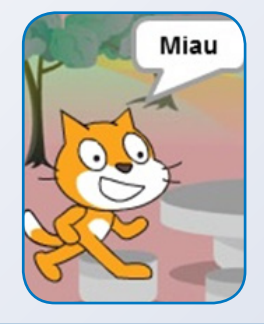

 $\overline{1}$ 0001010101010000101111001010010 **A**  $10000$ 

0000000100110010101011010101010101010

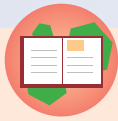

#### **Activitate distractivă**

Începeți un nou proiect. Editați sunetul "miau" și ascultați cum sună acesta apăsând pe butonul difuzor, pe care scrie miau. Aplicați-i apoi un efect de inversare și ascultați din nou. Cu click dreapta pe butonul difuzor miau, alegeți opțiunea de salvare într-un fisier local.

Sunteți tentați să salvați fișierul cu numele uaim.wav?

Editorul de sunete permite și el alegerea de noi sunete din bibliotecă, încărcarea unui fișier audio de pe disc sau crearea de noi sunete prin înregistrare cu microfonul.

Folosind meniurile din sectiunea Scripturi, avem posibilitatea de a stabili ce acțiuni dorim să realizeze personajul ales.

Pentru aceasta, îl alegem din lista de blocuri din partea stângă pe cel ce reprezintă acțiunea dorită și îl tragem, așezându-l pe suprafața de lucru. Blocurile au aspectul unor piese de puzzle, astfel încât, după amplasarea a cel puțin unui bloc, următorul bloc adus se poate potrivi cu cele existente, lipindu-se pentru a forma un bloc mai mare (monolit).

Un bloc sau un grup de blocuri "sudate" poate fi sters sau duplicat cu click dreapta și folosind opțiunile meniului contextual. Vom observa că fiecare bloc conține un text (de exemplu, "cântă") care descrie efectul blocului și eventuale casete care se pot completa scriind de la tastatură o valoare în casetă sau trăgând un alt bloc în caseta respectivă.

Pentru început, să explorăm câteva categorii de blocuri (observând că toate blocurile dintr-o categorie au aceeași culoare).

Sunet - de exemplu cântă sunetul, alege instrumentul, oprește toate sunetele și altele. Blocul oval "volumul" conține o valoare ce reprezintă volumul actual al sunetului și poate fi folosit în alte blocuri în care este nevoie să știm cât de tare e sunetul. Înălțimea unei note se poate completa numeric sau cu ajutorul claviaturii interactive.

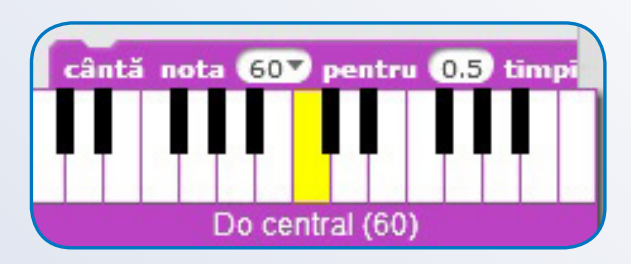

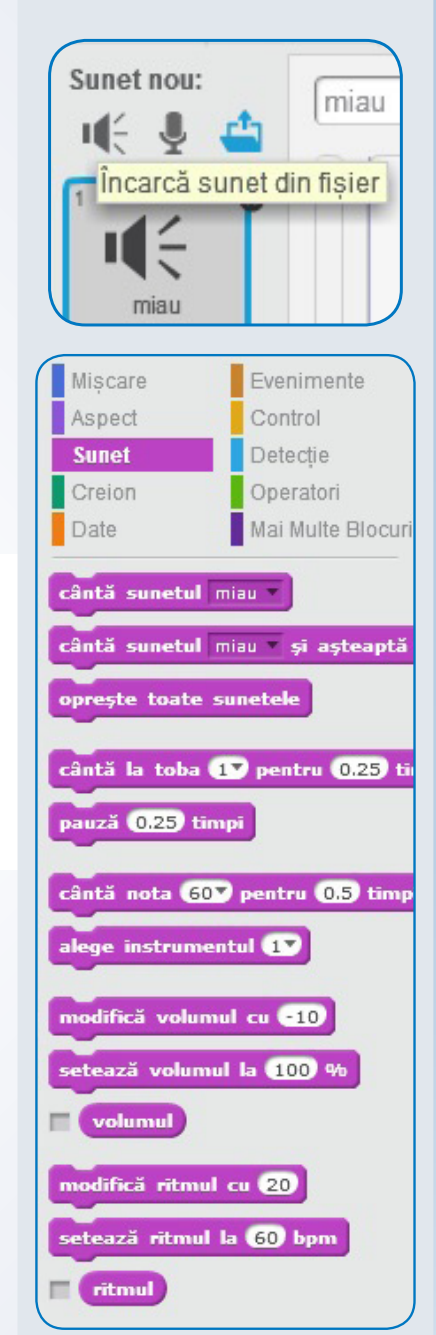

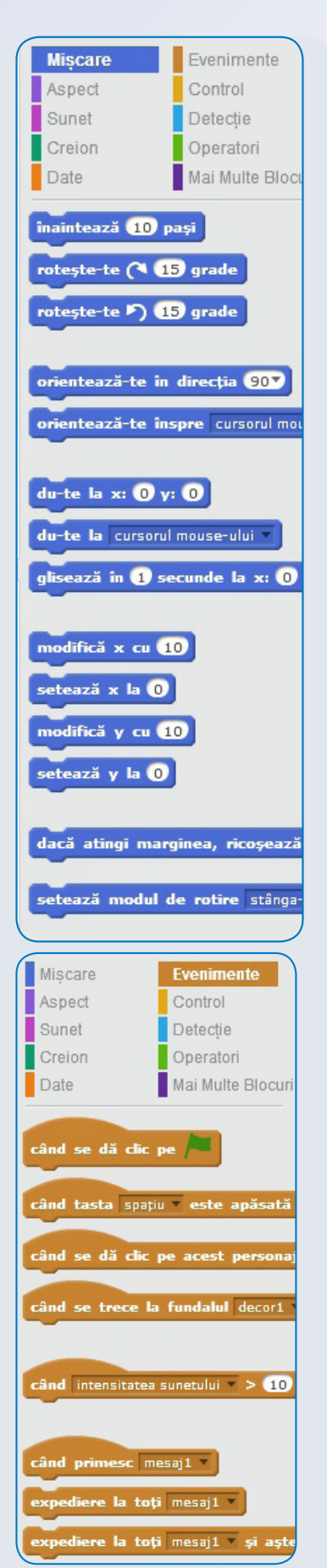

Miscare – de exemplu înaintează, rotește-te, du-te (brusc) la punctul din ecran care are x=... și y=..., glisează (alunecă lin) la punctul care are  $x=...$  și  $y=...$  etc.

Veți observa (mai ales dacă veți folosi editorul grafic) că suprafața de desenare este de fapt un foarte fin "caroiaj" format din pătrătele, ca o foaie de matematică având liniile foarte dese. Pe fiecare astfel de pătrățel l-am numit în capitolul de grafică pixel, este numerotat pe orizontală printr-un număr, x, și pe verticală – prin alt număr, y. Numerotarea începe de la 0 cu un punct aflat în centrul grilei, punctele din stânga având valori ale lui x cu minus și punctele din jumătatea de jos a desenului având valori ale lui y cu minus. Numerele cu minus se numesc numere negative.

Am văzut că orice personaj are, printre atributele sale (info), direcția către care este orientat, valorile x și y unde este situat acesta la început. Valorile x și y inițiale se pot modifica trăgând pur și simplu personajul în scenă, până la poziția dorită. Dacă în timpul scenariului ("poveștii"), dorim ca personajul să se miște pe scenă, vom folosi blocuri de mișcare.

Pentru a vedea efectul unui bloc, putem da dublu click pe acel bloc urmărind efectul în partea stângă (în scenă). Dar un scenariu este format din blocuri, lipite în ordinea dorită. Pentru a vedea efectul întregului scenariu, nu vom da click pe fiecare bloc în parte, ci vom alege un eveniment care să pornească executarea automată a comenzilor din scenariu (script).

Evenimente – de exemplu, când se dă click pe stegulețul verde, când este apăsată o anumită tastă, când se dă click pe personaj, când personajul primește mesaj de la un alt personaj etc.

Să observăm că aceste blocuri nu au element de îmbinare cu un alt bloc aflat deasupra, deci sunt blocuri inițiale (cu care începe un script).

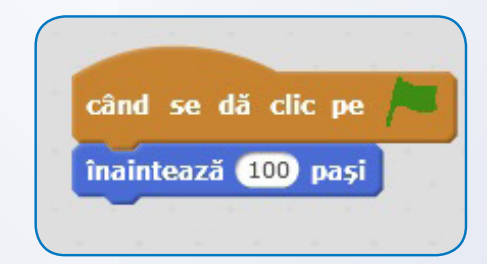

În sfârșit, pentru a face o aplicație în care personajele vorbesc sau își schimbă aspectul, vom folosi blocuri din categoria Aspect.

Aspect – de exemplu, spune un mesaj, trecere la alt costum, mărire sau micsorare și altele.

Pentru a crea pauze și pentru a încheia scenariul, se folosesc blocurile asteaptă și oprește. Ele fac parte din categoria Control.

Despre rolul altor blocuri din categoria Control și din alte categorii neprezentate aici, vom discuta în capitolul următor.

Vom observa, lucrând, că aplicația se va încheia după executarea ultimului bloc, chiar dacă lipsește blocul de oprire (bloc final).

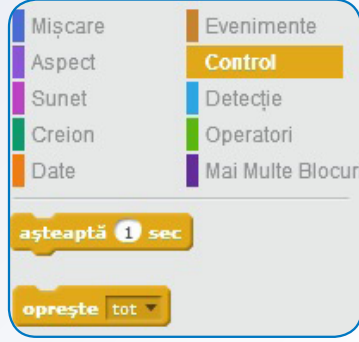

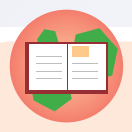

#### **Aplicație practică 1**

• Accesați pagina de start la adresa https://scratch.mit.edu/ sau lansati editorul Scratch de pe calculatorul vostru, daçã acesta a fost instalat. Veți observa că este deja pregătit personajul primului vostru proiect.

• De la Evenimente, trageți în partea dreaptă blocul "când se dă clic pe acest personaj".

• De la Miscare, trageți în partea dreaptă și asezați, sub blocul de la pasul anterior, blocul "înaintează 10 pași". Dați clic pe număr și schimbati valoarea în 40.

• De la Aspect, trageti în partea dreaptă și asezați sub blocul sudat de la pașii anteriori blocul "spune Hello! pentru 2 secunde". Dati clic pe cuvânt și schimbati mesajul în Buna!

· Dați clic pe personaj și vizualizați efectul.

#### **Recomandare**

În semn de respect față de limba română, este bine să utilizați diacritice când folosiți texte în aplicațiile voastre.

Aplicația Scratch vă permite să utilizați diacriticele, așa că veți scrie Bună! în loc de Buna.

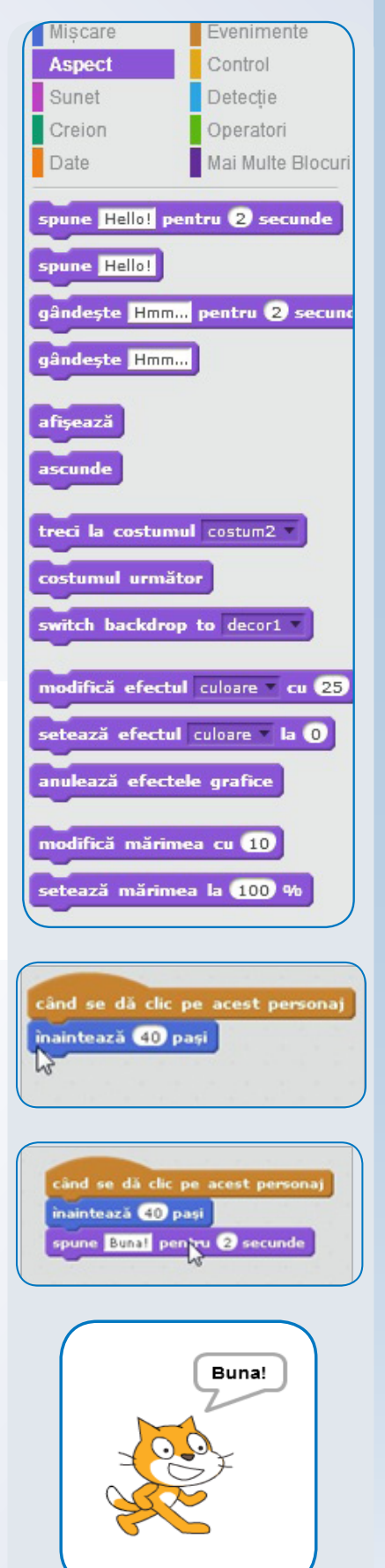

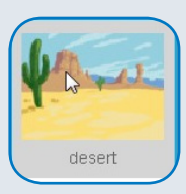

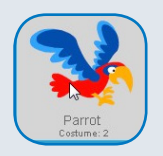

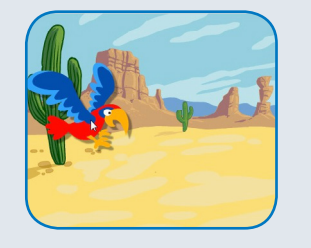

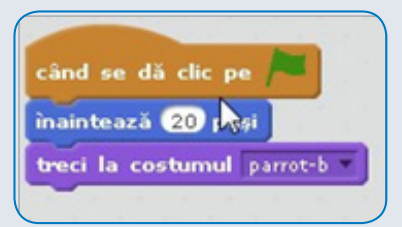

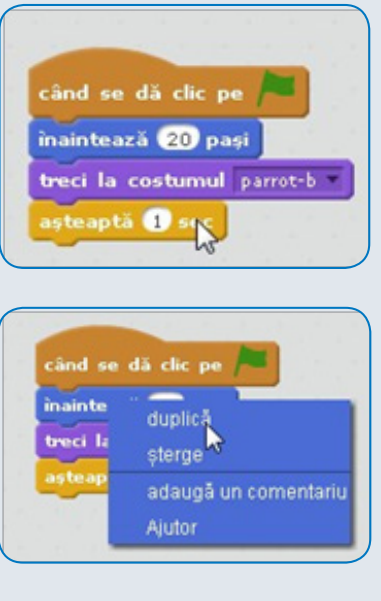

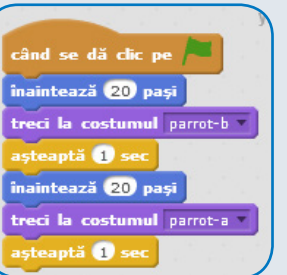

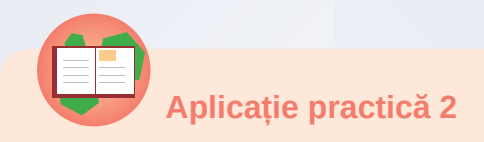

- Creați un nou proiect (cu motanul Scratch ca personaj).
- Stergeți personajul efectuând click dreapta pe acest personaj și alegând din meniul contextual Stergere.
- Alegeți din Bibliotecă decorul Deșert.
- Alegeți din bibliotecă personajul Parrot.
- · Trageți personajul în partea stângă a scenei.

• Din categoria Evenimente, trageti blocul "când se dă clic pe  $\ell$ ", asezându-l pe suprafata de editare din dreapta.

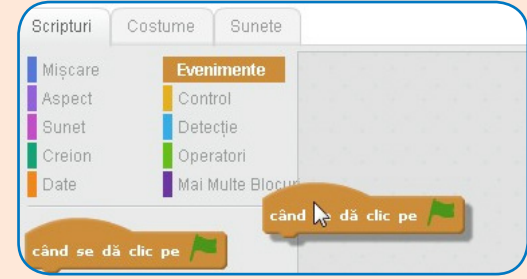

· Din categoria Mișcare, trageți blocul "înaintează 10 pași" și sudați-l cu blocul anterior. Modificați numărul de pași la 20.

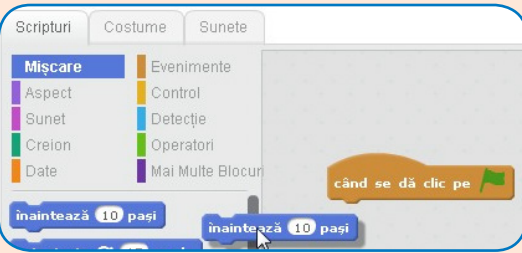

• Din categoria Aspect, trageți blocul "treci la costumul parrot-b" și așezați-l sub blocurile anterioare.

· Din categoria Control, trageți blocul "așteaptă 1 sec", modificați-l la 2 sec și așezați-l sub monolitul format de celelalte blocuri sudate.

• Desprindeți de blocul inițial întregul ansamblu format din cele 3 blocuri trăgând de blocul albastru, cu mouse-ul, în jos. Dați click dreapta pe blocul "înaintează 20 pași" și alegeți duplică.

· Deplasând cu mouse-ul blocul detașat, până ce elementul de îmbinare se colorează intens, sudați din nou cu blocul inițial. Sudați și blocurile copiate de întregul ansamblu. Dacă blocurile nu sunt așezate în ordinea corectă, le puteți trage cu mouse-ul și reaseza acolo unde le este locul.

• Modificați ultima opțiune în "treci la costumul parrot-a", apoi

apăsați pe steagul verde pentru a vizualiza efectul. Dacă pasărea nu zboară, cauza cea mai frecventă este aceea că nu sunt sudate blocurile (sunt doar asezate foarte aproape).

• Continuați aplicația inserând blocuri care fac "zborul" păsării mai interesant. Puteți, de exemplu, să inserați sunete bird și sunete bird modificate, să o faceți să vorbească etc.

• Salvati pe calculator proiectul cu numele Papagal.

Observați că în folderul în care s-a făcut salvarea a apărut un fisier nou cu numele Papagal și extensia sb2 sau sb dacă lucrati cu o versiune de Scratch anterioară versiunii 2.

Ar fi interesant de realizat un scenariu cu un dialog între două sau mai multe personaje. De aceea, vom folosi un sistem de semnalizare între personaje, prin intermediul mesajelor.

Din Categoria Evenimente, putem alege blocul expediere la toti mesaj pentru a semnaliza altor personaje că pot să înceapă o activitate (conform unui scenariu).

Un personaj începe o activitate la momentul semnalizat de alt personaj alegând blocul inițial al acelui scenariu când primesc mesaj.

Trebuie să facem observația că în spațiul de scripturi al unui personai se pot afla mai multe scenarii, fiecare cu blocul său inițial și blocul său final.

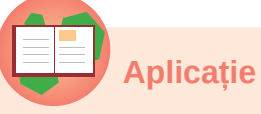

- Aplicație practică 3
- Creati un nou proiect (cu motanul Scratch ca personaj).
- Alegeți din Bibliotecă decorul Deșert.
- Trageți motanul în partea stângă a scenei.
- Alegeți din Bibliotecă un personaj nou: papagalul Parrot.
- Trageti papagalul în partea dreaptă a scenei.

· Editați costumul parrot-a oglindindu-l vertical (să se afle cu fața la motan).

• Creați primul script pentru motan, cu blocul inițial când se dă click pe acest personaj. Încheiați scriptul cu expediere mesaj1 la toti.

• Creați un script pentru papagal. Încheiați scriptul cu expediere mesai2 la toti.

• Reveniți la motan și creați un nou script, în același loc cu primul, dar nesudat cu acesta.

· Dați click pe motan și observați efectul.

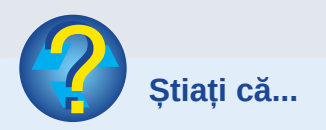

· Scratch este proiectat și întretinut de grupul Lifelong Kindergarten Group de la MIT Media Lab? · Scratch este motănelul portocaliu ce constituie emblema aplicației (Scărpinici) ?

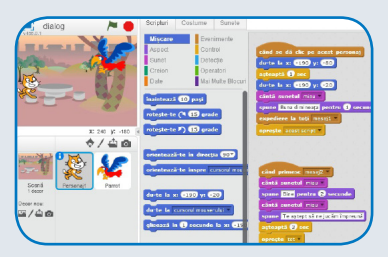

Scripturile aceluiasi personaj

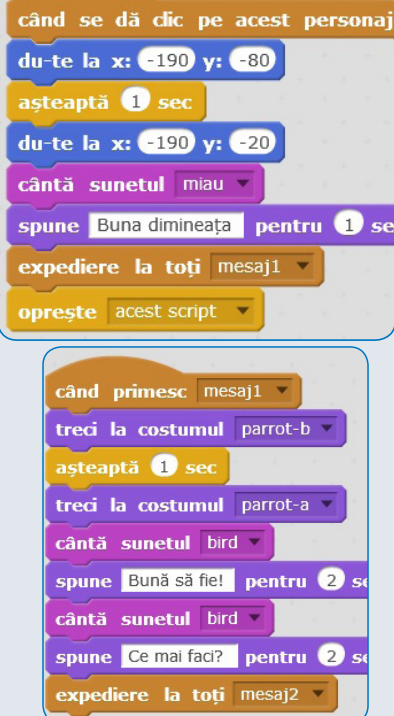

0001010101010000

6  $\pi$ <sup>000</sup>

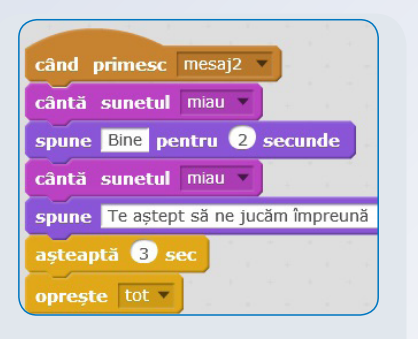

Gîndiți-vă cum ați realiza un scenariu asemănător, care va purta exact același dialog, dar inițiat de personajul pe care se dă click (va porni de la motan, dacă dăm click pe el, sau va porni de la papagal, dacă dăm click pe el).

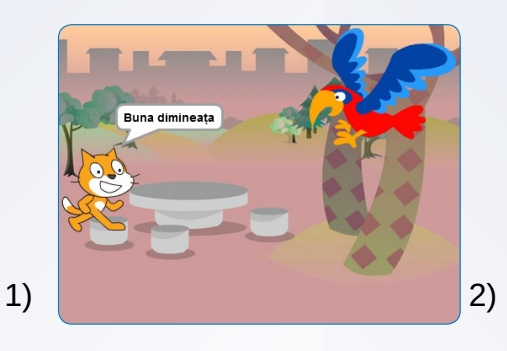

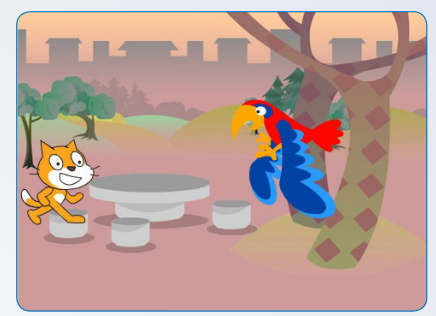

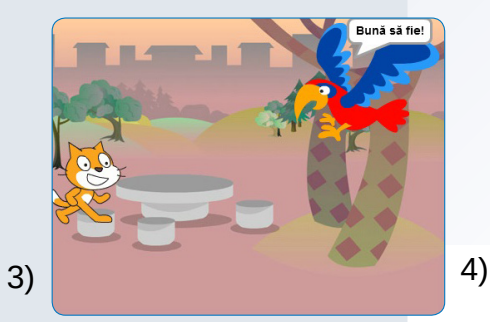

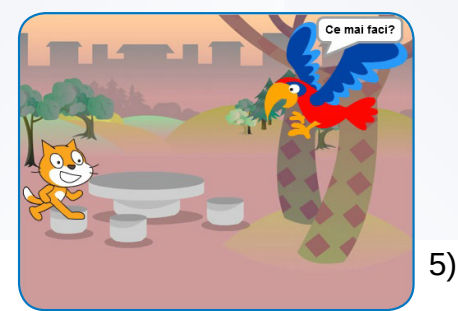

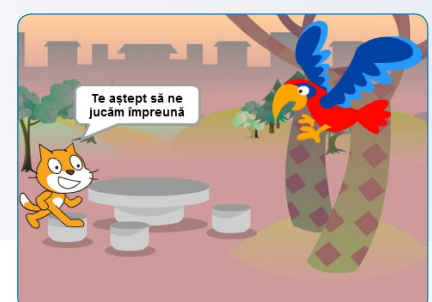

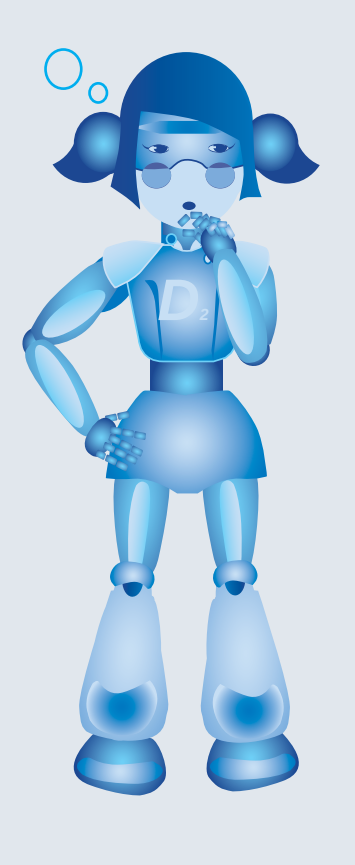

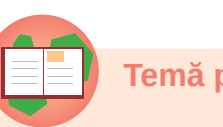

#### Temă practică

Realizați pe calculatorul vostru următorii pași:

- 1. Accesați pagina de start la adresa https://scratch.mit.edu/.
- 2. Alegeți opțiunea Explorează.
- 3. Vizualizați 2-3 proiecte, la alegere.
- 4. Scrieți pe caiete titlul unuia dintre ele.
- 5. Explicați oral, în fața clasei, de ce v-a plăcut acel proiect.

Recapitulăm termenii din lecție: scenariu, aplicație, proiect, blocuri grafice, scenă, decor, personaj, costum.

# H FRRIT

#### **ALGORITMI SIMPLI**

#### **Objective**

În acest capitol învățăm ce rol au algoritmii în lumea dispozitivelor digitale. Vom afla ce este un algoritm, din ce este compus și "cum lucrează" un algoritm simplu.

Vom începe prin a prezenta problema unui tren care are mai multe vagoane, unele de clasa I și altele de clasa a II-a. În orice vagon de clasa I există un număr de locuri, iar în orice vagon de clasa a II-a există un alt număr de locuri (de obicei mai multe decât la clasa I). Ne interesează numărul total de locuri din tren.

#### Cum ar suna această problemă la matematică?

Un tren este format dintr-o locomotivă, 4 vagoane de clasa I și 7 vagoane de clasa a II-a. Știind că în locomotivă nu sunt locuri pentru călători, că orice vagon de clasa I are 45 de locuri și orice vagon de clasa a II-a are 64 de locuri, să se afle câte locuri are trenul în total.

Cu niște calcule, mai mult sau mai puțin justificate, am putea obtine destul de repede un rezultat. Dar dacă acest rezultat nu este bun? Am fi mult mai siguri de corectitudinea rezultatului dacă însoțim calculele de un plan de rezolvare:

1) Câte locuri sunt în total în vagoanele de clasa I?  $4 \times 45 = 180$ 

2) Câte locuri sunt în total în vagoanele de clasa a II-a?  $7 \times 64 = 448$ 3) Câte locuri are trenul în total?  $180 + 448 = 628$ 

Răspuns: Trenul are 628 de locuri.

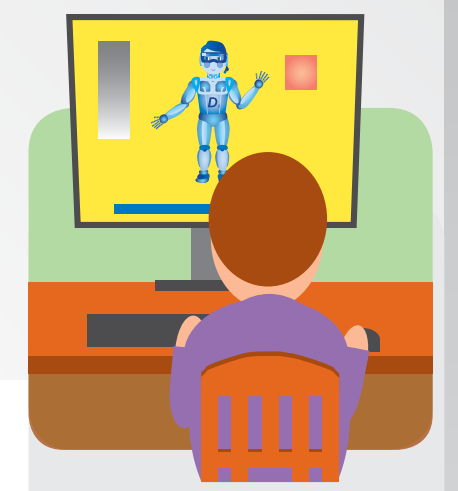

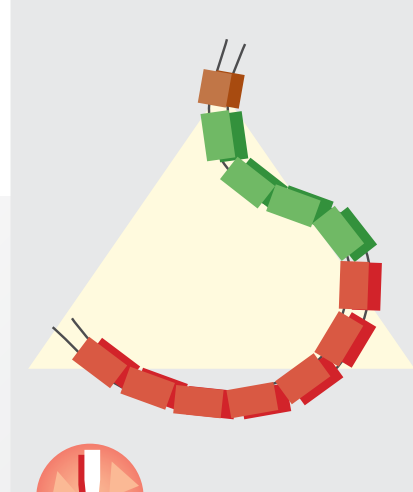

**Atenție!** Lumea algoritmilor ne ajută să ne ridicăm, încet-încet, de la nivelul de utilizatori la acela de creatori ai aplicațiilor digitale! Această calitate se poate obține prin exercițiu, cu răbdare, cu atentie si

încredere în puterea de

înțelegere pe care o vom

1001010101010

dezvolta.

 $6 \times 45 = 270$  $2 \times 64 = 128$  $270 + 128 = 398$ 

 $4 \times 50 + 7 \times 70 =$  $= 200 + 490 =$  $= 690$ 

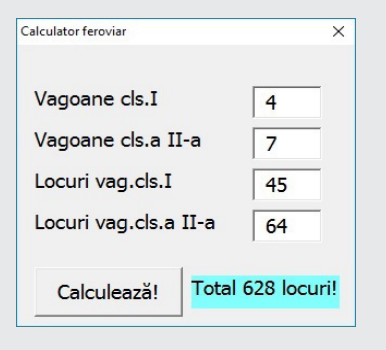

#### **Indicații**

1) Află care sunt valorile pentru A, B, L1 și L2. 2) Calculează A x L1 și retine rezultatul R1. 3) Calculează B x L2 si retine rezultatul R2. 4) Adună R1+R2 și reține rezultatul R. 5) Arată pe ecran valoarea lui R.

Dar dacă trenul are, ca în problema precedentă, pe lângă locomotivă 6 vagoane de clasa I și doar două de clasa a II-a? Urmăriți alături, rezolvarea pe scurt.

Dar dacă trenul are tot 4 vagoane de clasa I și 7 vagoane de clasa a II-a, dar orice vagon de clasa I are 50 de locuri și orice vagon de clasa a II-a are 70 de locuri? Să scriem întregul calcul printr-un singur exercițiu! Urmăriți exercițiul alăturat.

Dar dacă trenul are 5 vagoane de clasa I și 11 vagoane de clasa a II-a, orice vagon de clasa I are 15 locuri și orice vagon de clasa a II-a are 40 de locuri? Scrieți și voi, pe caiete o rezolvare. Seamănă, ca raționament, toate rezolvările?

O aplicație pentru calculator sau dispozitiv digital (un program) va rezolva la modul general problema numărului de locuri din tren, considerând cunoscute numărul de vagoane de fiecare fel, numărul de locuri din vagoanele de clasa I și numărul de locuri din vagoanele de clasa a II-a.

Astfel, enunțul problemei de informatică poate fi:

Un tren este format dintr-o locomotivă, A vagoane de clasa I și B vagoane de clasa a II-a. Stiind că în locomotivă nu sunt locuri pentru călători, că orice vagon de clasa I are L1 locuri și orice vagon de clasa a II-a are L2 locuri, să se afle câte locuri are trenul în total.

Rezolvarea la informatică va opera cu acești "parametri" ale căror valori trebuie să fie cunoscute când calculatorul rezolvă problema. Dar aplicația trebuie să conțină "indicațiile" adresate calculatorului, care să îl "ghideze" pe acesta în rezolvarea problemei, indiferent de valorile puse în loc de A, B, L1 și L2.

Ne putem întreba: oare calculatorul are nevoie să fie ghidat de cineva? Nu le stie el pe toate? Răspunsul este simplu: calculatorul știe să facă un număr mic de operații elementare cu datele (calcule, comparări și copieri). Dar trebuie să i se "spună", pas cu pas, ce operații trebuie să facă și în ce ordine să le facă.

Programele (software) îi "spun" toate aceste lucruri, sub formă de **instructiuni**, scrise într-un limbai special numit codmașină.

Să considerăm, pentru a înțelege mai bine programele, o problemă de gospodărie: Maria pregătește un tort de ciocolată.

Ea cumpără, conform rețetei:

- $-$  un blat:
- un plic de praf pentru crema de ciocolată;
- lapte (tinut la frigider);
- zahăr pudră;
- o ciocolată menai.

Apoi, urmărește, pas cu pas, rețeta: Pasul 1: pune laptele într-un vas. Pasul 2: adaugă zahărul și continutul plicului. Pasul 3: amestecă totul cu un blender până obține crema. Pasul 4: pregătește un platou pentru tort. Pentru fiecare dintre cele 3 foi de blat efectuează pașii 5 și 6. Pasul 5: asază foaia de blat deasupra și o însiropează. Pasul 6: răstoarnă circa 1/3 din cremă și o nivelează. Pasul 7: dă pe răzătoarea mică ciocolata menaj. Pasul 8: o presară deasupra tortului, cât mai uniform.

Pasul 9: lasă tortul la rece timp de circa 3 ore.

Maria este o bună gospodină, știe să facă exemplar operații culinare, dar are nevoie, de fiecare dată, de rețeta pentru gătit. Chiar dacă o știe pe de rost, ea o "aduce" din memorie și o folosește, de fiecare dată.

#### Ce este un algoritm?

Fiecare program are o anumită logică de prelucrare care se poate descrie prin pași. Chiar dacă se aplică pentru trenul cu 4 și respectiv 7 vagoane, cu câte 45 și respectiv 64 de locuri, sau pentru un alt tren, cu alte date, logica de prelucrare este aceeași. "Rețeta" este una și se poate aplica de mai multe ori, pentru diferite date.

Pasii ce descriu modul de rezolvare a unei probleme, formează un algoritm. Astfel, putem spune că pregătirea tortului se face după un algoritm. Obținerea rezultatului împărțirii unui număr natural la un alt număr natural diferit de zero se bazează tot pe un algoritm (de natură matematică, de data aceasta).

În lumea calculatoarelor, un algoritm este un sir de **pasi** prin care se descrie rezolvarea unei probleme, astfel încât, pe baza datelor problemei (date de intrare), să se obțină unul sau mai multe rezultate (date de ieșire).

Datele problemei, rezultatele finale, precum și rezultatele intermediare ale calculelor (date de manevră) sunt reținute în

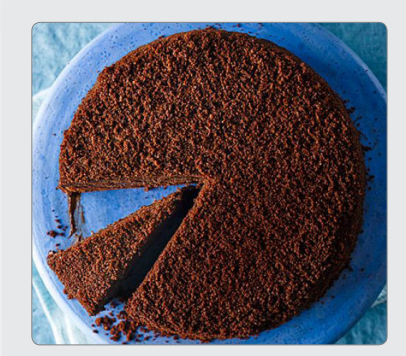

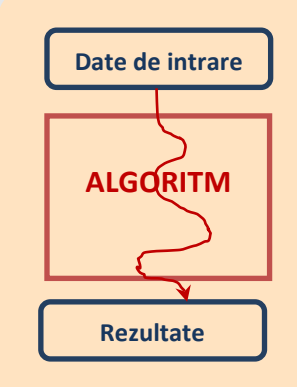

#### **Algoritm** 1) "Citește" valorile lui A, B, L1 și L2 2) Fie R1= $AxL1$ 3) Fie R2= B  $\times$  L2 4) Fie R=  $R1+R2$ 5) "Scrie" valoarea lui R. **START** Citește A,  $B, L1, L2$  $R1 \leftarrow A * L1$

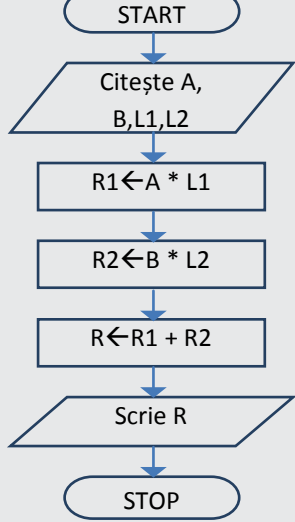

Veți mai folosi și la matematică "operații cu litere", numite calcule algebrice. Acolo însă fiecare literă "ascunde" o valoare.

**Atenție!** 

Numele unei variabile nu trebuie să înceapă cu o cifră.

#### Operații:

- + adunare;
- scădere:
- \* înmultire;
- / împărtire;

rest (mod) restul împărțirii

#### $A=40$   $\rightarrow$

A rest  $8 = 0$ A mod  $8 = 0$  $A=35$   $\rightarrow$ A rest  $8 = 3$ A mod  $8 = 3$ 

#### $(12-(4+5*(11-8)-9))$  /2

#### Pasi simpli:

- citire:
- · scriere;
- atribuire.

memoria calculatorului în "cutii" separate, identificate prin câte un nume. Acestea, care seamănă cu necunoscutele din ecuații de la matematică, dar nu sunt de fapt necunoscute, se numesc variabile.

Astfel, în algoritmul reprezentat alăturat, A, B, L1, L2 sunt variabile folosite pentru a retine datele de intrare. R1 și R2 sunt variabile folosite pentru a reține rezultatele intermediare ale calculelor, iar R este variabila cu ajutorul căreia se reține rezultatul cerut al problemei.

La informatică, variabila "găzduiește" o valoare la un moment dat, valoare care se poate schimba pe parcursul prelucrării descrise de algoritm. Orice variabilă se poate nota cu una sau mai multe litere, cifre și linioare de subliniere ( underscore). Astfel, variabilele folosite în probleme pot fi "botezate" cu nume mai lungi, sugestive. De exemplu, L1 este folosit pentru numărul de locuri dintr-un vagon de clasa I, iar L2 - pentru numărul de locuri dintr-un vagon de clasa a II-a.

Într-un algoritm pot să fie utilizate și valori numerice sau texte care nu sunt variabile. De exemplu, 2, "Nu se poate", sau 0,5 sunt valori care nu se schimbă (2 este 2 în orice împrejurare!). Pentru a le deosebi de variabile, le vom numi constante.

Ca la matematică, variabilele și constantele pot fi implicate în exercitii de calcul, pe care însă calculatorul le va face în locul nostru. Astfel,  $2 \times a + 2 \times b$  este calculul prin care obtinem perimetrul unui dreptunghi având laturile a și b. Un astfel de exercițiu format din termeni, operații și, eventual, paranteze se numește expresie. Tabelul alăturat conține simbolurile folosite în programare pentru adunare, scădere etc. De acum, la informatică, vom folosi semnele \* și / pentru înmulțire și respectiv împărțire. Ca să obținem restul împărțirii valorii variabilei A la 8, vom scrie expresia A rest 8 sau A mod 8. Această expresie are ca termeni variabila A și constanta 8.

Ordinea operațiilor în expresiile fără paranteze este cea cunoscută de la matematică: se efectuează întâi înmulțirile, împărțirile și operația mod, apoi adunările și scăderile. Într-o expresie formată doar cu adunări și scăderi, operațiile se efectuează în ordinea în care sunt scrise. La fel în cazul înmulțirilor, împărțirilor și operației mod. Parantezele se folosesc întocmai ca la matematică, dar nu există paranteze rotunde, drepte și acolade, ci doar paranteze rotunde din ce în ce mai interioare.

Pașii din care este format algoritmul prezentat sunt: citirea datelor, calcule cu memorarea rezultatelor și afisarea rezultatelor. Sunt cei mai simpli pași ai unui algoritm.

品
Operația prin care se efectuează un calcul, iar rezultatul se retine într-o variabilă, se mai numește atribuire. Atribuirea R←R1+R2 se poate citi "variabila R primește valoarea expresiei R1+R2", sau "variabilei R i se atribuie valoarea expresiei R1+R2", sau "setează variabila R la valoarea expresiei R1+R2". Există și atribuiri simple, care nu conțin calcule, ca în exemplele alăturate.

O atribuire interesantă pe care trebuie să o întelegem din punct de vedere informatic este, de exemplu,  $A \leftarrow A + 3$ . În acest caz, calculatorul foloseste valoarea variabilei A, o măreste cu 3 unități și memorează rezultatul tot în variabila A, în locul vechii valori.

Spunem că noua valoare a lui Aeste egală cu vechea valoare, mărită cu 3. Sau, altfel spus, A își mărește valoarea cu 3 unități. Ne putem gândi că vârsta unui om se mărește, anual, cu o unitate. Este tot vârsta lui, dar are o valoare nouă, provenind din vechea valoare mărită cu 1.

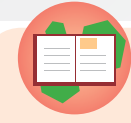

## **Activitate practică 1**

Vom folosi editorul Scratch pentru a reprezenta un algoritm foarte simplu. Algoritmul descrie rezolvarea următoarei probleme: Motănelul Zbanghi numără cu greu baloanele de la festivitatea de sfârsit de an scolar. El a numărat R baloane roșii, a observat că cele galbene sunt de două ori mai multe, iar de la copii a aflat că restul de baloane (albastre, verzi și altele) sunt tot atâtea cât cele galbene și roșii la un loc. Ajutați-I pe motănel să afle câte baloane sunt în total.

1) Lansați editorul Scratch, alegeți un fundal pentru scenă (de exemplu party).

2) Păstrați personajul implicit, eventual botezați-l Zbanghi.

3) Dati click pe acest personai si alegeti sectiunea de Scripturi (progrămele în Scratch).

4) Din meniul Evenimente, alegeti blocul de pornire al algoritmului "Când se dă click pe steguleț".

5) Din meniul Date, creați variabila R.

6) Indicați-i lui Zbanghi, folosind blocurile "Întreabă..." și "răspuns" din meniul Detecție, să ceară valoarea variabilei R. Din meniul Date, atribuie variabilei R răspunsul dat.

7) Calculați numărul de baloane Galbene, în variabila G (întâi creați variabila, apoi o setați la valoarea unei expresii și în final construiti expresia 2<sup>\*</sup>R din meniul Operatori, lipind-o la blocul "Setează G la ...")

Atribuiri:  $P \leftarrow 2*Lung + 2*Lat;$  $A \leftarrow 12$ ;  $B \leftarrow A$ .

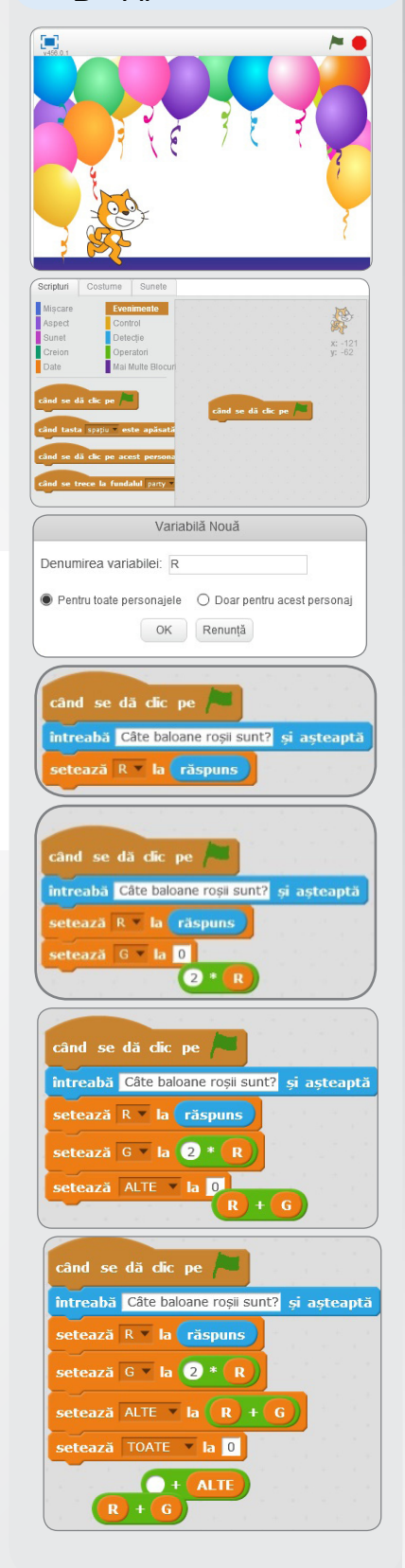

매

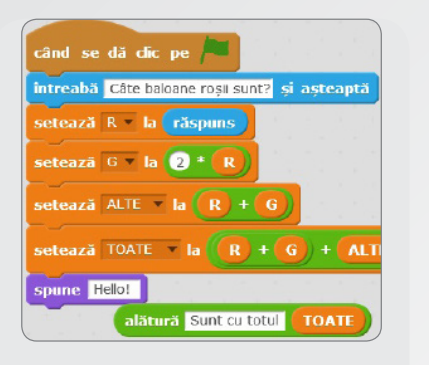

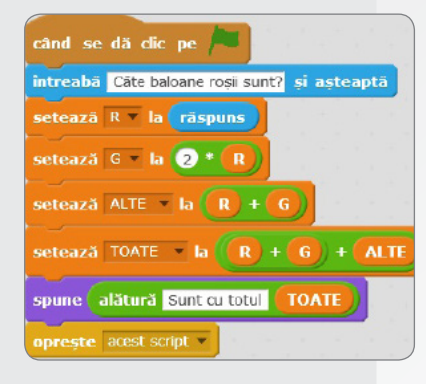

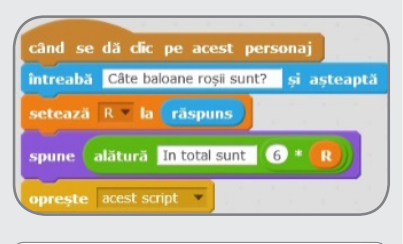

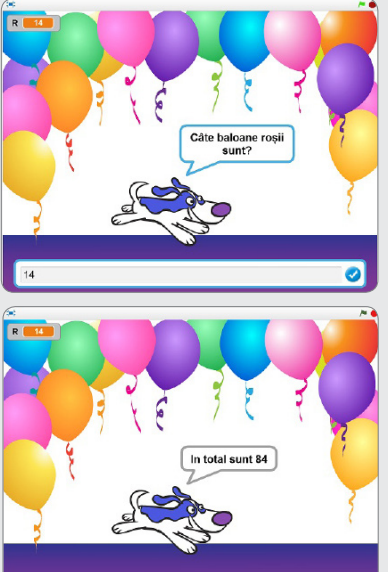

Indicatii: Trageti blocul **O** O din meniul Operatori în spatiul de lucru. Scrieți într-una dintre căsuțe numărul 2 și trageți în cealaltă căsuță, din meniul Date, variabila R.

8) Atribuiți variabilei noi ALTE valoarea expresiei R+G.

9) Atribuiți variabilei noi TOATE valoarea expresiei R+G+ALTE.

10) Indicați-i lui Zbanghi, folosind blocuri din meniul Aspect, să spună ce rezultat a obținut (mesajul "Sunt cu totul " alăturat cu valoarea variabilei TOATE).

Când dăm click pe stegulet, scriptul va da viață personajului:

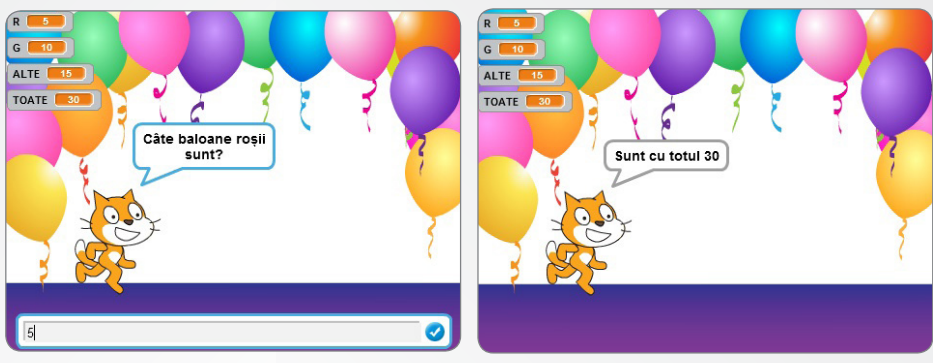

11) Salvați proiectul cu numele Zbanghi (sau alegeți numele pisicii voastre, dacă este și ea un personaj năstrușnic).

Puteți dezvolta în continuare acest proiect. Iată câteva sugestii.

- Modificati proiectul astfel încât motănelul să spună și pe parcurs, cu pauze, rezultatele intermediare.
- · Mișcați personajul pe măsură ce vorbește.
- · Schimbati-i culoarea, "costumul" (aspectul), mărimea etc.
- Aveți grijă ca la începutul "scenariului" să așezați personajul în scenă la o poziție și mărime inițială, astfel încât o nouă rulare (click pe stegulet) să nu pornească de la poziția modificată anterior și să ajungeți, după două-trei rulări succesive, afară din scenă.

· Dacă ați observat că rezultatul final este de fapt 6\*R și aveți o justificare pentru această observație, veți folosi un alt algoritm, mai bun (deoarece calculatorul are de făcut mai putine operatii), care produce acelasi rezultat.

Nu uitați să salvați noul proiect, cu un alt nume, pentru a păstra și versiunile anterioare (de exemplu, zbanghi2, zbanghi3, iar ultimul proiect, sugerat de imaginile alăturate, se poate numi smarty).

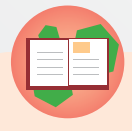

#### **Activitate practică 2**

Vom folosi editorul Scratch pentru a rezolva o problemă simplă prin dialogul a două personaje.

De la matematică, știm că pătratul este o figură geometrică cu toate laturile egale. Dacă se cunoaște latura unui astfel de pătrat, putem calcula aria (numărul reprezentând mărimea suprafeței pătratului). Să ne amintim că formula de calcul a ariei este latura\*latura.

1) Desenați un personaj nou, al cărui contur îl trasați cu creionul, îl umpleți cu o culoare sau mai multe, îl rotiți, oglindiți etc. Dați-i un nume personajului vostru. Noi am propus o lebădă.

2) În sectiunea Costume, puteti crea o copie a desenului anterior (Duplicati) pe care apoi o editati pentru a sugera o altă poziție a aceluiași personai.

3) În secțiunea Personaje, dați click pe cel creat și duplicati-l. Numiti altfel noul personaj și editati-l în sectiunea Costume. Noi am creat o lebădă mai mică.

4) Dacă doriți, puteți alege pentru scenă un decor potrivit pe care îl puteți edita dând click pe scenă și apoi pe sectiunea Decoruri.

5) Asezați cele două personaje trăgându-le în scenă cu mouse-ul în pozițiile inițiale dorite.

6) Concepem acum un prim script pentru un personai: cel în care personajul începe dialogul cerând să completăm noi latura pătratului. Am ales ca lebăduta să constate că lacul e pătrat, să se deplaseze spre mamă și să întrebe ce latură are lacul (exprimată în metri). Răspunsul este memorat în variabila A. Dacă nu se ascunde variabila A, aceasta va rămâne afișată pe ecran împreună cu valoarea pe care o are la fiecare moment. Ultimul pas al scriptului este cel prin care se trimite un mesaj (astept1) către celelalte personaje.

7) Concepem un script pentru celălalt personai, script care începe când personajul primește mesajul astept1. Se calculează în B valoarea ariei, iar personajul "spune" o asociere a unui text cu valoarea variabilei B ("Aria este..", de exemplu). Ultimul pas al scriptului este cel prin care se trimite un alt mesaj (astept2) către celelalte personaje.

8) Primul personaj poate interveni din nou, multumind pentru răspuns. Mesajul astept2 trimis de al doilea personaj va initia un al doilea script, memorat si el împreună cu primul, în zona de editare scripturi. Urmăriți, orientativ, scripturile asociate cu lebăduța noastră și, dedesubt, scriptul asociat cu mama lebădă.

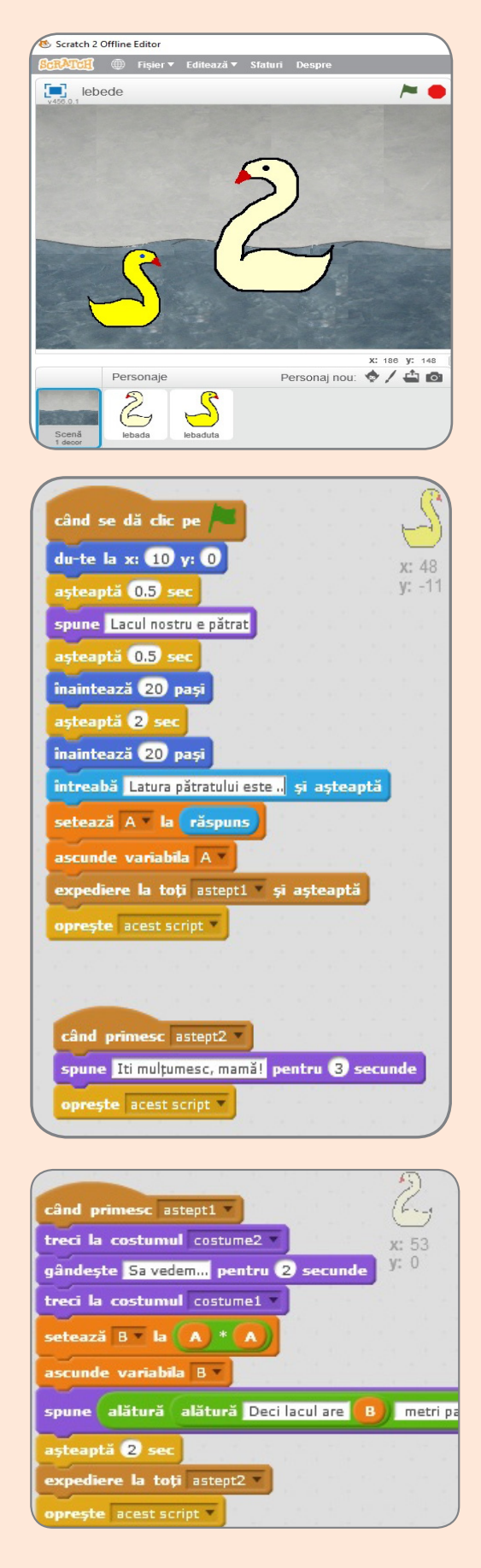

1000000000000000

#### Pentru a avea o reprezentare a "filmului" ce rulează de fiecare dată când dăm click pe stegulet, reproducem câteva imagini:

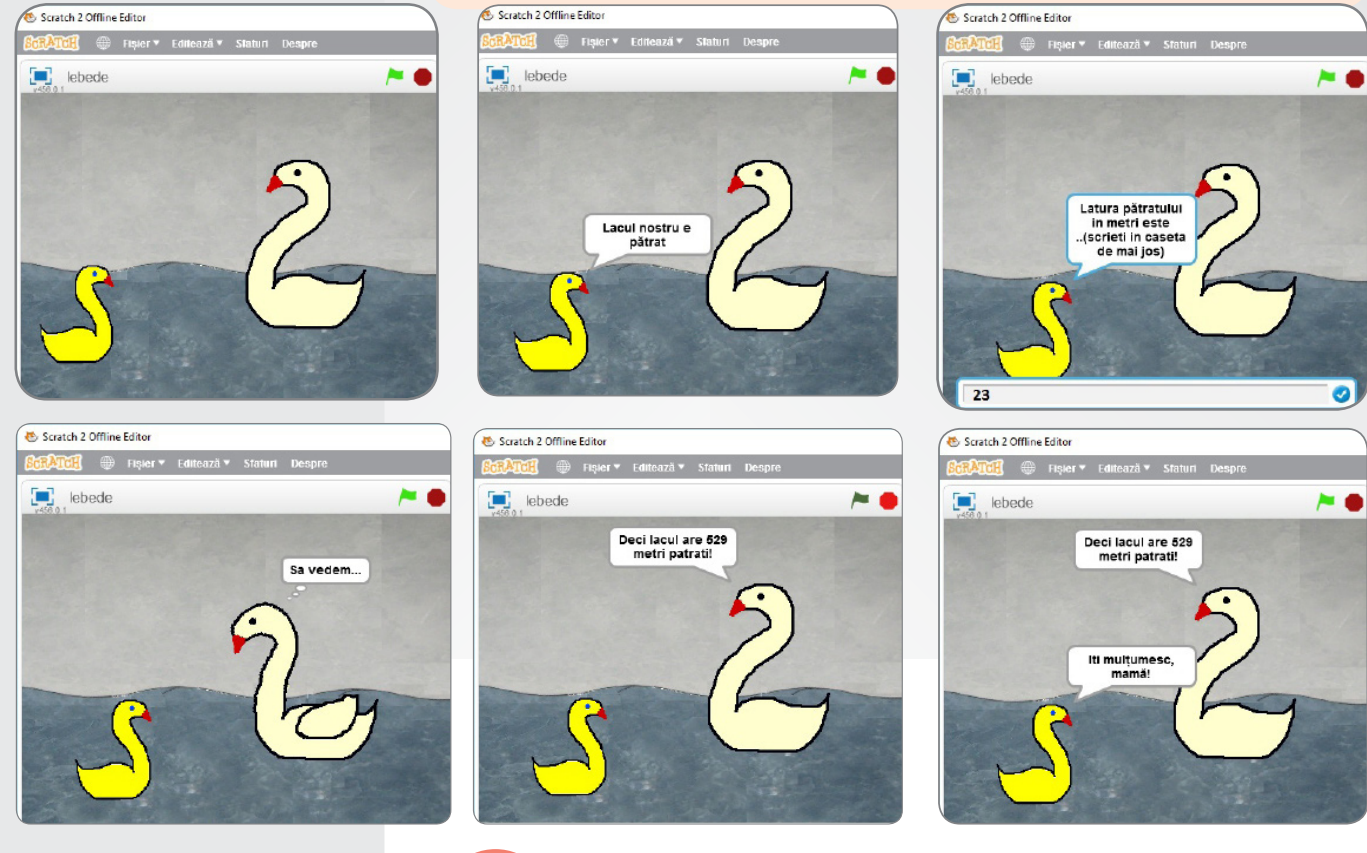

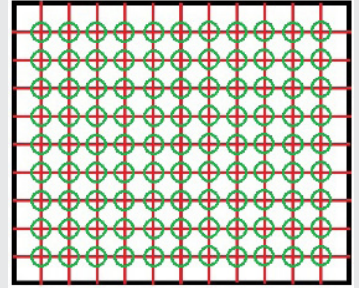

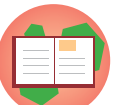

## Temă practică:

Un agricultor are de cultivat plante pe un teren dreptunghiular cu lungimea A si lătimea B exprimate în metri. Pentru ca plantele să se dezvolte în bune condiții, trebuie așezate la distanța x exprimată în cm una față de alta. Știind că se va lăsa aceeasi distantă x între marginile terenului și plante, aflati câte plante se pot cultiva.

1) Considerati întâi un caz numeric A=12, B=10, x=100, Urmăriti figura alăturată.

2) Deduceti care sunt datele de intrare, calculati numărul de plante de pe un rând, numărul de plante de pe o coloană și înmultiti rezultatele. Realizați algoritmul în Scratch verificând dacă obtineti, cu datele de la 1), rezultatul 99.

Observație: dacă o împărțire nu se face exact (de exemplu 58/7), si avem nevoie de câtul întreg al împărtirii A:B, putem efectua calculul: (A-A rest B)/B.

Recapitulăm termenii din lecție: algoritm, variabilă, constantă, expresie, citire, afișare, atribuire.

000000100110010101010 ìoìò

매

# TEST DE AUTOEVALUARE

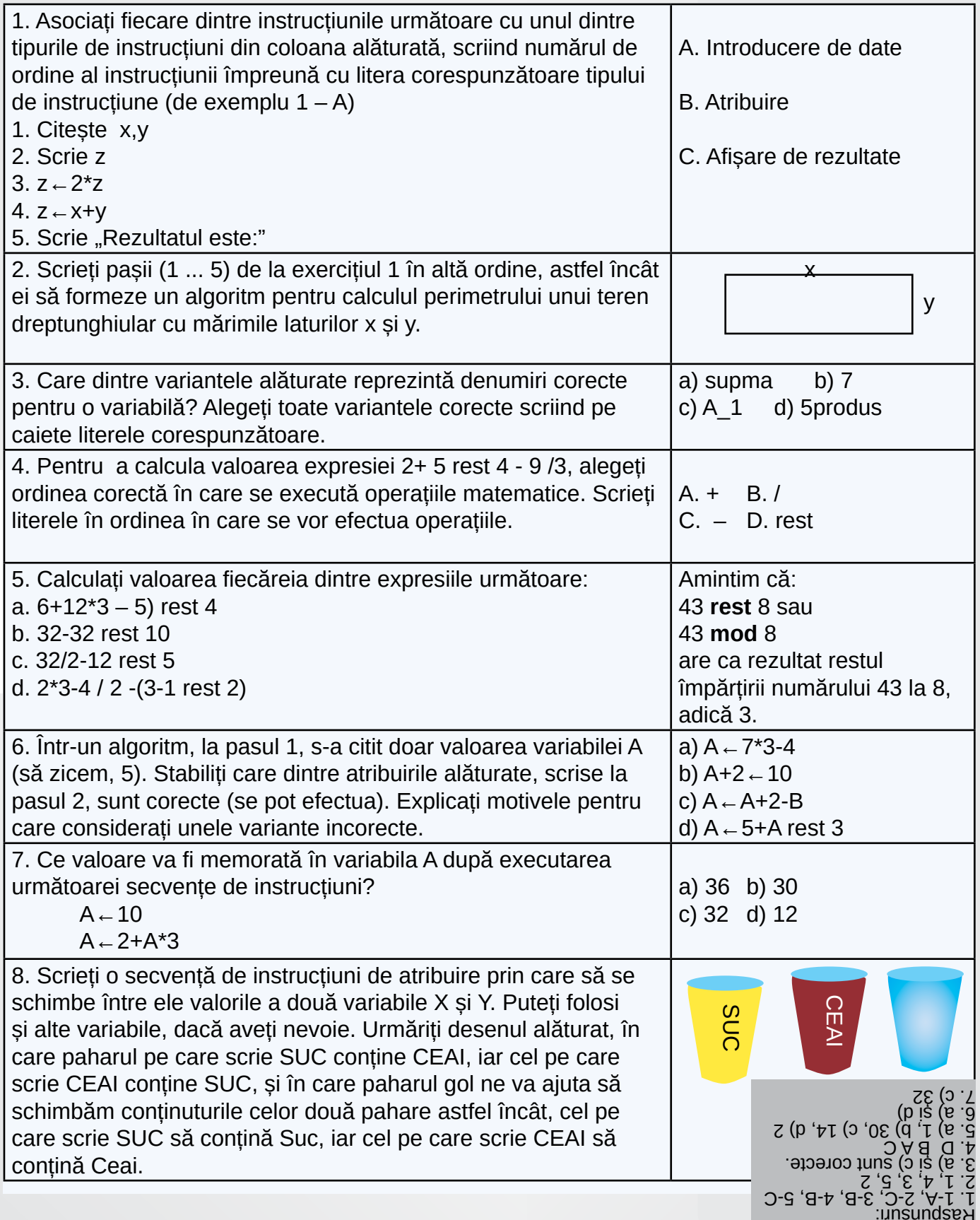

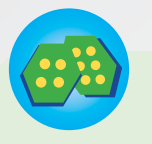

#### **JOC**

Citind literele pe linie de la stânga la dreapta sau de la dreapta la stânga, pe coloană de sus în jos sau de jos în sus, găsiți în careul alăturat 10 cuvinte din lecție. Copiați careul de litere în caiet și încadrați rotund fiecare cuvânt, ca în exemplu.

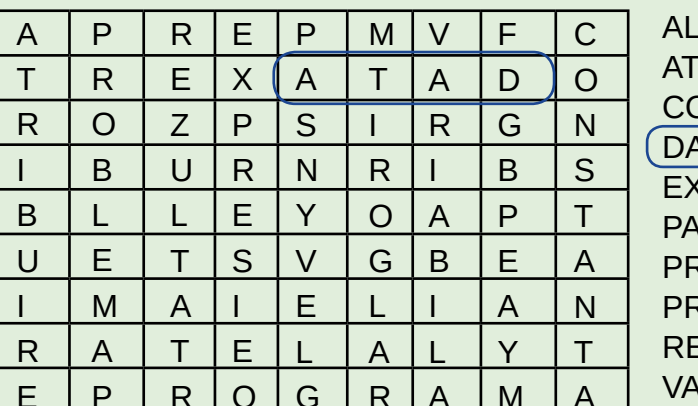

**GORITM RIBUIRE DNSTANTA TA PRESIE**  $S$ **OBI FMA ROGRAM EZULTAT RIABILA** 

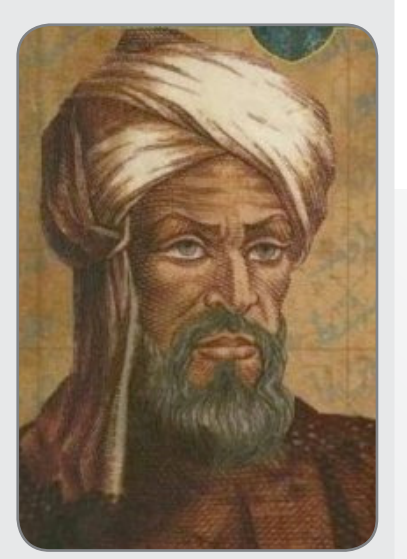

Limbaj de programare  $A = input("Vaqoane I")$  $B = input("Vagonal"')$  $L1 = input("Locuri I")$  $L2 = input("Locuri II")$  $R1 = A * L1$  $R2 = B \cdot L2$  $R = R1 + R2$  $print(R)$ 

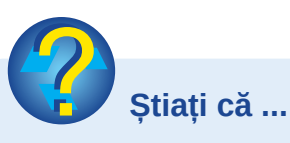

• Cuvântul algoritm are ca origine numele matematicianului, astrologului, geografului și scriitorului persan Muhammad ibn Musa Al-Khwarizmi (pronuntat Al-Horizmi)? El a descris într-o lucrare a sa de aritmetică, din anul 875, un procedeu de calcul numeric de la care, prin traducere în latină, s-a ajuns la termenul de "algoritm".

• Pluralul cuvântului algoritm cel mai des folosit astăzi este algoritmi (un algoritm, doi algoritmi), desi forma originală era de substantiv neutru (un algoritm, două algoritme)?

• Sunt multe forme în care poate fi reprezentat un acelasi algoritm? Același proces de prelucrare poate fi descris prin: schemă logică, limbaj natural, pseudocod, limbaj de programare.

De exemplu, pentru problema de la pagina 74: "Pe baza datelor de intrare, calculati numărul de plante de pe un rând, numărul de plante de pe o coloană și înmultiti rezultatele" este o formulare în limbaj natural a metodei de rezolvare.

# **ALGORITMI EU RAMIFIEATII**

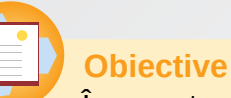

În acest capitol avansăm în lucrul cu algoritmii, făcând cunostință cu algoritmii ramificați și cu operația de decizie. În plus, vom afla ce proprietăți trebuie să aibă un algoritm pentru a deveni o aplicatie informatică ce funcționează corect.

Într-o excursie la munte sau la o simplă plimbare, se întâmplă să ajungem la un punct în care drumul se desparte în două drumuri ce duc în direcții diferite. Spunem că am ajuns la o ramificatie. Continuarea drumului pe una dintre cele două ramuri este o problemă de decizie. Cel mai des există motive pentru care alegem să mergem mai departe pe unul dintre cele două. De exemplu, drumul din stânga are copaci pe margini și preferăm să mergem la umbră, alegând să o luăm la stânga. Sau, dimpotrivă, în altă zi avem intenția să ne bronzăm în timpul mersului, deci alegem să o luăm la dreapta.

În rezolvarea unei probleme, la un moment dat, poate interveni un pas de "alegere", în care vom decide să efectuăm una dintre alternativele de prelucrare. În cele ce urmează ne referim la o problemă foarte simplă care conține o decizie:

La debarcaderul de pe un lac de agrement sunt disponibile B bărci cu câte L locuri fiecare. Un grup format din T tineri aflați în excursie doresc să închirieze bărci și să iasă pe lac. Să se verifice dacă sunt suficiente locuri în bărci pentru toți, iar dacă nu sunt, atunci va rămâne cel puțin unul dintre tineri pe mal.

Să considerăm un exemplu: B=6, L=3, T=15; Răspunsul este DA (toți tinerii pot ieși pe lac). Să considerăm alt set de date: B=8, L=2, T=20; Răspunsul este NU (4 tineri nu au loc).

Cum gândim? Aflăm care sunt datele problemei, calculăm numărul total de locuri disponibile si apoi ... suntem la răspântie:

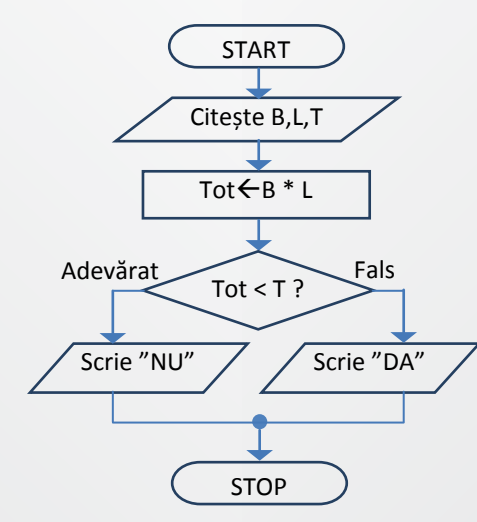

Citeste B, L, T Fie  $Tot=B^*L$ Dacă Tot<T atunci Scrie "NU" altfel Scrie "DA"

sau

Citeste B, L, T Fie Tot=B\*L Dacă T>Tot atunci Scrie "NU" altfel Scrie "DA"

#### sau

Citeste B, L, T Fie Tot=B\*L Dacă Tot ≥ T atunci Scrie "DA" altfel Scrie "NU"

#### sau

Citeste B, L, T Dacă B<sup>\*</sup>L<T atunci Scrie "NU" altfel Scrie "DA"

막막

X are valoarea 5:  $X=5$ .

X nu are valoarea 12:  $X\neq 12$ (sau X < > 12 sau X != 12)

X este un număr par:  $X$  rest  $2=0$  $(sau \times mod 2=0)$ sau X % 2=0)

X este divizibil cu 7:  $X \mod 7=0$ 

X e mai mare decât Y:  $X > Y$ 

X este dublul lui Y:  $X=2*Y$ 

X memorează o notă foarte mică:  $X < 5$ 

X și Y au ultima cifră la  $f$ el:  $X \mod 10 = Y \mod 10$ 

X și Y au aceeași paritate:  $X \mod 2 = Y \mod 2$ 

X se află imediat după Y în sirul numerelor naturale:

 $X=Y+1$ 

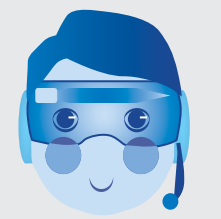

78

Operațiile care se fac (pașii algoritmului), ordinea în care acestea se fac, de la începutul până la sfârșitul procesului de prelucrare, sunt sugerate în desenul anterior, blocurile continând operațiile, iar săgețile indicând ordinea de efectuare a lor.

Noi nu vom desena astfel de "hărți algoritmice", dar ele ilustrează destul de bine logica de prelucrare.

Am mai ales să sugerăm pașii algoritmului prin enumerarea lor, decizia fiind formulată printr-o frază de forma:

Dacă ... atunci ... altfel ...

sau, stabilind o prelucrare numai pentru conditia îndeplinită,

Dacă ... atunci ...

Să observăm ce se întâmplă atunci când este necesară o decizie: în funcție de o condiție, o luăm la stânga sau la dreapta. Condiția este, de obicei, un enunț ce conține variabile și care poate fi adevărat sau fals. Pentru anumite valori ale variabilelor, enunțul este adevărat (condiția este îndeplinită), pentru altele, enunțul este fals (condiția nu este îndeplinită).

Utilizarea condițiilor care nu depind de variabile este fără sens, fiindcă un astfel de enunt va fi întotdeauna adevărat (sau întotdeauna fals) și, înseamnă că, la ramificație, al doilea drum nu există de fapt.

O întrebare uzuală cum ar fi: "Astăzi este luni?" are și ea un răspuns "variabil". Astăzi, 25 mai 2017 nu este luni, dar astăzi 26 martie 2018 este luni. Dar niște întrebări cum ar fi "Astăzi este astăzi?" sau "Astăzi este mâine?" sunt, fără îndoială, lipsite de sens.

Cel mai des, condițiile conțin comparări de valori, așa cum le stim de la matematică:

 $\lt$ ;

- · mai mic decât
- mai mare decât
- · mai mic sau egal cu
- · mai mare sau egal cu
- diferit de
- egal cu
- $\geq$  $\le$  (scris uneori  $\le$ );  $\ge$  (scris uneori  $\ge$ =);
- ≠ (scris uneori <> sau !=);
- $=$  (scris uneori  $==$ ).

Alăturat, am enumerat mai multe condiții simple, pentru verificarea unor proprietăți numerice ale variabilelor X și Y, când stim că aceste variabile retin valori numere naturale.

Uneori, condițiile nu pot fi formulate atât de simplu. Complicarea unor enunturi folosind cuvinte cum ar fi: "nu", "si", "sau" este necesară pentru a decide corect în multe împrejurări.

Folosirea lui "nu" (negație) în cazul unor comparări este relativ usor de realizat. De exemplu, X nu este mai mic decât Y înseamnă că X este mai mare sau egal cu Y. A nega condiția X=Y, înseamnă că X≠Y.

Folosirea unui cuvânt de legătură "și" presupune să verificăm într-o singură condiție, compusă, dacă două condiții sunt amândouă adevărate. De exemplu, verificăm că X are două cifre cu una dintre cele patru condiții compuse alăturate.

Folosirea unui cuvânt de legătură "sau" presupune să verificăm într-o singură condiție, compusă, dacă măcar una din două condiții este adevărată. De exemplu, verificăm că variabila L memorează o anumită literă (de exemplu litera A) scriind L="A". Dar nefiind menționat ce fel de literă este A, vom scrie condiția L="A" sau  $L = a$ .

Alăturat sunt câteva condiții compuse cu ajutorul cuvintelor (operatorilor logici) "si" (scris uneori and) si "sau" (scris uneori or) pentru variabilele X și Y ce rețin numere naturale.

Algoritmii se mai pot complica nu numai prin condițiile pe care le punem, ci, uneori, prin ramificarea multiplă a prelucrărilor.

Astfel, să considerăm următoarea problemă: se cunosc vârstele a doi copii (exprimate în ani împliniți), Marin și Radu să zicem, și trebuie să spunem care dintre ei este mai mare. Putem alege variabilele M și R pentru a reține vârsta lui Marin și respectiv vârsta lui Radu. Putem compara cele două vârste și, dacă M > R, atunci decidem că Marin este cel mai mare. Dacă însă M nu este mai mare decât R, asta nu înseamnă că Radu este mai mare.

Astfel, pentru a asigura un rezultat corect pentru orice set de date de intrare, trebuie să "ramificăm" din nou prelucrarea, cu o nouă decizie:

> Citeste M, R Dacă M>R atunci Scrie "Marin este mai mare" altfel Dacă R>M atunci Scrie "Radu este mai mare" altfel Scrie "Copiii au aceeași vârstă"

X>9 si X<100  $X>9$  si  $X \leq 99$  $X \ge 10$  și  $X \le 99$  $X \ge 10$  și  $X < 100$ 

X si Y sunt numere consecutive:  $X = Y + 1$  say  $Y = X + 1$ .

X este impar, dar nu  $est$ este  $13$ : X mod  $2=1$  și  $X\neq 13$ .

X este o notă:  $X \geq 1$  și  $X \leq 10$ .

Nota X corespunde calificativului FB:  $X=9$  sau  $X=10$ .

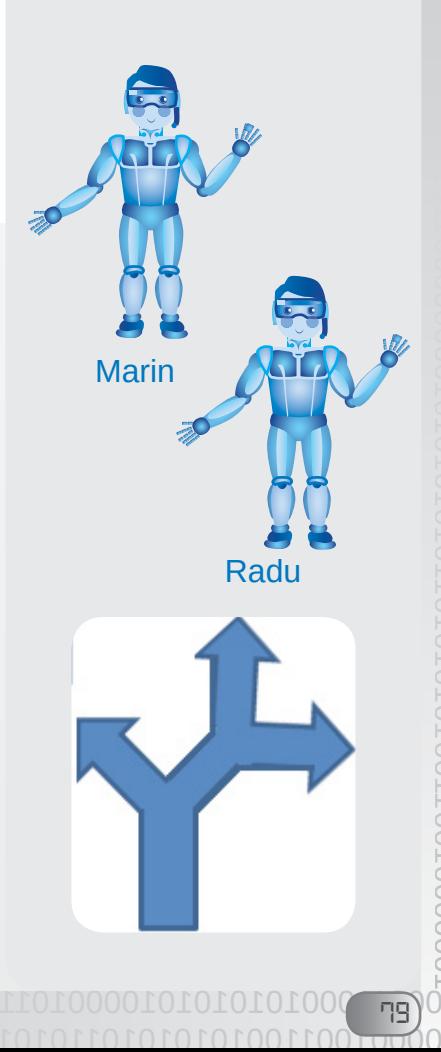

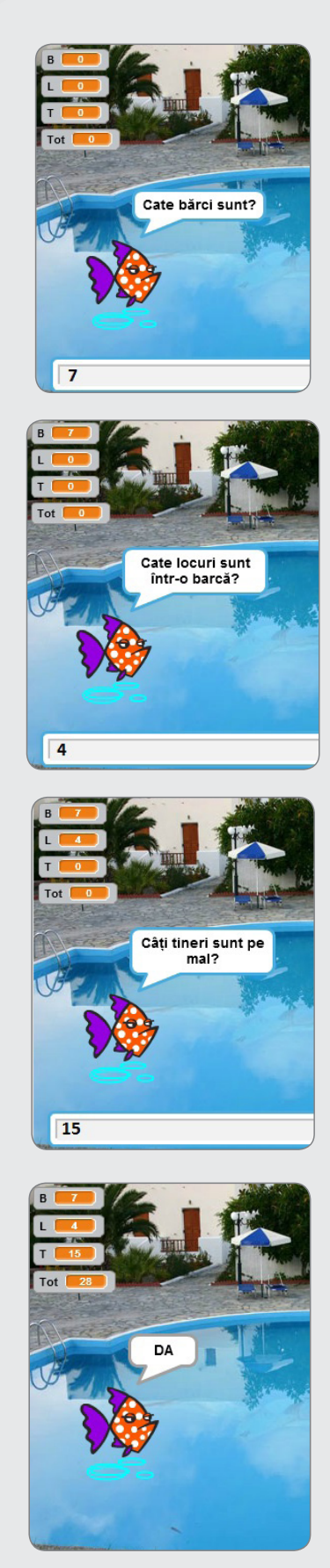

La acelasi rezultat ajungem folosind în alt mod deciziile:

Citeste M, R Dacă M>R atunci Scrie "Marin este mai mare" Dacă R>M atunci Scrie "Radu este mai mare" Dacă R=M atunci Scrie "Copiii au aceeași vârstă"

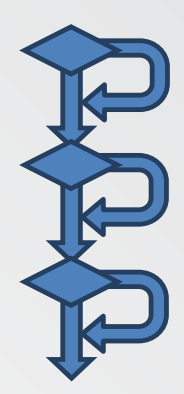

De observat că cele trei decizii nu au "altfel ..."

Stabilirea condiției este foarte importantă pentru alegerea "ramurii" corecte de prelucrare, în cazul unei decizii.

Dar, fiindcă am vorbit de corectitudine, se pune întrebarea: ce proprietăți trebuie să aibă un algoritm pentru ca acesta să poată fi transformat într-un program functional?

- · Trebuie să conțină pași clar definiți, care se pot executa.
- · Trebuie să ofere niște rezultate, conform cerinței.

· Rezultatele trebuie să fie corecte pentru orice set de date de intrare, conform cerinței.

Dăm câteva exemple de pasi care nu sunt clar definiți:

· dacă se cunoaște valoarea variabilei Y (număr natural mai mare decât 1), atribuirea  $X \leftarrow 1 + 2 + ... + Y$  nu este bine definită deoarece calculatorul stie să adune numere, nu puncte-puncte;

• dacă, după citirea notelor N1 și N2 ale unui elev, se face atribuirea  $MED \leftarrow (N1+N2+N3)/3$ , operația nu este bine definită deoarece nu există nicio valoare a variabilei N3;

• decizia "Dacă X este un număr prim atunci ... altfel ..." nu este bine definită deoarece condiția "X este număr prim" nu poate fi verificată printr-o operație aritmetică, așa cum știe să efectueze calculatorul.

Pentru problema vârstelor celor doi copii, iată un exemplu de prelucrare care, în cazurile M=R, nu dă rezultatul corect:

Dacă M>R atunci

Scrie "Marin este mai mare"

altfel

Scrie "Radu este mai mare"

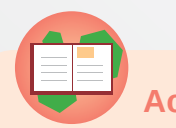

#### Activitate practică 1

Vom folosi editorul Scratch pentru a reprezenta algoritmul de rezolvare pentru problema tinerilor care vor să se plimbe cu bărcile pe lac. Amintim că datele de intrare sunt: B (număr natural reprezentând numărul de bărci), L (număr natural mai mare decât 0, reprezentând

numărul de locuri din fiecare barcă), T (număr natural mai mare decât 0, reprezentând numărul tinerilor care vor să iasă toți deodată cu bărcile pe lac). Rezultatul cerut este un text care spune dacă tinerii pot ieși sau nu pot ieși toți pe lac.

Vom utiliza un singur personaj, un pestisor, care ne adresează întrebări cerând datele problemei. Noi îi răspundem și apoi el ne comunică rezultatul (Da/ Nu).

1) Lansati editorul Scratch și creați un proiect nou.

2) Alegeți un decor din bibliotecă, de exemplu Piscina (Pool).

3) Alegeți un personaj din bibliotecă, de exemplu Fish<sub>3</sub>.

4) Trageți cu mouse-ul personajul înspre marginea piscinei.

5) Alegeti în zona de editare sectiunea Scripturi. 6) Trageti din categoria Evenimente blocul de pornire la o tastă apăsată. Implicit, este tasta spațiu. Puteți alege și altă tastă la apăsarea căreia începe să ruleze scriptul.

7) Creati în categoria Date patru variabile: B, L, T și Tot.

8) Trageti din categoriile Detectie, Date și operatori blocurile necesare pentru a construi secventa de pasi din figura alăturată.

9) Aduceti din sectiunea Control un bloc de decizie (Dacă ... atunci ... altfel).

10) Sudați blocul cu monolitul format de celelate blocuri plasate până acum.

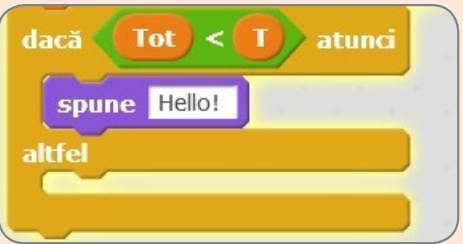

11) Aduceți din secțiunea Operatori un bloc de comparare  $\lt$ .

12) Completati casetele cu variabilele Tot și T aduse din categoria Date.

13) Aduceți din categoria Aspect două blocuri de afisare. Completati-le cu mesajul NU și respectiv DA. 14) Testati functionarea scriptului apăsând tasta spațiu (sau cea aleasă de voi în blocul de pornire). Testati cu mai multe seturi de date de intrare. 15) Salvati proiectul cu numele Fish.

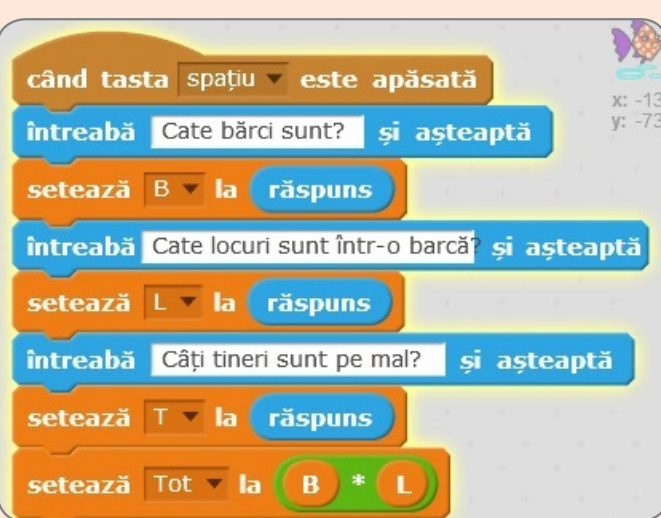

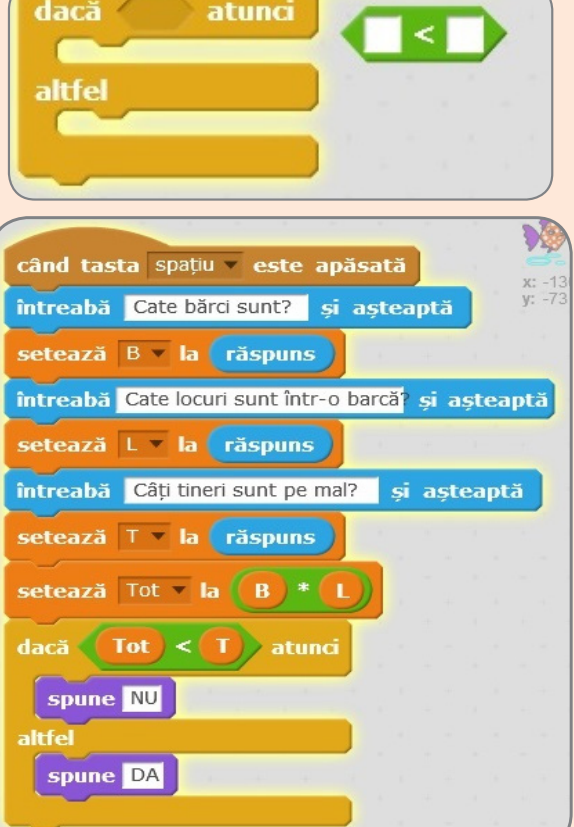

 $\overline{\mathsf{B} \mathsf{I}}$ 

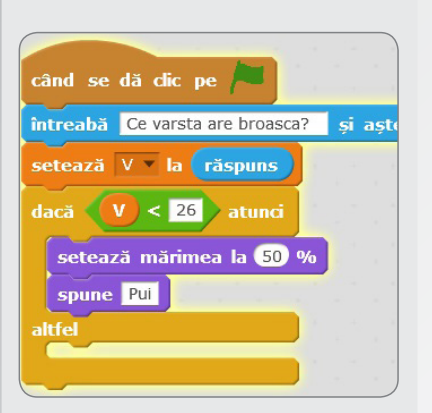

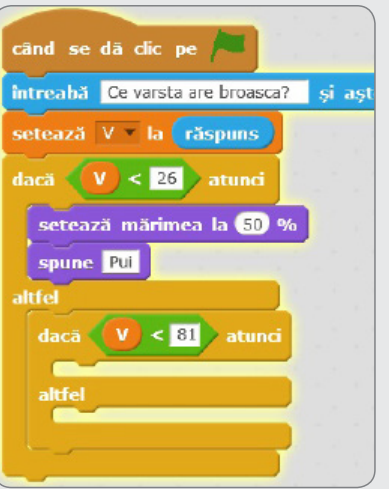

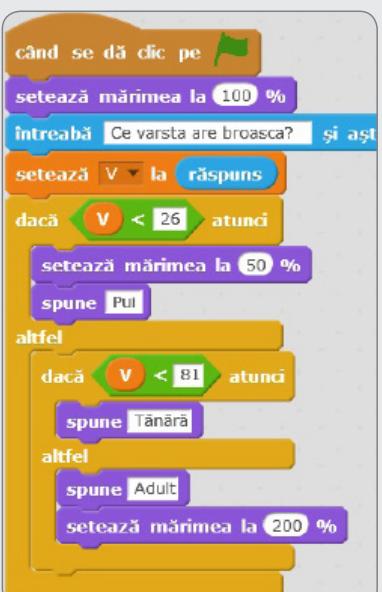

#### Sugestii de continuare a proiectului

• Completați scriptul cu blocurile necesare pentru ca peștișorul să spună câți tineri rămân pe mal, în cazul în care răspunsul ar fi NU, și să spună câte locuri libere rămân în bărci, în cazul în care răspunsul ar fi DA.

• Adăugați elemente de mișcare, temporizare și modificare a aspectului pentru a da dinamism "filmului" vostru.

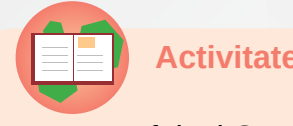

#### **Activitate practică 2**

Vom folosi Scratch pentru a rezolva o problemă de decizie multiplă.

În lumea testoaselor, orice broască ce nu a depășit vârsta de 25 de ani este considerată un pui. După 25 de ani și până la 80 inclusiv este o testoasă tânără, iar după 80 de ani, până la 150 de ani cât trăiește, în medie, o testoasă, este considerată o broascăadult. Știind care este vârsta unei broaște țestoase, să se decidă dacă este pui, tânără sau adult.

1) Creați un proiect în Scratch cu un băiețel și cu testoasa lui.

2) Realizați un script asociat personajului broasca, în care se citeste vârsta broaștei, notată cu V.

3) Trageți un bloc de decizie din categoria Control și completați cu compararea V<26 (care ar fi totuna cu V<=25).

4) Trageți în zona "atunci" a blocului un grup format din două blocuri: unul de micșorare a personajului la jumătate (50%) și unul care afișează rezultatul "Pui".

5) Trageți în zona "altfel" a blocului un nou bloc de decizie.

6) Completati caseta de condisie cu compararea V<81 și trageți în zona "atunci" un bloc de afisare cu textul "Tânără" și în zona "altfel" un bloc de afișare cu textul "Adult".

7) Inserați în zona "altfel" un bloc de mărire a personajului astfel încât să fie dublu (200%). Inserați imediat după blocul de start un bloc de setare a mărimii normale a personajului (100%).

8) Rulați de mai multe ori scriptul, pentru diferite date (numere de până în 25, numărul 25, numere între 28 și 79, numărul 80, numere de peste 80.

9) Salvați proiectul cu numele broasca.

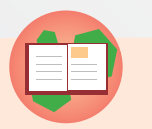

**Teme practice** 

1) Creați un scenariu derivat din scenariul cu broasca în care băiatul întreabă broasca ce vârstă are. Noi introducem vârsta

82

(în numele ei) și băiețelul se miră că broasca lui e abia un pui, se bucură că e o broască tânără sau se întristează că este o broască adultă (fiindcă e mai plictisită și nu-i arde de joacă). Salvați scenariul cu alt nume, de exemplu broasca2.

2) Creați un scenariu care, în funcție de un număr citit, reprezentând o lună calendaristică (între 1 ș 12), schimbă decorul ilustrând anotimpul corespunzător lunii respective. Salvati proiectul cu numele anotimpuri. Adăugați muzică din suita cu același nume de Vivaldi.

3) \*Creați un scenariu care citește un număr ce reprezință primele 3 cifre ale Codului Numeric Personal (CNP) al unei persoane și afișează un mesaj din mulțimea: "Este o fată", "Este un băiat" "Este o femeie" "Este un bărbat".

Recapitulăm termenii din lecție: decizie, condiție, comparare, nu (not), și (and), sau (or), corectitudine.

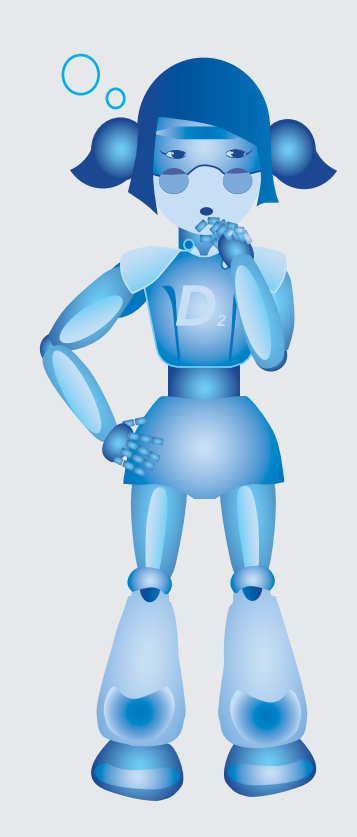

# TEST DE RUTOEVRLURRE

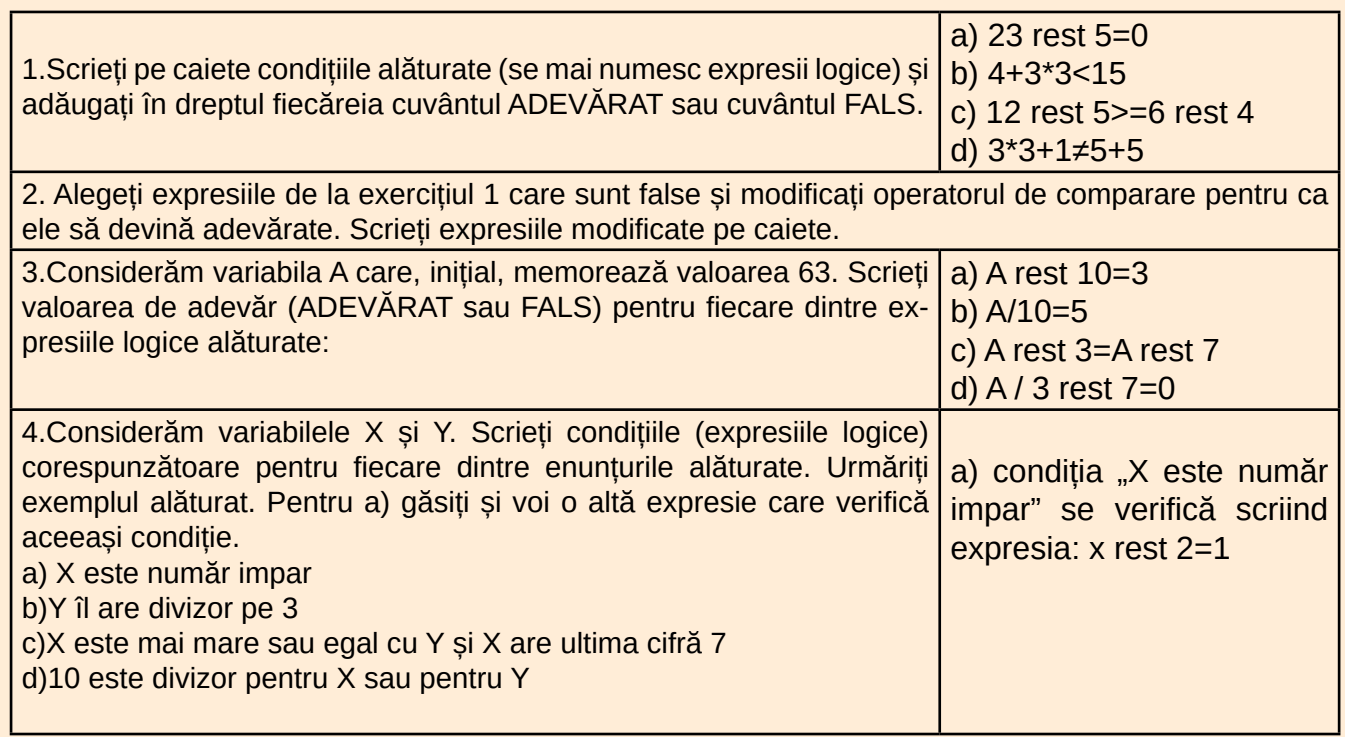

**DOOOOTOOTTOOTO** 

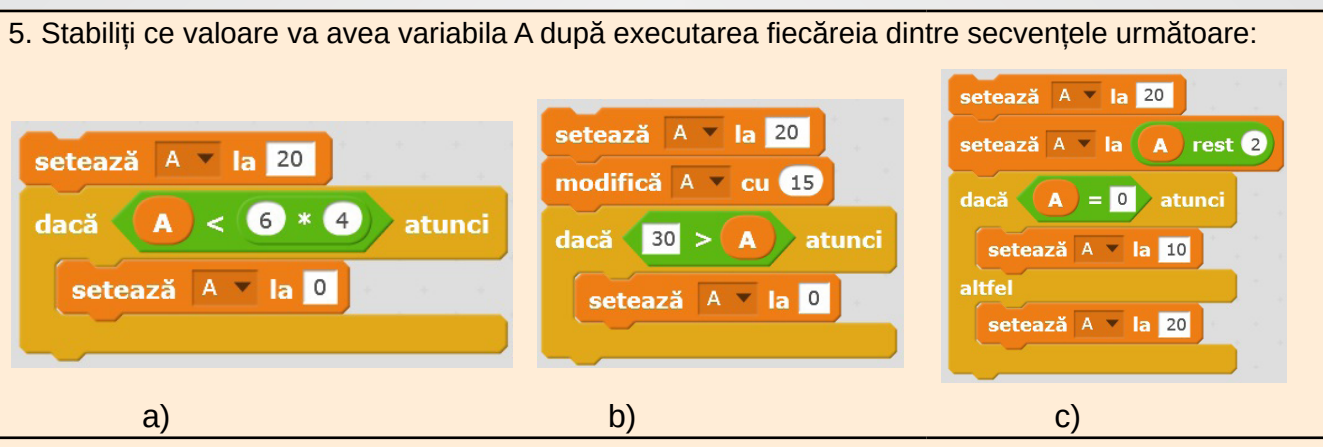

6. Se consideră secvența algoritmică din figura următoare:

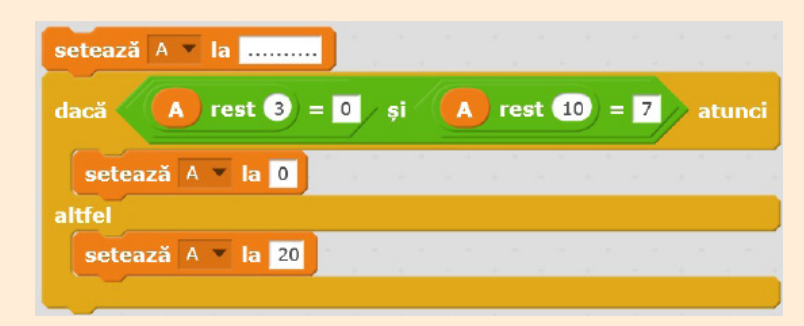

a) Ce valoare va avea A după executarea secvenței, dacă în loc de ............ scriem 937? b) Dați un exemplu de valoare de două cifre ce poate fi setată la început pentru variabila A, astfel încât, după executarea secventei, variabila A să aibă valoarea 0.

c) Găsiți cea mai mică valoare de trei cifre, divizibilă cu 3, ce poate fi setată la început pentru variabila A, astfel încât, după executarea secvenței, variabila A să aibă valoarea 20.

d) \* Înlocuiți condiția din blocul "dacă..." astfel încât, mutând blocul "setează A la 20" pe ramura atunci și blocul "setează A la 0" pe ramura altfel, algoritmul obținut să funcționeze la fel cu cel dat. Scrieți condiția modificată pe caiete.

Verificați răspunsurile construind în Scratch un mic proiect ce conține această secvență.

7. Se consideră secvența algoritmică din figura alăturată: Verificați răspunsurile construind în Scratch un mic proiect ce contine această secventă.

a) Ce valoare va fi memorată în variabila X după executarea secvenței alăturate?

b) Există vreo valoare (număr natural) care să înlocuiască numărul 24 din atribuirea de la început, astfel încât, după executarea secventei. X să rămână cu valoarea pe care a avut-o la început? Care este aceasta?

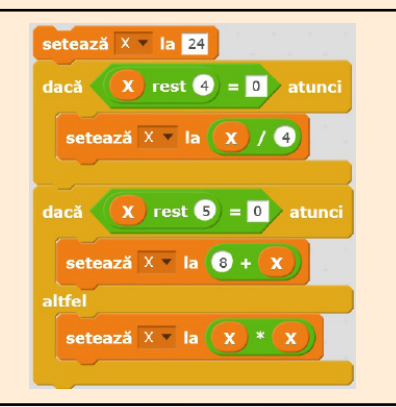

izen X) (b  $(7=01$  izen X) ię (Y=<X) (p.  $3=0, 0$ ) si 4. a) X rest 2 ≠ 0, b) Y  $A$  (b, A (c,  $A$  (d, A (s,  $E$ 3\*3+1=2+2 2. 23 rest 5 ≠ 0 și<br>2. 23 rest 5 ≠ 0 și Häspunsung:

# **APLICATII**

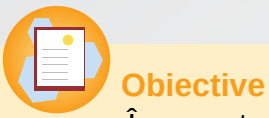

În acest capitol vom învăta să realizăm aplicații, fie respectând o serie de cerinte (aplicații-problemă), fie aplicând creativ lucrurile învătate pentru un scop practic (aplicatii-proiect).

#### Aplicații problemă

Construirea unei aplicatii pornind de la cerinte bine determinate este un exercițiu util de aplicare a metodelor informatice și instrumentelor tehnice pentru realizarea tuturor cerințelor. În cadrul aplicatiei se pot realiza unul sau mai multe materiale digitale ce formează "produsul".

Desi unele cerinte pot avea elemente de creativitate, în general aplicațiile-problemă urmăresc îndeaproape un enunț, rezultatul fiind un produs care poate fi evaluat în funcție de numărul de cerinte pe care produsul le îndeplineste corect si eficient.

Foarte importantă, în realizarea aplicațiilor-problemă, este citirea atentă a enunțului și cerințelor problemei.

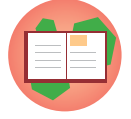

# Problema 1

A. Creati pe desktop un folder cu numele vostru (nume mare nume mic). (1 punct)

B. Realizați un desen cu tema "Jucării", folosind un editor grafic sau în Scratch. Desenul va conține una dintre jucăriile alăturate (la alegere), respectând forma și culorile. (2.5 puncte)

C. Salvați desenul cu numele JUCARIE în directorul cu numele vostru. (0.5 puncte)

D. Realizați o aplicație în Scratch, care să reprezinte o invitație la petrecerea de ziua voastră, și care să conțină:

- decorul party cu un titlul *Invitație* scris artistic (1 punct)

- sunetul birthday (0.5 puncte)
- personajul desenat de voi la cerinta B (0.5 puncte);

- un script astfel încât, când se dă click pe el, personajul vostru să se deplaseze (gliseze) de la dreapta la stânga, apoi să "spună" când va avea loc petrecerea și unde (1 punct);

- personajul cake fără lumânări aprinse (0.5 puncte);

- un script astfel încât, când se dă click pe el, personajul cake să treacă la costumul cu lumînări aprinse și să "spună" La mulți ani! pentru 4 secunde (1 punct).

E. Salvați aplicația cu numele INVITAȚIE în directorul cu numele vostru (0.5 puncte)

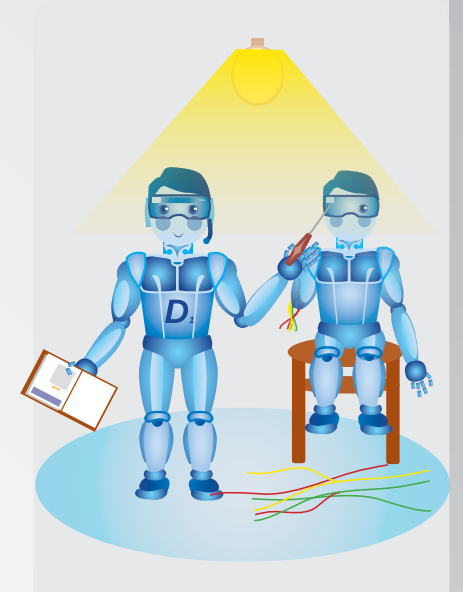

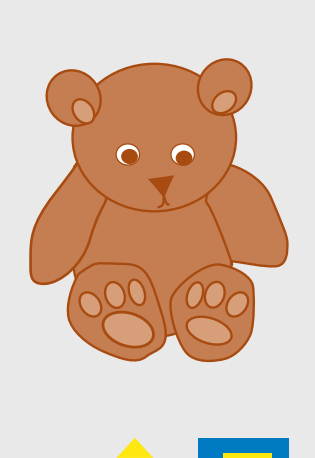

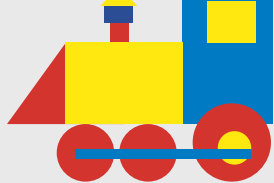

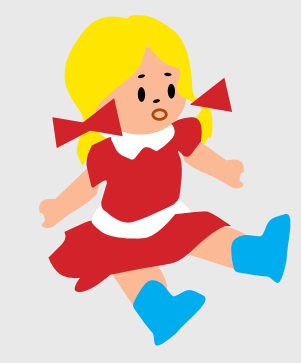

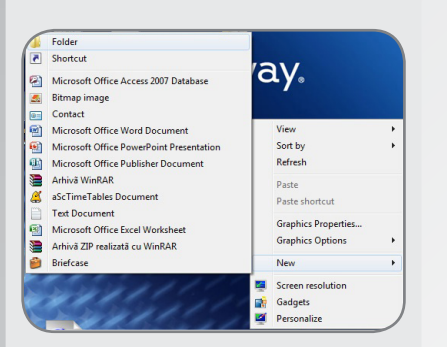

# Creare folder

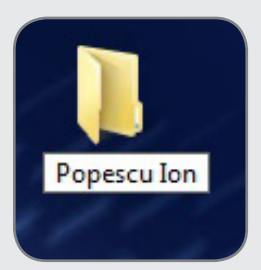

#### Personaje Scenă Personai1 1 deco Decor nou:  $7/40$ lege decor din bibliotecă

Din sectiunea Sunete, alegem sunetul birthday din bibliotecă.

## Exemplu de rezolvare

A. Click dreapta pe desktop, optiunea Nou (New), Dosar (Folder) și scriem numele, de exemplu Popescu Ion.

B. Lansăm un editor grafic, creăm un desen nou, desenăm formele (figuri geometrice cu contur închis) și le umplem cu culoare. Lucrăm în creion, sub lupă, pentru ajustarea unor detalii.

C. Din meniul principal, alegem optiunea Salvare (Save), alegem folderul Popescu Ion și scriem numele JUCARIE.

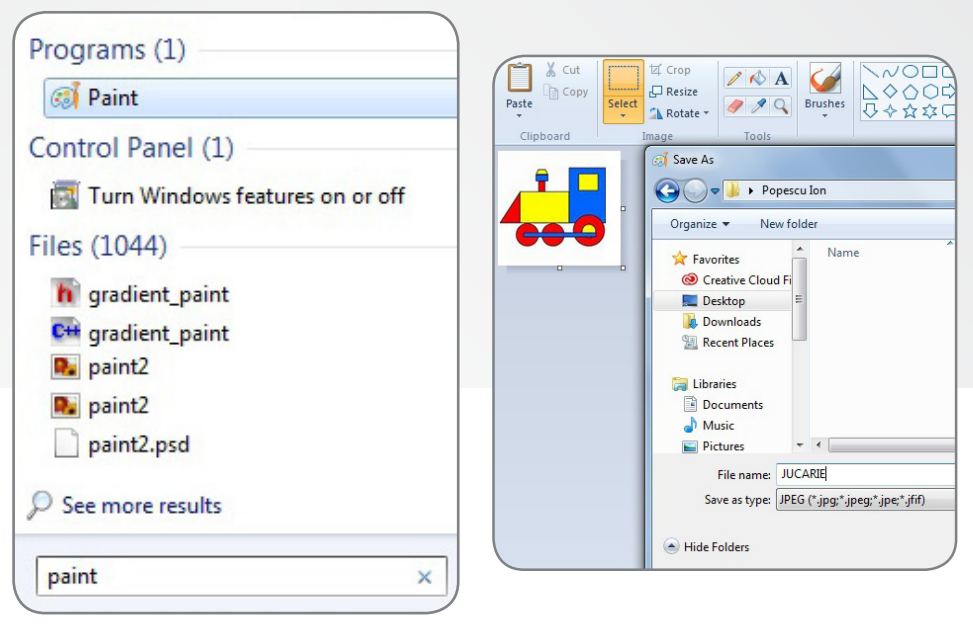

D. Creăm un nou proiect în Scratch. Alegem din bibliotecă decorul Party. În zona de editare Costume alegem intrumentul Text, alegem un font elegant și scriem Invitație.

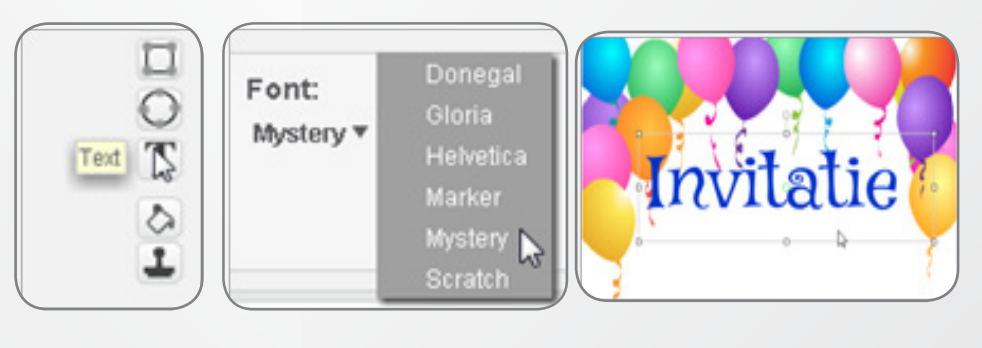

i∎∈ e

alien creak2

birthday

н  $\overline{D}$  Þ

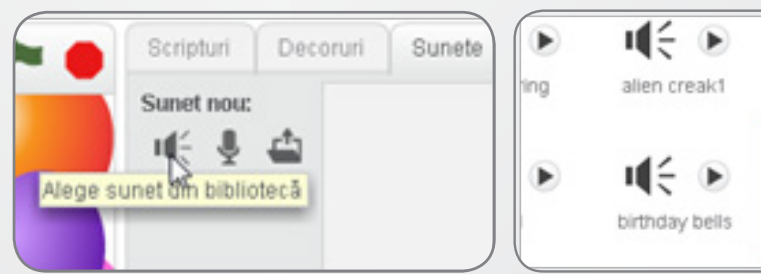

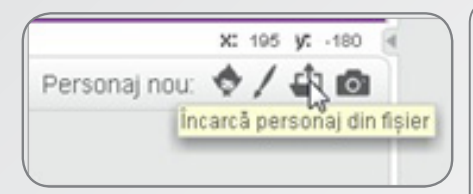

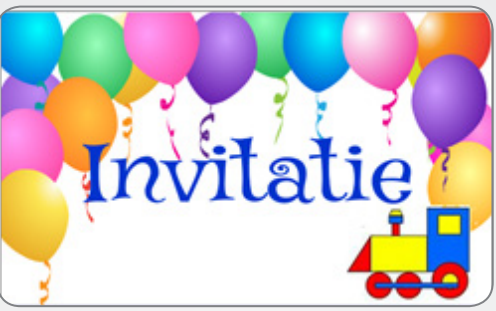

În secțiunea Personaje, alegem să încărcăm ca personaj, din fișierul JUCARIA, desenul nostru. Îl asezăm cu mouse-ul la o margine.

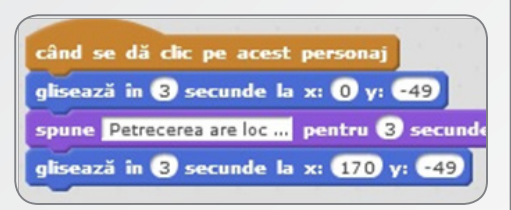

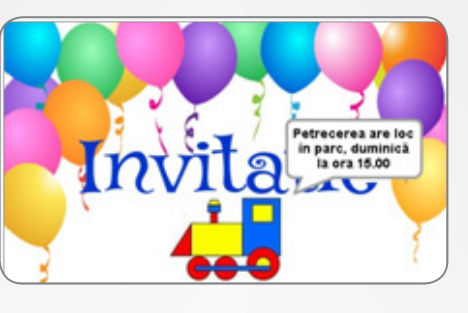

Pentru acest personaj, în secțiunea Scripturi, construim secventa alăturată pentru a obține miscarea și mesajul cerute.

Adăugăm personajul cake din bibliotecă și realizăm din blocuri, scriptul alăturat.

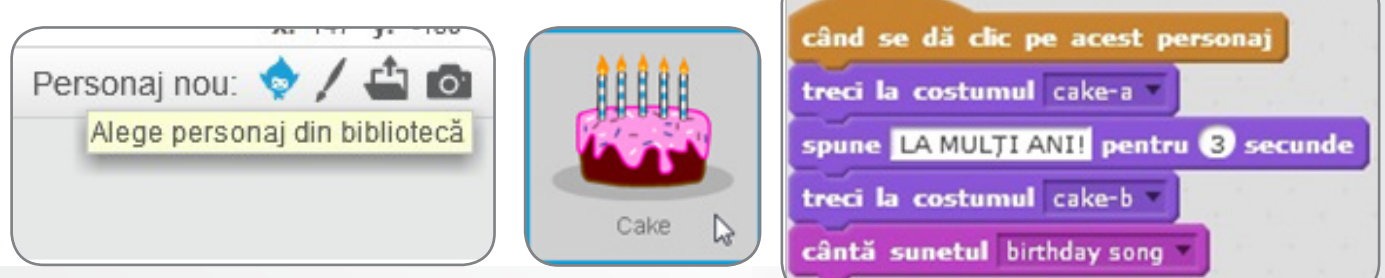

E. Vizualizăm rezultatul dând click, pe rând, pe fiecare dintre personaje și salvăm aplicația cu numele INVITAȚIA.

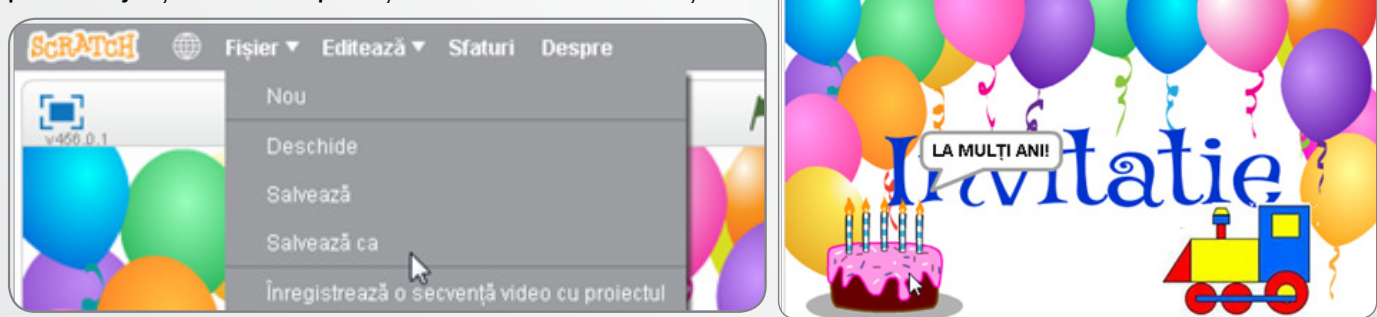

Se pot adăuga elemente de creativitate (jucăria se întoarce la loc, se întoarce cu fata pe direcția de mers etc.), doar după ce elementele obligatorii ale problemei au fost realizate.

Putem realiza aplicații pentru probleme în care metoda aleasă (algoritmul) pentru rezolvare este mult mai importantă decât instrumentul de realizare. Noi vom prefera, în spiritul lecțiilor anterioare, o rezolvare folosind Scratch.

8Q)

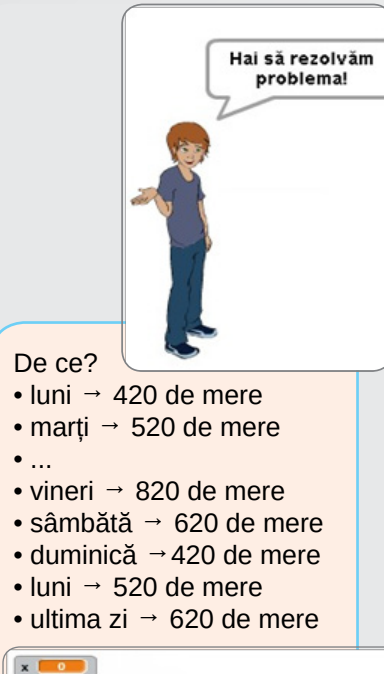

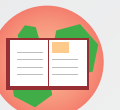

#### **Problema 2**

Matei are în cămară x mere. În fiecare zi lucrătoare din săptămână, Matei culege 100 de mere. In zilele de sâmbătă și duminică vinde câte 200 de mere. Câte mere mai are Matei după n zile știind că prima dintre cele n zile este luni?

Realizați o aplicație care, pe baza datelor de intrare, x și n, numere naturale mai mari decât 0, afișează numărul de mere pe care le are Matei, după cele n zile.

De exemplu, dacă x are valoarea 320 și n este 9, se va afișa 620. Să observăm că fiecare săptămână întreagă îi aduce lui Matei 100 de mere în plus (5\*100-200-200=100). Stiind că prima dintre cele n zile este luni, o primă etapă este să calculăm câte săptămâni întregi înseamnă cele n zile, iar apoi să vedem dacă restul de zile (r=n rest 7) sunt toate lucrătoare sau sunt 5 lucrătoare si o sâmbătă.

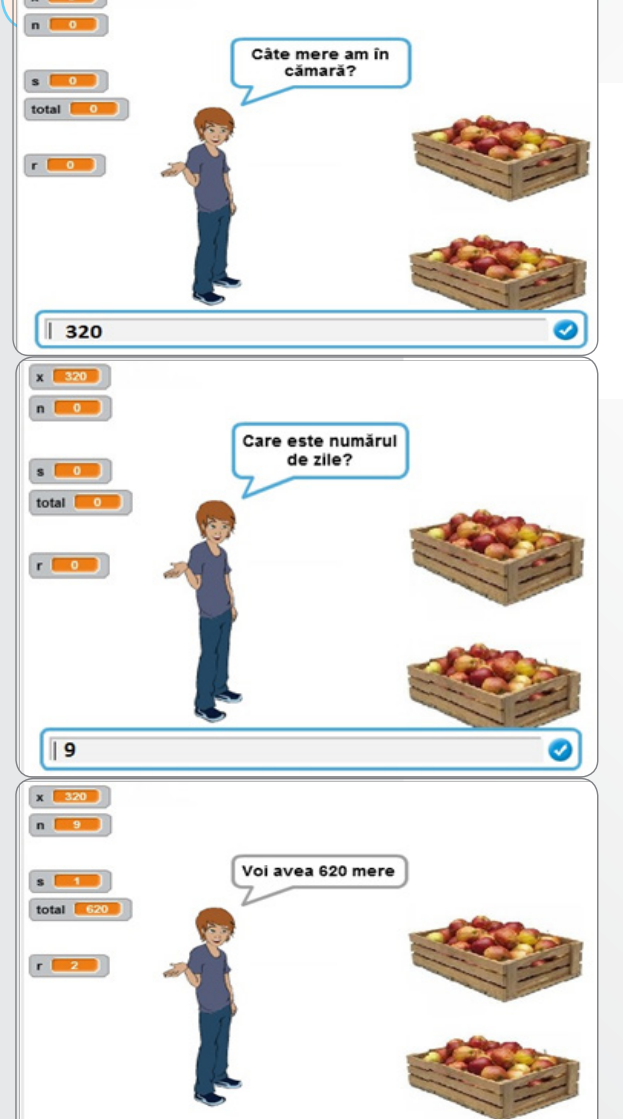

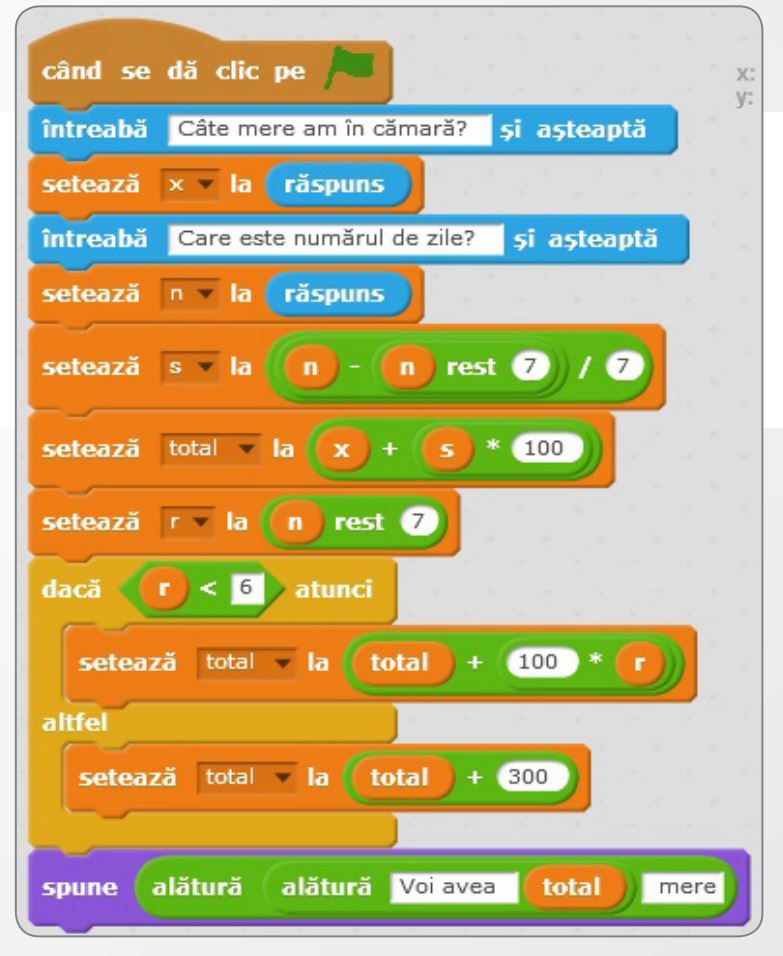

Rulând în mod repetat aplicatia, pentru diferite seturi de date, putem spera să găsim eventualele greșeli de raționament (de gândire) sau de completare a blocurilor.

De exemplu, dacă în blocul dacă am fi pus

condiția r<5 (gândind că scriem r ≤ 5), exemplul x=320 și n=9 ar fi furnizat rezultat corect. Dar pentru x=5, n=12 am fi obținut un rezultat gresit.

Urmăriți seturile de date alăturate observând cazurile pe care acestea încearcă să le surprindă și să le testeze.

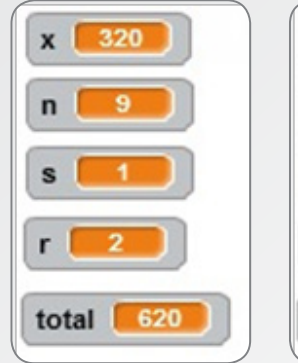

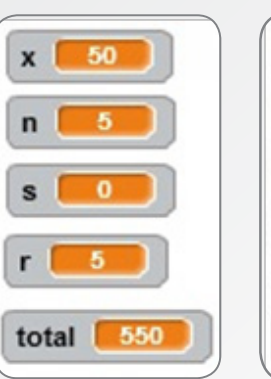

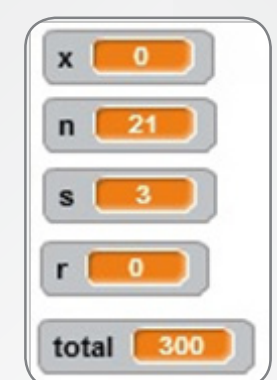

# **Atentie!**

O aplicație care dă rezultatele asteptate pentru niște date de intrare, nu este neapărat corectă. Ea este corectă dacă dă rezultatele asteptate pentru orice date de intrare, din multimea de valori precizată în enunt.

Cele două expresii de mai jos au același rezultat, pentru orice valori ale lui n, numere naturale.

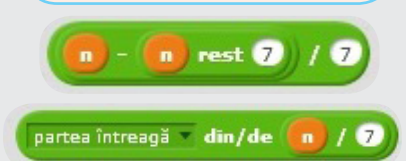

## **Observație:**

O operație banală de împărțire întreagă (așa cum o face orice elev de clasa a III-a) poate ridica probleme, deoarece calculatorul va efectua întotdeauna împărțirea cu virgulă.

Scratch ne oferă șansa de a face o împărțire întreagă, aplicând o transformare a valorilor cu virgulă (ștergerea cifrelor de după virgulă), transformare numită parte întreagă.

## **Probleme propuse:**

1) La grădina zoologică sunt x perechi de lei și y perechi de maimute. Se stie că fiecare pereche de lei are câte 2 pui, iar fiecare pereche de maimute are câte un pui. Să se realizeze o aplicație care, pe baza datelor de intrare x și y, numere naturale mai mari decât 0, calculează și afișează:

a. Câți pui de animale sunt?

b. Câte animale sunt în total la grădina zoologică?

2) Ivo este un pui de papagal care a învătat de putin timp să zboare. În prima zi de zbor, a reușit să zboare x metri. A doua zi a zburat de două ori mai mult decât îm prima, a treia zi a zburat de trei ori mai mult decât îm prima, a patra zi a zburat de patru ori mai mult decât îm prima și tot așa... Se știe că un pui zboară foarte bine dacă reușește într-o zi să zboare mai mult de 10 km. Dacă zboară între 5 și 10 km spunem că zboară bine, iar dacă zboară mai puțin de 5 Km spunem că zboară satisfăcător. Realizati o aplicatie care, pe baza datelor de intrare x (numărul de metrizburați în prima zi) și n (numărul zilei), afișează:

a. Câți metri a zburat Ivo în ziua n?

b. Ce calificativ primește Ivo pentru zborul din ziua n?

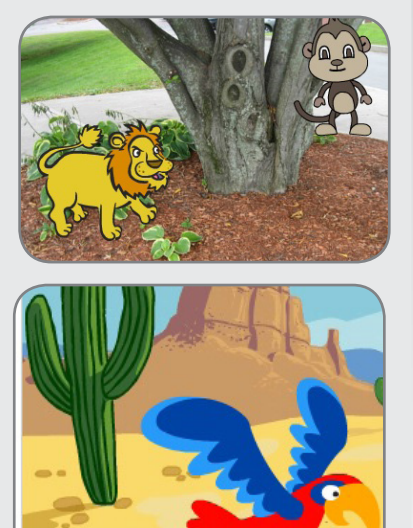

**LLOOLOOD** 

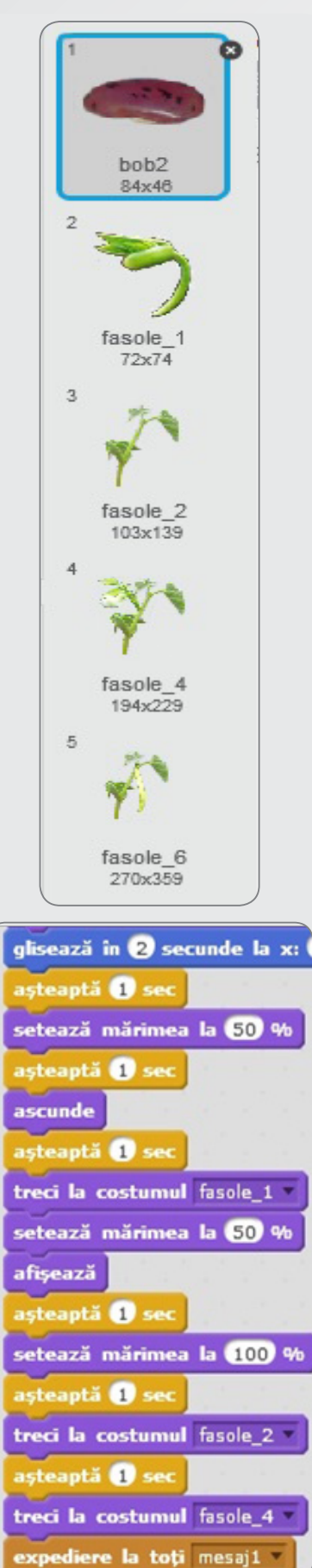

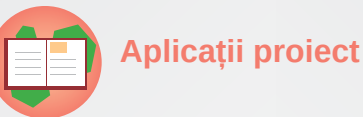

Vorbim despre aplicațiile cu un scop practic – utile pentru ceva - care combină în mod creativ metodele informatice și instrumentele tehnice învățate. Acestea au un grad mare de libertate și lasă un câmp larg de desfășurare fanteziei și inventivității creatorilor lor.

**Aplicație 1 (Botanică)** 

Realizăm o aplicație ce ilustrează evoluția plantei FASOLEA, de la stadiul de sămânță la acela de fruct (păstaie).

1) Creați un decor cu un teren în care va germina bobul de fasole, va apărea plăntuța, se va dezvolta până la înflorire și, prin polenizare, se va forma fructul (păstaia).

2) Creați un personaj FASOLEA, care va avea mai multe costume: bobul, plăntuța cu cotiledoane, planta, planta cu flori și planta cu fruct. Preluați poze sugestive cu fasolea, prelucrați-le cu un editor grafic, editați fiecare "costum" ștergând cu culoare transparentă fundalul nedorit al fiecărei imagini.

3) Creați un personaj ALBINA, care va fi inițial ascuns, va fi arătat când planta este cu flori și va fi ascuns după polenizare.

4) Scriptul care urmăreste dezvoltarea plantei va utiliza o secvență de inițializare: alegerea costumului "bob", amplasarea într-o poziție de început și prezentarea ("Eu sunt bobul de fasole").

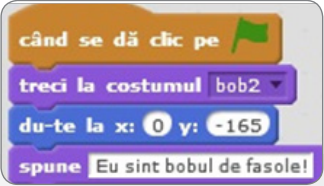

5) Secvența din figura alăturată combină blocuri de mișcare și schimbări de costume pentru a sugera dezvoltarea plantei.

6) După trecerea la costumul 4 (planta cu flori), se semnalizează albinei, prin mesaj1, că aceasta poate "intra în scenă".

7) În zona personajelor, de la bun început, vom avea grijă să alegem pentru albină opțiunea "ascunde" (pentru ca inițial albina să nu fie vizibilă în scenă).

8) Scriptul albina\_1 de mai jos va așeza albina într-o poziție laterală "în aer" și o va face vizibilă.

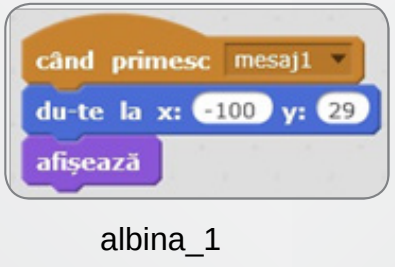

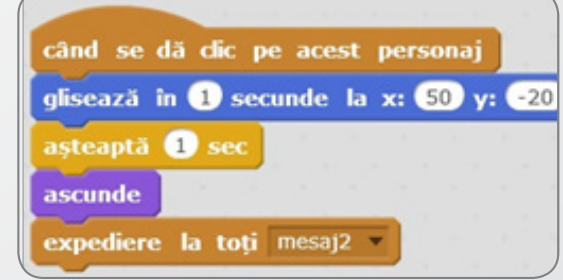

90

000000100110010101

ībīd

9) Scriptul albina 2 va porni doar în momentul în care se dă click pe albină. Dacă nu "trimitem" albina să facă polenizarea, planta nu va avea fructe (păstăi) !

10) Albina glisează până la o floare, stă o secundă și apoi o facem să dispară.

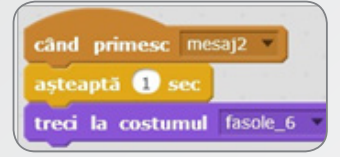

11) Albina va da mesaj (mesaj2) că planta poate trece la costumul: fasole cu fruct (păstaie).

12) Avem acum în zona personajului FASOLEA două scripturi și în zona personajului ALBINA alte două scripturi.

13) Testați proiectul ajustând valorile după decorul pe care îl aveți și salvati-l cu numele fasole.

Reproducem alăturat câteva "momente" din scenariul realizat.

Puteți realiza, în grupuri de 2-3 elevi proiecte asemănătoare, tot pentru botanică sau pentru altă ramură a biologiei.

Cum pot colabora 2-3 elevi la acelasi proiect?

Pentru projectul cu evolutia plantei FASOLEA, de exemplu, un elev din grup poate fi responsabil cu "coloana sonoră", altul poate să se ocupe de grafică și altul de asamblare și scripturi.

## Cum se poate aprecia activitatea grupului la un astfel de proiect?

Pentru a primi nota maximă, realizatorii proiectului vor avea în vedere următoarele aspecte:

- Să se încadreze în temă (un proiect despre avioane nu se încadrează, de exemplu, dacă tema dată este în legătură cu biologia).

- Să respecte termenul de realizare a proiectului (de exemplu, dacă proiectul trebuie terminat în 2 ore în clasă, activitățile trebuie organizate cu grijă, pentru a termina la timp).

- Să prezinte proiectul în clasă, în fața colegilor, arătând cum funcționează, explicând cum au gândit, cum au colaborat pentru realizarea lui, dând cuvântul fiecărui elev din grup pentru a spune câte ceva despre "produsul" obținut.

- Să arate colegilor ce obstacole au întâmpinat, explicând cum au trecut peste ele.

- Să dovedească originalitate: fie propunând o soluție nouă, ingenioasă, pentru un subiect cunoscut din cadrul temei, fie alegând un subiect nou, mai puțin cunoscut, în cadrul aceleiași teme.

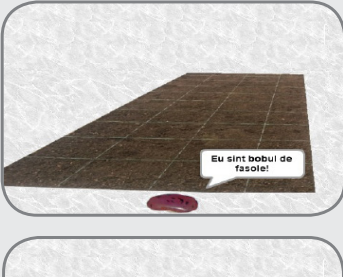

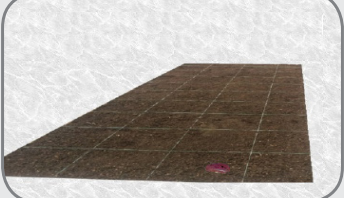

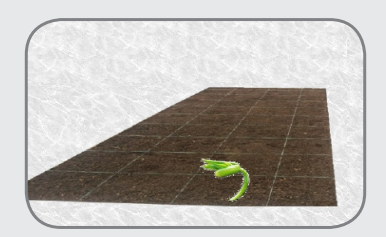

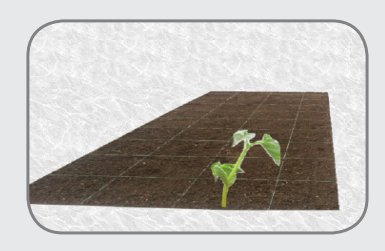

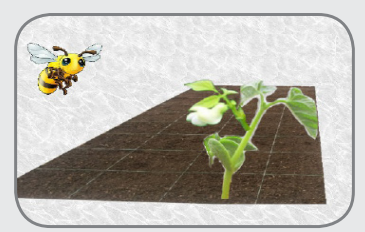

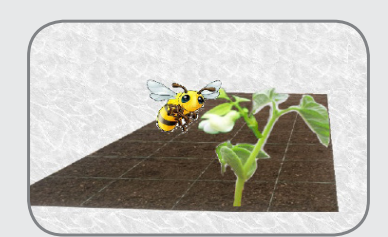

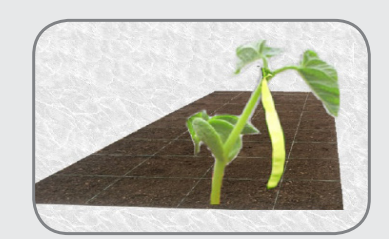

 $\overline{\mathbf{S}^{\prime}}$ 

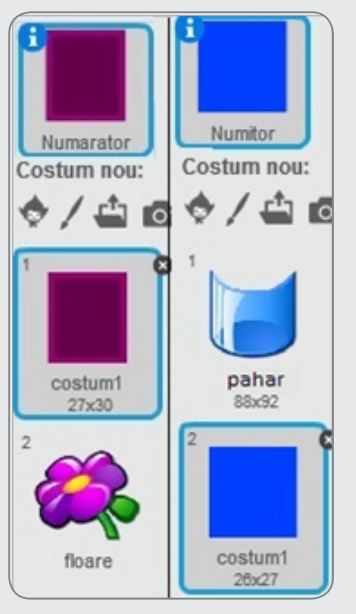

personajele\_fractie

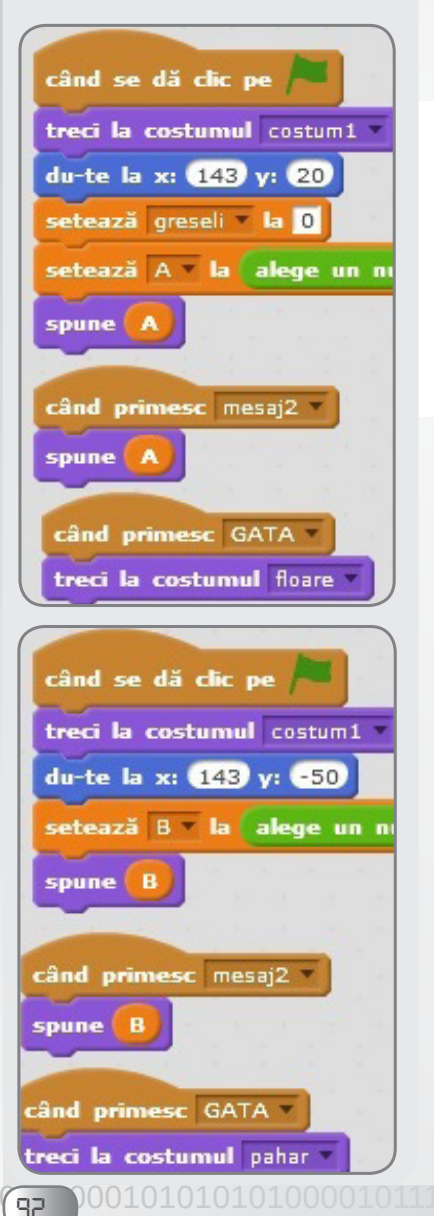

000000010011001010101010

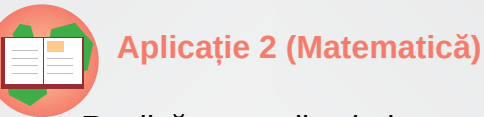

Realizăm o aplicație-joc ce exersează și verifică abilitatea de a utiliza divizibilitatea cu 2, cu 3 și cu 5 pentru simplificarea unei fracții, până ce aceasta nu se mai simplifică nici cu 2, nici cu 3 și nici cu 5.

Aplicația poate să pară greu de realizat, la prima vedere, dar, cu mai multă răbdare și ambiție, avem speranța că mulți vor reuși să o urmărească și să facă și ei aplicații cel puțin la fel de interesante.

1) Creați trei decoruri pentru scenă: un decor cu o linie de fractie deasupra și sub care vom plasa personajele: numitorul și numărătorul; un decor de final pentru terminarea jocului fără greșeală (Bravo) și unul optimist, că jocul s-a terminat cu bine, chiar dacă s-au strecurat una sau mai multe greșeli (Ai reușit!).

2) În zona de scripturi a decorului vom scrie doar comanda care "îmbracă" scena în decorul 1 la efectuarea operației click pe (click pe decor, apoi click pe Scripturi si tragem cele două blocuri din figura alăturată).

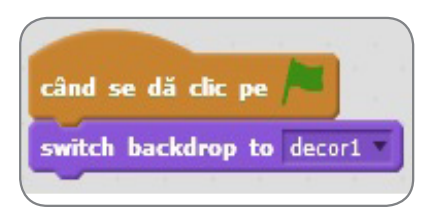

3) Creați două personaje Numărător și Numitor care care să aibă două costume, ca în figura personaje fracție.

4) Fiecare dintre cele două personaje are 3 scripturi simple: unul la pornire, unul de simplificare și unul final: la pornire, fiecare personaj setează o variabilă (A, respectiv B) cu o valoare număr aleatoriu (luat la întâmplare) între două valori (noi am luat între 1 si 1000).

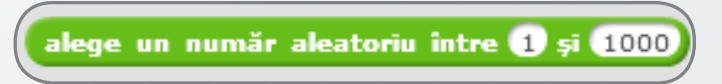

Variabila A reține numărătorul fracției, B numitorul, iar greșeli numărul de greșeli făcute (inițial sunt 0).

5) Personajele 2, 3 și 5 au rolul de a simplifica fracția. De exemplu, când se dă click pe 2, fracția se va simplifica prin 2. Dacă acest lucru nu e posibil, personajul 2 dispare din scenă și se mărește numărul de greseli.

Fiecare dintre personajele 2, 3 și 5 trimite un mesaj (mesaj 2) la celelalte personaje. La primirea mesajului mesaj 2,

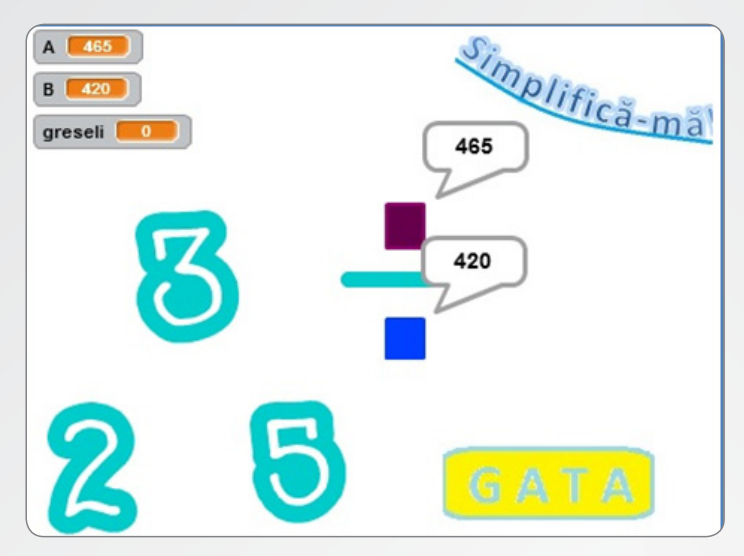

numărătorul și numitorul schimbă valorile lui A, respectiv B, "spunând" noile valori.

În figura alăturată se observă scripturile pentru personajul 2. Asemănătoare sunt și scripturile personajelor 3 și 5.

În figura alăturată se observă scripturile pentru personajul GATA.

6) Personajul GATA are rolul de a încheia jocul.

Când se dă click pe acest personaj se consideră că fracția nu se mai poate simplifica prin 2, 3 sau 5. Dacă fracția se simplifică, personajul spune cu ce se simplificăși adaugă o greșeală. Dacă fracția nu se mai simplifică, se trece la decorul de final și se transmite un mesaj nou (GATA) tuturor personajelor.

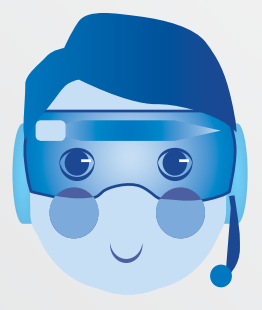

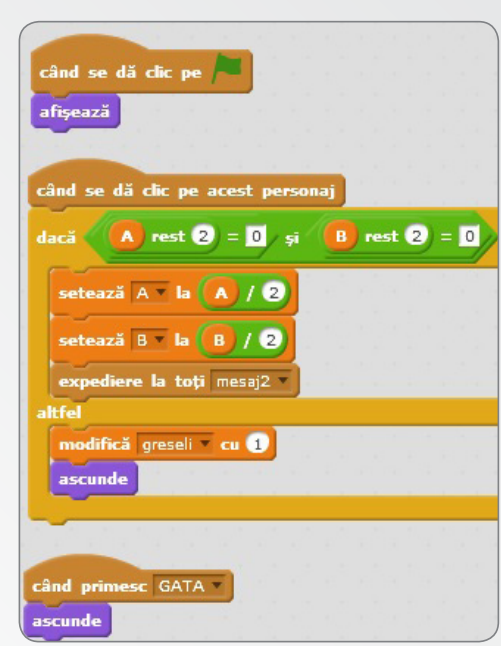

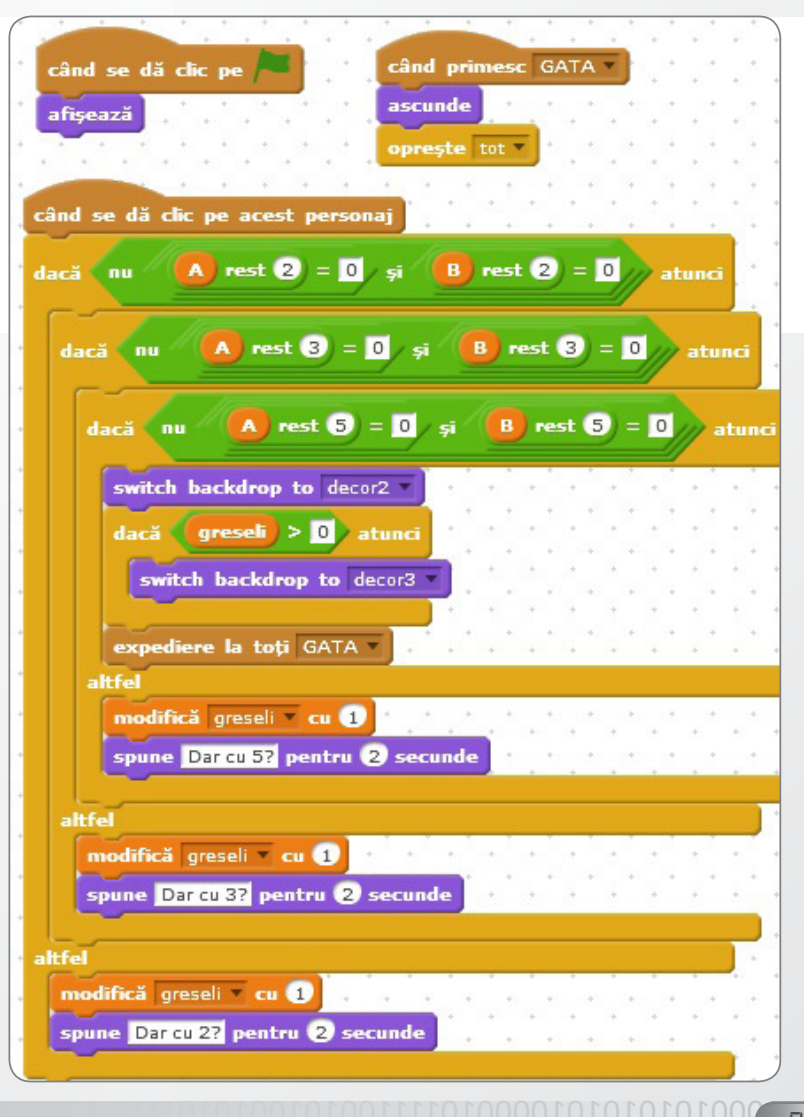

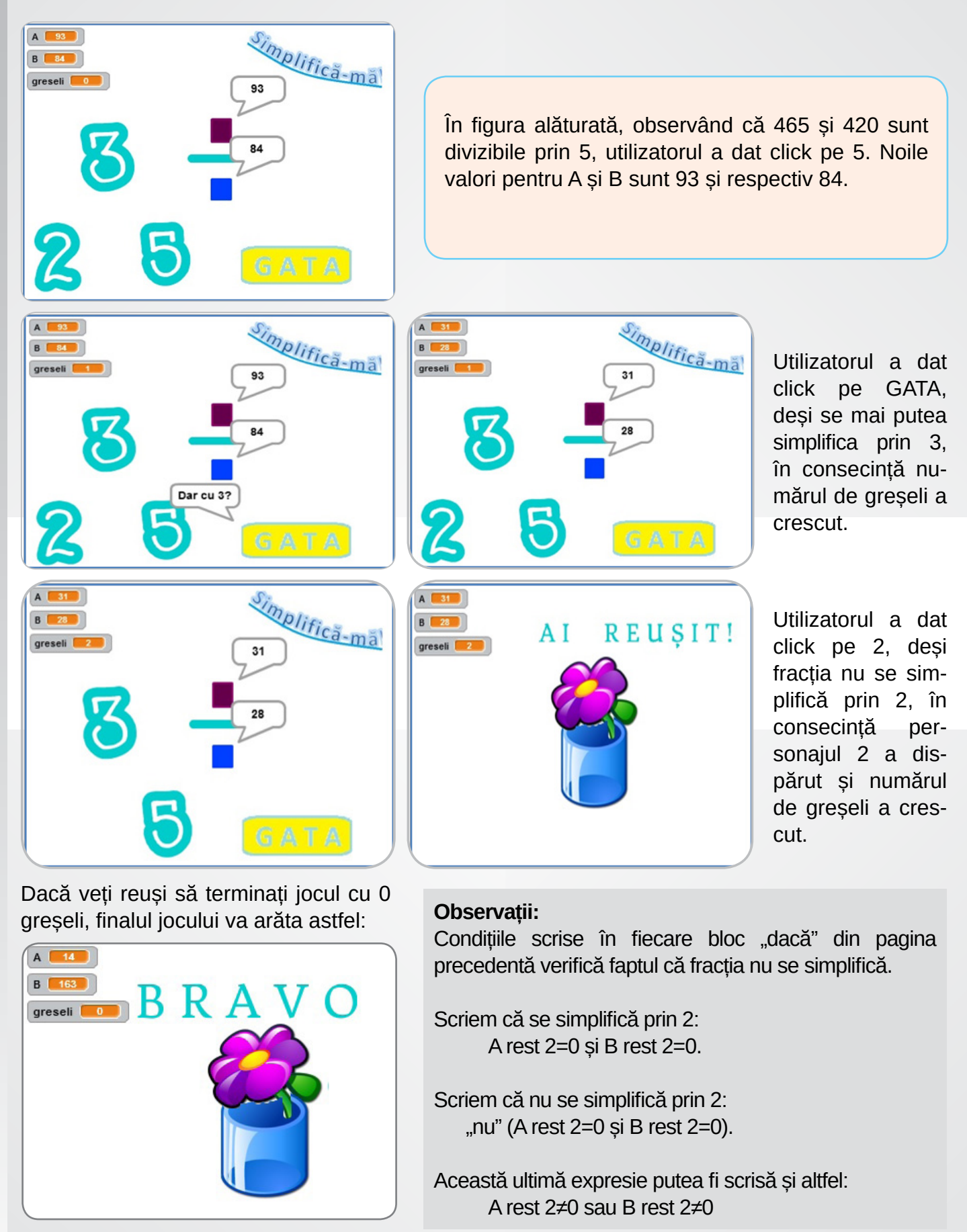

001010101010000

94.

# TEST DE EVALUARE FINALĀ

1) Alegeți cu click răspunsul corect pentru următoarea întrebare: Care dintre următoarele variante este o subcomponentă hardware?

Paint

Monitor

**Windows** 

2) Alegeți din listă denumirea corectă a dispozitivului periferic din imagine:

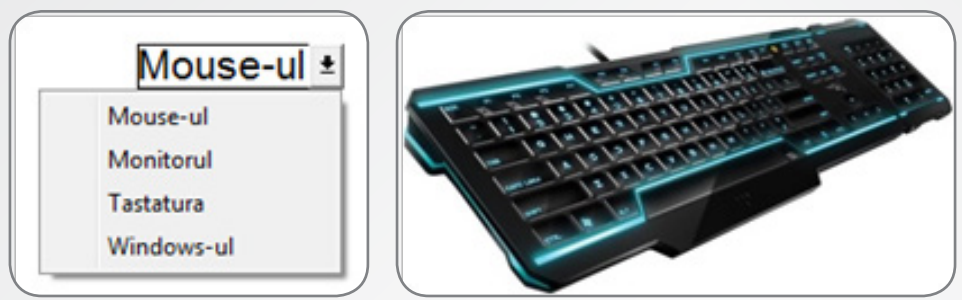

3) Scrieți o unitate de măsură pentru informație:

- 4. Creați folderul TESTARE pe desktopul calculatorului vostru.
- 5. Copiati fisierul TEST INFO de pe desktop în folderul TESTARE.
- 6. Redenumiti fisierul cu numele vostru.

7. Creati un fisier grafic ce contine un televizor clasic, ca cel din imaginea alăturată. Salvați-l în folderul TESTARE cu numele clasic.jpg sau clasic.png.

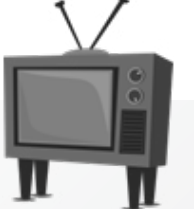

8. Creati în Scratch un personaj nou numit TV importând fisierul creat la cerinta 4.

9. Creați un nou costum pentru personajul TV care să aibă aspectul unui smart TV.

10. Realizați un scenariu care să implice personajul TV și care să prezinte informații despre avantajele unui smart TV în raport cu un TV clasic. Salvati-I în folderul TESTARE cu numele TV.

11. Realizați un scenariu care să utilizeze același personaj, TV, și un personaj om ales din galeria de personaje, care să permită întroducerea unui număr mai mare ce reprezintă prețul unui televizor smart, alt număr mai mic ce reprezintă prețul unui televizor clasic și un număr ce reprezintă suma de care dispune personajul ales. Se va decide ce fel de televizor își permite să cumpere personajul (smart, clasic dacă nu are bani pentru smart sau niciunul dacă nu are suficienți bani). Salvați-l în folderul TESTARE cu numele TV2.

# Timp de lucru: 50 de minute

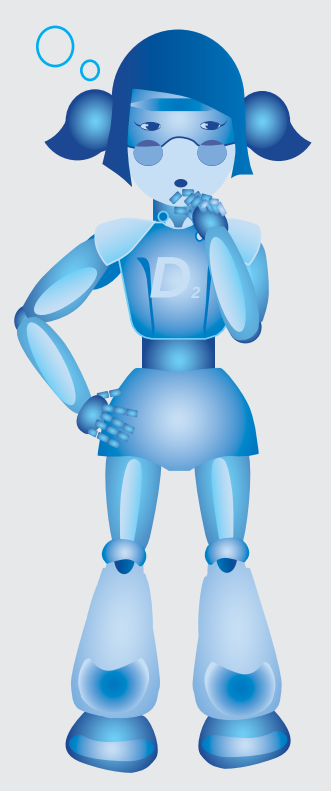

Pe dektop există un fișier numit TEST INFO. Cerintele din test se află în acest fișier și primele trei pot fi completate interactiv

#### sau

Cerintele din test sunt tipărite pe o foaie de hârtie si primele trei, adaptate, pot fi completate pe acea foaie, cu stiloul.

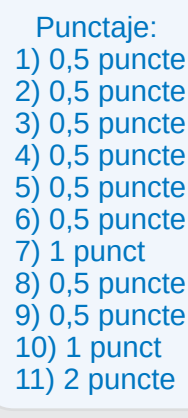

# BIBLIOGRAFIE

• Stelian Niculescu, Rodica Pintea - Tehnologia informației: Manual pentru clasa a IX-a, Editura Didactică și Pedagogică, 2000;

· Dana Lica, Mircea Pașoi - Fundamentele Programării, culegere de probleme, clasa a IX-a Editura L&S, 2005;

• Ghid metodologic pentru aplicarea programelor școlare pentru aria curriculară "Tehnologii" liceu, MEC-CNC, Ed. Aramis Print, București, 2002

- Ghid de evaluare la Informatică și Tehnologia Informației, MEC-SNEE, Ed. Aramis, București, 2001.
- https://scratch.mit.edu/
- https://home.cern/topics/birth-web
- http://www.computerhistory.org/internethistory/1960s/
- http://www.internetsociety.org/internet/what-internet/history-internet/brief-history-internet
- http://www.safernet.ro/lectii/html/v lapsen oikeudet.htm
- https://descoperait.wordpress.com/category/bazele-tehnologiei-informatiei/
- https://www.gimp.org/
- http://www.samsung.com/ro/
- https://www.apple.com/ro/
- https://www.apple.com/safari/
- https://www.microsoft.com/ro-ro
- https://www.mozilla.org/ro/firefox/new/
- www.opera.com/ro
- https://ro.code.org/

96

• http://miculgates.ro/

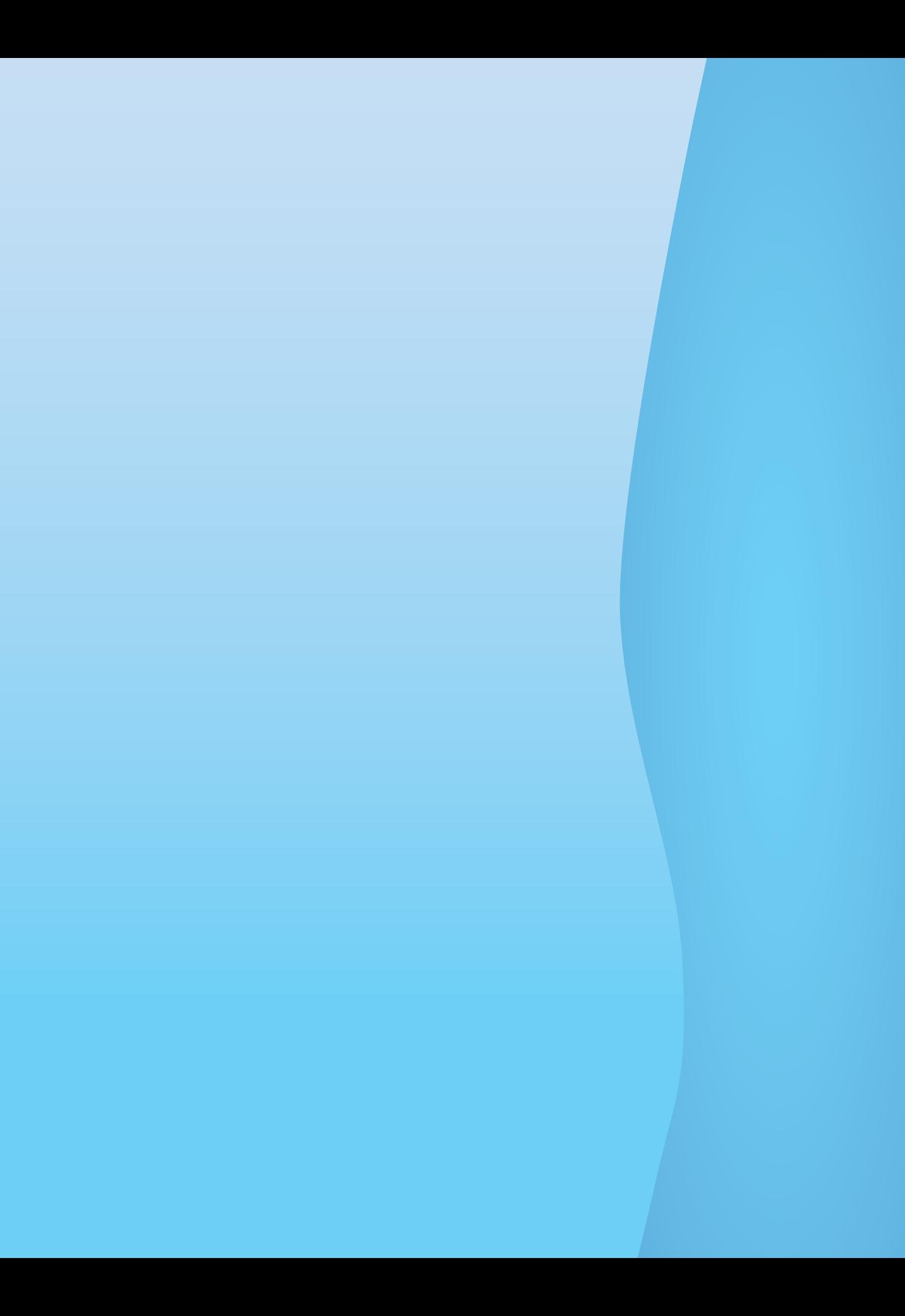